Consola de administración de varios SAI® de Dell™

> Guía de instalación y configuración del usuario

### **Notas**

**NOTA:** Una NOTA indica información importante que le ayudará a hacer un mejor uso de su equipo.

Noviembre de 2013 • P-164000424 2

 $\mathcal{L}_\text{max}$  , where  $\mathcal{L}_\text{max}$  and  $\mathcal{L}_\text{max}$ 

**La información de este documento está sujeta a cambios sin notificación. © 2013 Dell Inc. Todos los derechos reservados.**

La reproducción de este material bajo cualquier forma sin la autorización previa por escrito de Dell Inc. queda estrictamente prohibida.

Marcas comerciales que se utilizan en este texto: *Dell* y el logotipo *Dell* son marcas comerciales deDell Inc.; *Hyper-V*, *Microsoft*, *Windows*, *Internet Explorer, System Center Virtual Machine Manager, Windows Server*, *Windows 7*, *Windows XP* y *Windows Vista* son marcas comerciales o marcas comerciales registradas de Microsoft Corporation en los Estados Unidos y/u otros países; *Eaton* y *ePDU* son marcas comerciales registradas de Eaton Corporation; *Intel* y *Xeon* son marcas comerciales registradas y *Core* es una marca comercial de Intel Corp.; *Mozilla* y *Firefox* son marcas comerciales registradas de Mozilla Foundation; *Linux* es una marca comercial registrada de Linus Torvalds; *Red Hat* es una marca comercial registrada de Red Hat, Inc.; *VMware*, *vSphere, vMotion, vCenter, ESX* y *ESXi* son marcas comerciales o marcas comerciales registradas de VMware, Inc.; *Citrix, Xen, XenServer, XenClient, XenCenter* y *XenMotion* son marcas comerciales registradas o marcas comerciales de Citrix Inc.; *Google* y *Chrome* son marcas comerciales o marcas comerciales registradas de Google, Inc..

Otras marcas registradas y nombres comerciales se pueden usar en este documento para referirse a las entidades que reivindican dichas marcas y nombres o sus productos. Dell Inc. renuncia a cualquier interés propietario en las marcas registradas y nombres comerciales que no sean los suyos propios.

# **Contenido**

### [1 Introducción](#page-8-0)

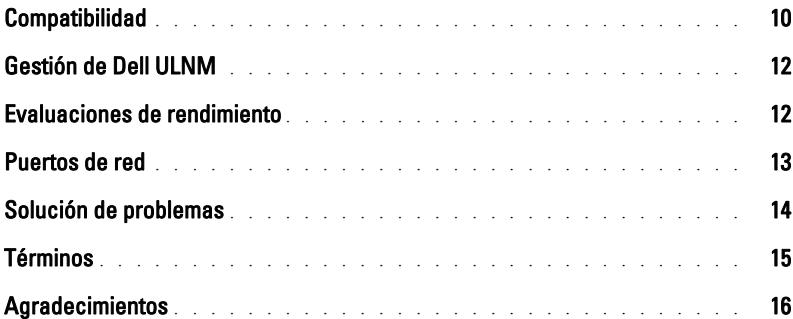

### [2 Instalación](#page-16-0)

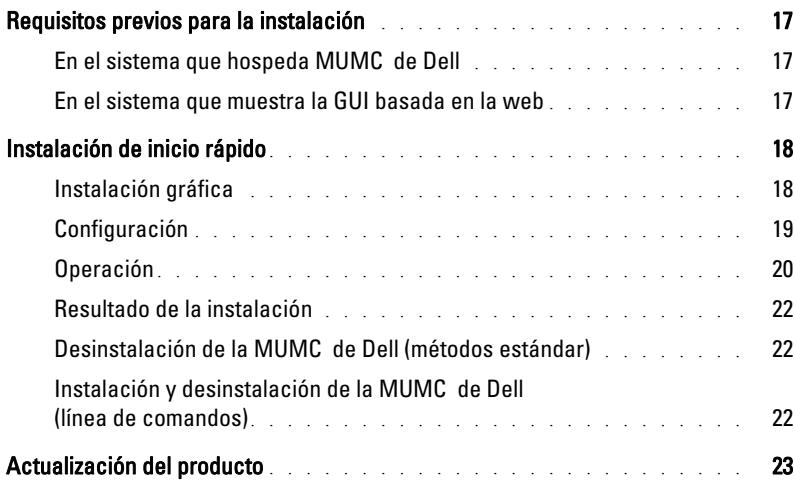

# [3 Configuración](#page-23-0)

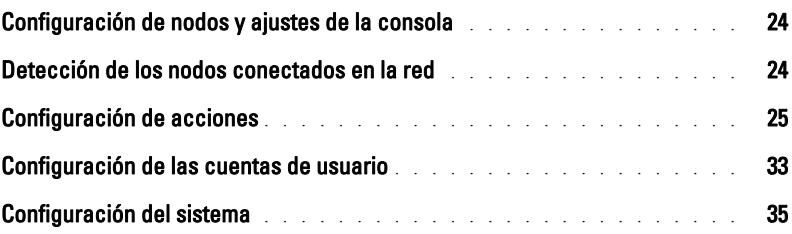

# [4 Supervisión](#page-36-0)

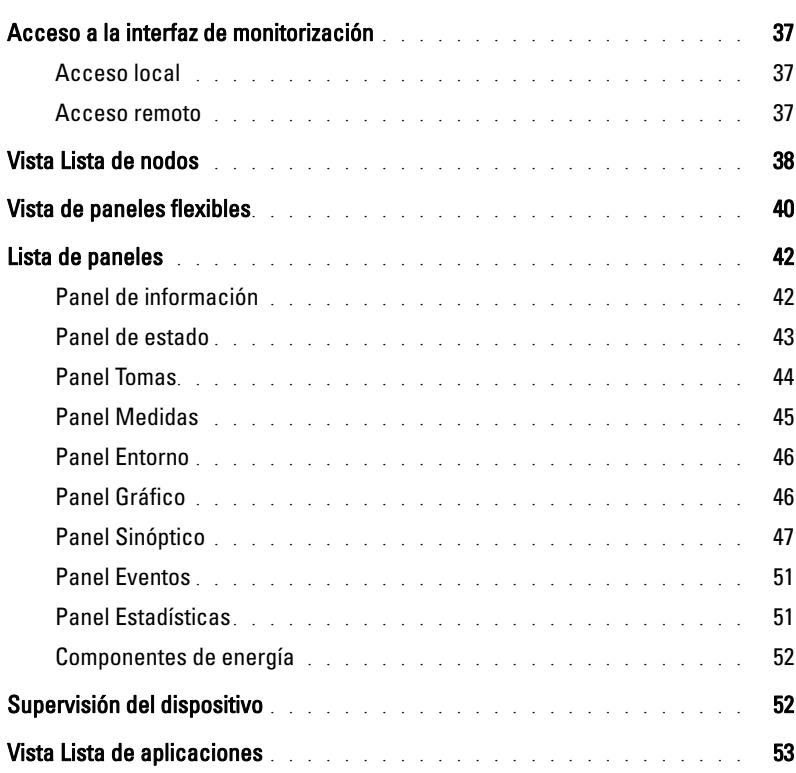

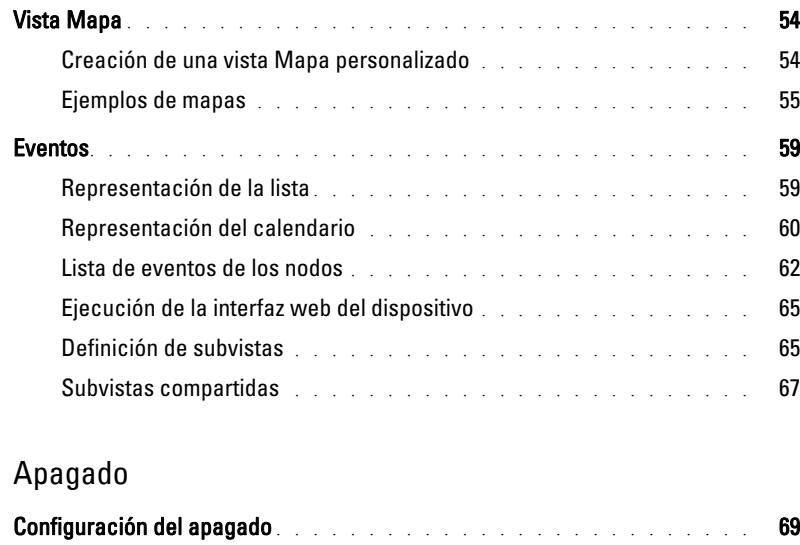

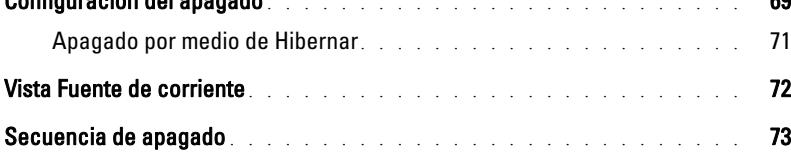

### [6 Gestión avanzada](#page-73-0)

 $5$ 

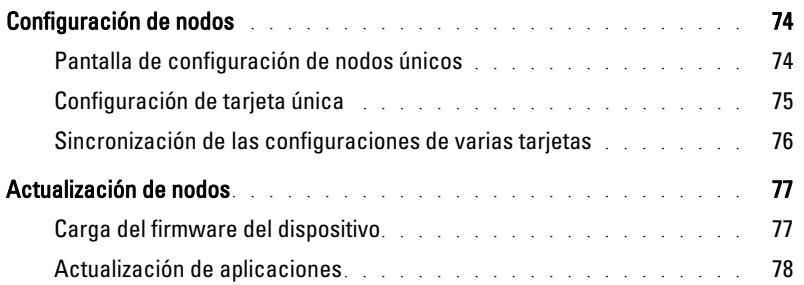

### [7 Virtualización](#page-79-0)

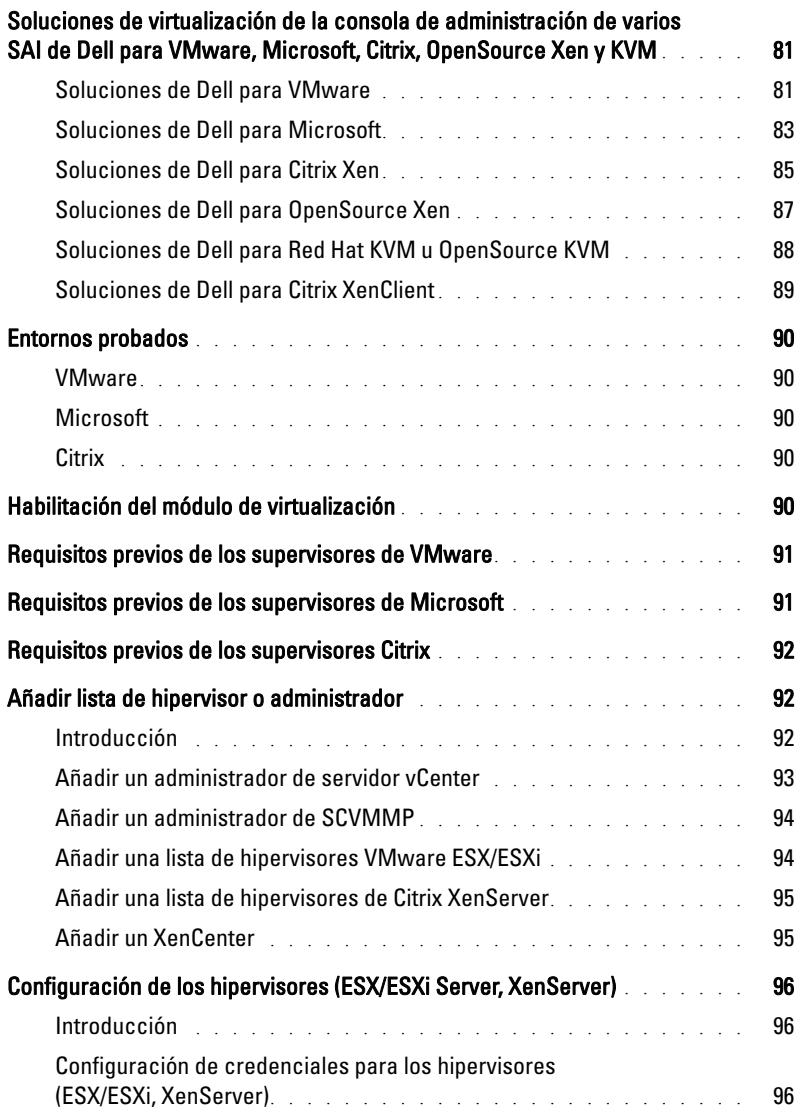

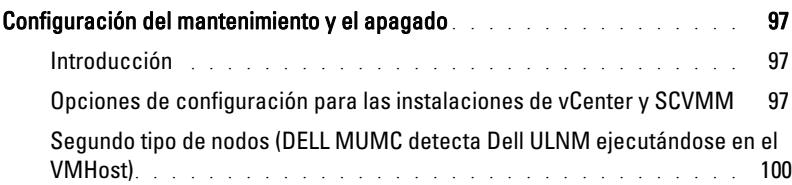

### [8 Redundancia](#page-101-0)

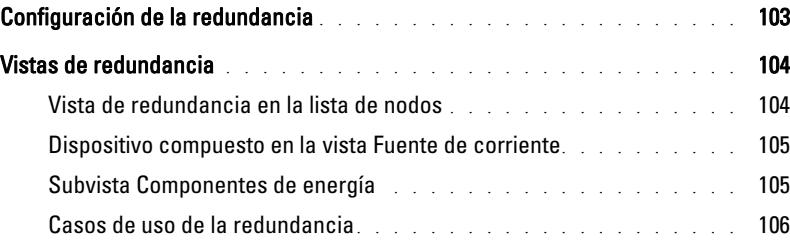

### [9 Aplicación de la funcionalidad extendida](#page-109-0)

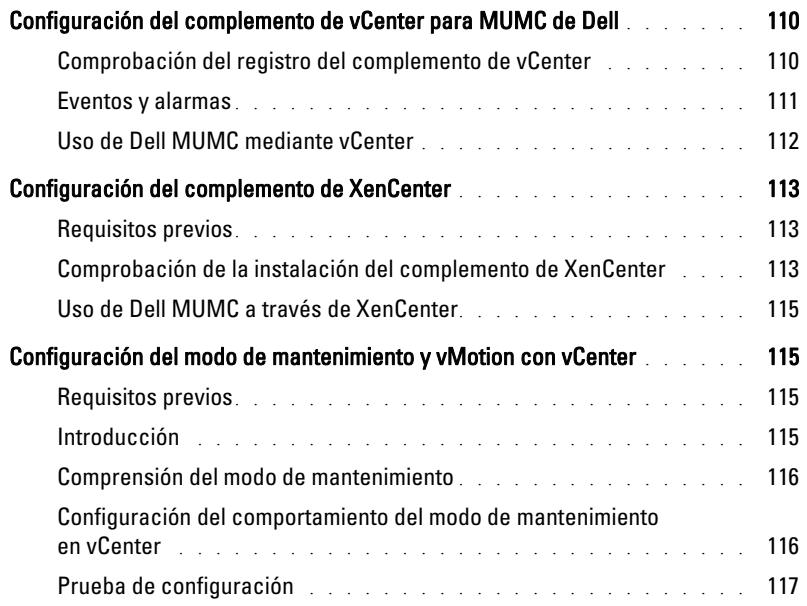

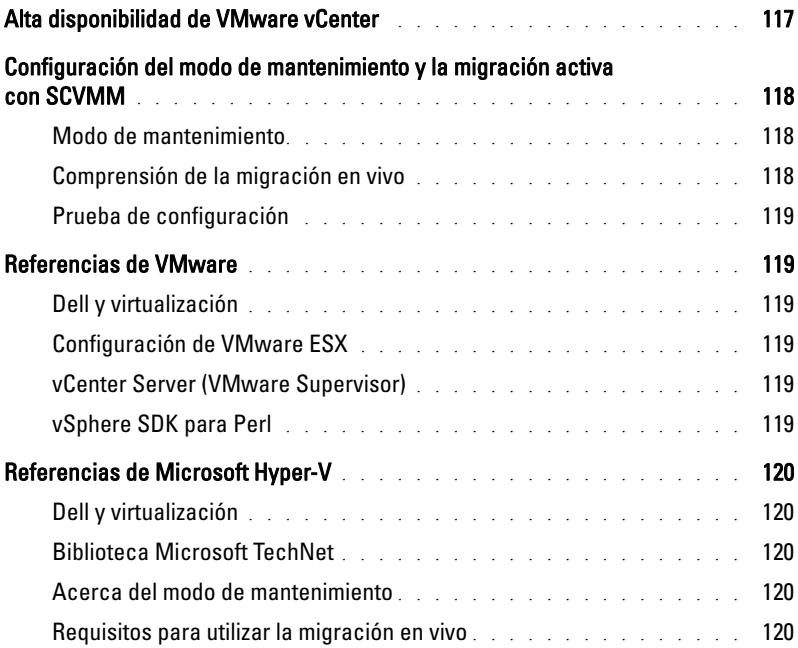

# 1

# <span id="page-8-0"></span>**Introducción**

La Dell™ Consola de administración de varios SAI® (MUMC) es ideal para controlar y gestionar varios dispositivos de energía y ambientales. El producto MUMC de Dell brinda una vista global a través de la red desde cualquier PC que disponga de un navegador de Internet. El software es excepcionalmente versátil y es compatible con cualquier dispositivo que admita una interfaz de red, como otros SAI, sensores ambientales, unidades de distribución de energía (PDU), aplicaciones y mucho más. MUMC de Dell también puede organizar una tabla de gestión por grupos, centralizar alarmas y mantener registros de eventos para el mantenimiento preventivo de toda la base de equipos instalados.

MUMC de Dell proporciona lo siguiente:

- Descubre y supervisa SAI y PDU de Dell conectados a la red por medio de una tarjeta o de un proxy. Si desea ver una lista detallada de las soluciones compatibles, consulte ["Compatibilidad" en la página 10](#page-9-0).
- Supervisa los servidores remotos que hospedan la aplicación de MUMC de Dell.
- Ofrece la función de gestión avanzada (configuración y carga masivas) con la Tarjeta de administración de red de Dell™ (H910P, también conocida como NMC).
- Proporciona un apagado sencillo del equipo local por medio de la Tarjeta de gestión de red Dell.
- Proporciona un método sin agentes para gestionar y controlar directamente los hipervisores VMware® mediante la plataforma de gestión VMware® vCenter™
- Proporciona una gestión centralizada de las aplicaciones Administrador de nodo local de SAI® de Dell™ (ULNM de Dell) que se ejecutan en servidores virtualizados que no son VMware vCenter (como Microsoft® Hyper-V™ o Citrix® Xen®).

La [Figura 1](#page-9-1) muestra la página Mapa de nodos de MUMC de Dell.

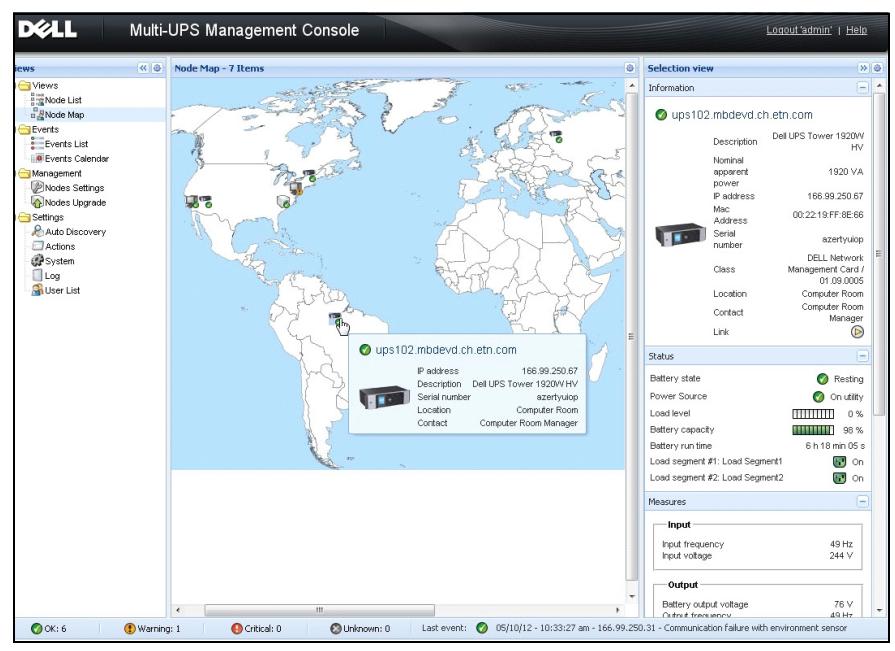

<span id="page-9-3"></span><span id="page-9-1"></span>**Figura 1. Página Mapa de nodos de MUMC de Dell**

# <span id="page-9-0"></span>**Compatibilidad**

### **Dispositivos de línea de serie**

MUMC de Dell es compatible con los siguientes dispositivos de línea de serie (consulte la [Tabla 1\)](#page-9-2).

### <span id="page-9-2"></span>**Tabla 1. Dispositivos de línea de serie**

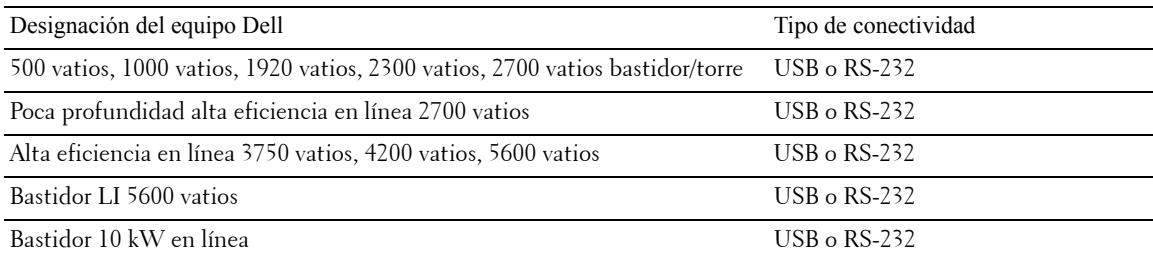

### **Dispositivos de red**

MUMC de Dell es compatible con el siguiente dispositivo de red (consulte la [Tabla 2\)](#page-10-0).

### <span id="page-10-0"></span>**Tabla 2. Dispositivo de red**

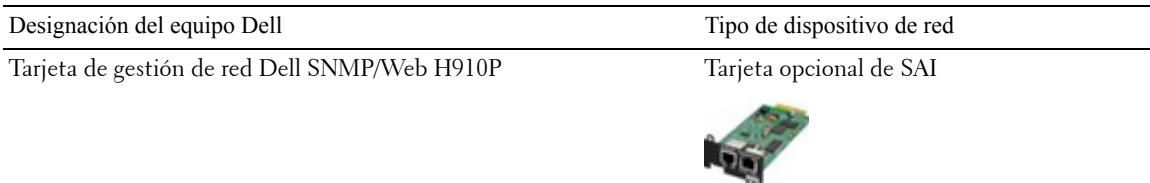

### **Aplicaciones Dell**

MUMC de Dell es compatible con las siguientes aplicaciones (consulte la [Tabla 3\)](#page-10-1).

### <span id="page-10-1"></span>**Tabla 3. Aplicaciones**

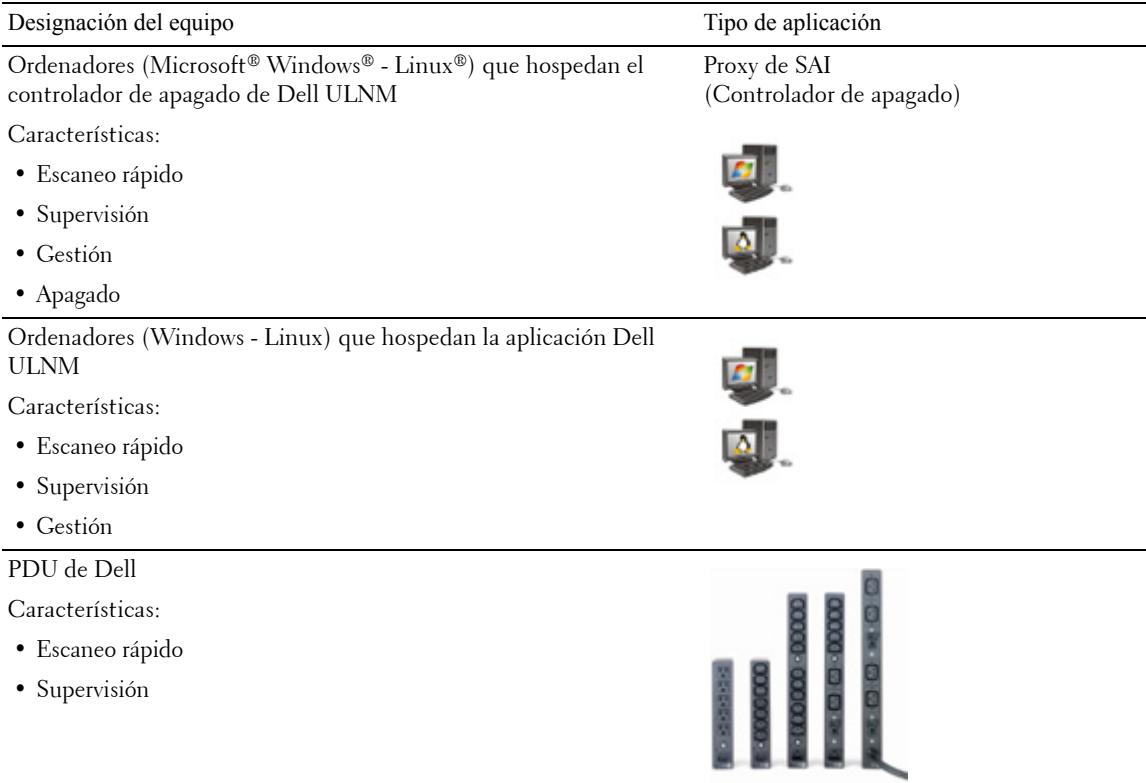

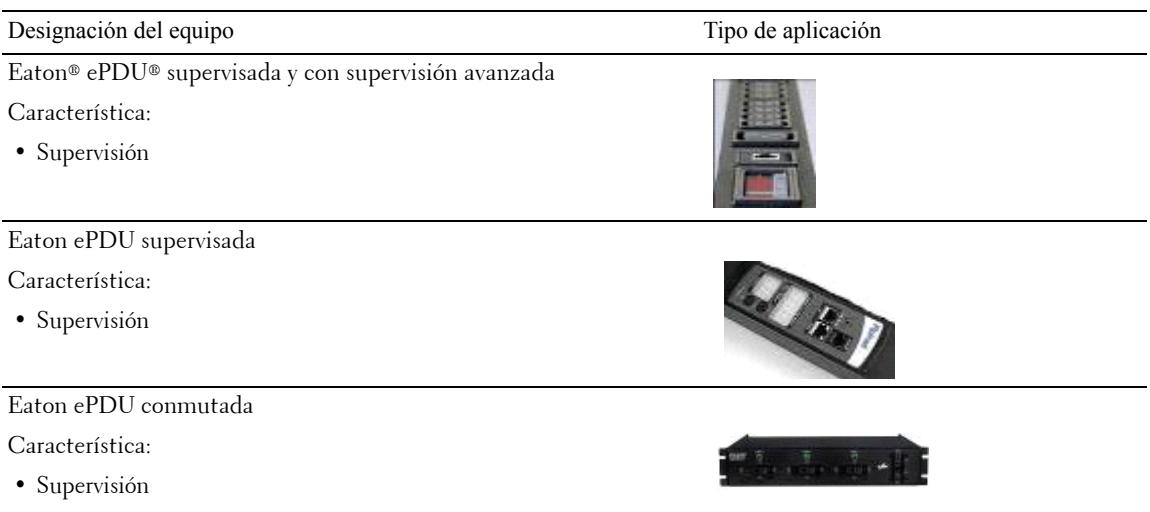

#### **Tabla 3. Aplicaciones (continuación)**

### <span id="page-11-0"></span>**Gestión de Dell ULNM**

Dell ULNM se puede gestionar, configurar y actualizar remotamente con el software de supervisión MUMC de Dell. Con MUMC de Dell es posible realizar configuraciones y actualizaciones masivas de las aplicaciones de Dell ULNM. MUMC de Dell también puede ejecutar las siguientes operaciones de manera remota:

- Mostrar una configuración de Dell ULNM versión 2
- Configurar un único Dell ULNM versión 2
- Sincronizar varias configuraciones de Dell ULNM versión 2
- Activar la actualización de instancias de Dell ULNM versión 2

# <span id="page-11-1"></span>**Evaluaciones de rendimiento**

Para proporcionar una evaluación de rendimiento, Dell ha probado las siguientes configuraciones:

*Prueba con máquina 1 (servidor Dell PowerEdge 2900)*

- CPU: Intel® Xeon® 5130 doble núcleo de 2GHz
- Memoria: 2Go DDR2 de 666 MHz
- Unidad de disco duro: 2 unidades de 67 GB 7200 rpm RAID 0 (Mirroring)
- Sistema operativo: Microsoft® Windows Server® 2008 64 bits

Condiciones de prueba durante 40 horas:

- 1300 nodos (incluidos ~50 reales), principalmente MUMC de Dell y algunos NSM y Tarjeta de gestión de red Dell.
- Carga promedio de CPU: 20~30 %
- Caga de la memoria: 200~300 MB

*Prueba con máquina 2 (PC típico)* 

- CPU: Intel Core™ 2 Duo 6600 de 2,4 GHz
- Memoria: 2Go DDR2
- Unidad de disco duro: 1 HDD 220 GB 7200 rpm
- Sistema operativo: Microsoft® Windows Vista® Enterprise 32 bits

Condiciones de prueba durante 40 horas:

- 1000 nodos (incluidos ~50 reales), principalmente MUMC de Dell y algunos NSM y Tarjeta de gestión de red Dell.
- Carga promedio de CPU:  $\sim 60\%$
- Carga de la memoria: 200 ~300 MB
- **NOTA:** Estas pruebas se realizaron en un sistema operativo Windows Server. Los sistemas operativos Windows 2003 o 2008 no tienen la limitación de 10 conexiones simultáneas.

# <span id="page-12-0"></span>**Puertos de red**

La [Tabla 4](#page-13-1) indica los puertos de red que utiliza la MUMC de Dell.

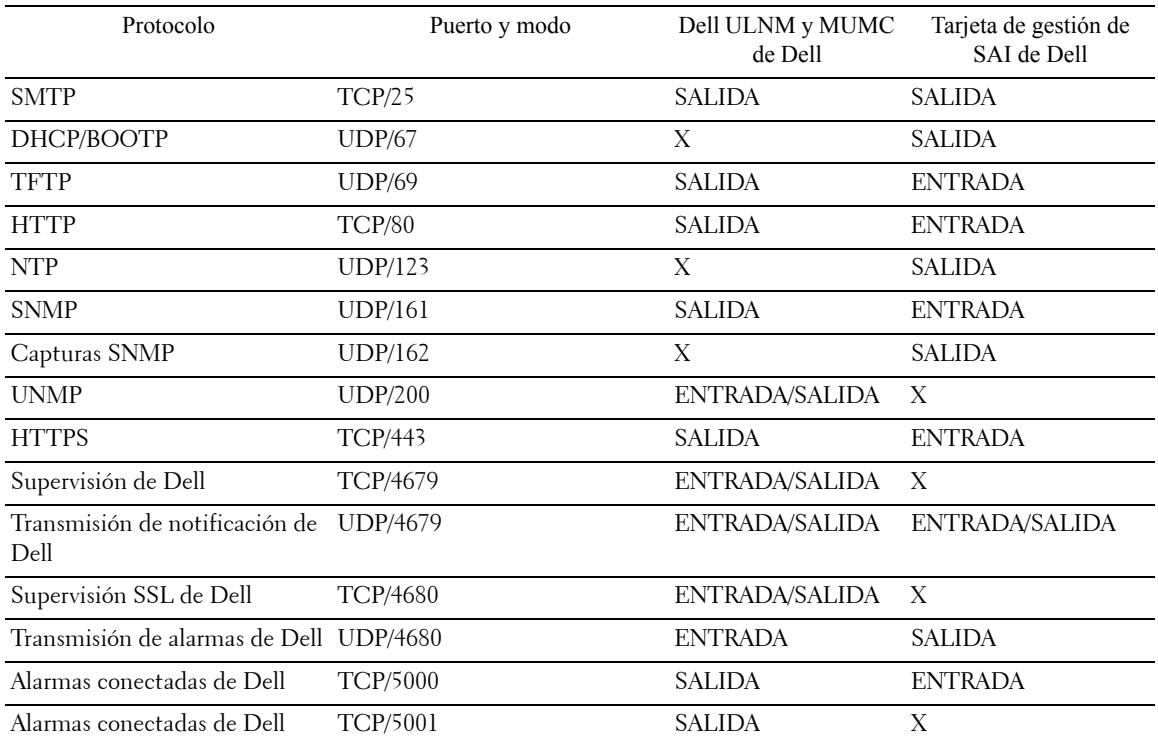

### <span id="page-13-1"></span>**Tabla 4. Puertos de red**

# <span id="page-13-0"></span>**Solución de problemas**

### **Páginas HTML**

*No se puede mostrar la página de propiedades de SAI. Error HTTP 404 con IE.* 

Solución:

• Verifique la dirección URL que introdujo. https://<nombre o IP del ordenador que hospeda MUMC de Dell>:4680/ o

http://<nombre o IP del ordenador que hospeda MUMC de Dell>:4679/

# <span id="page-14-0"></span>**Términos**

En esta sección, encontrará términos y definiciones relacionados.

### **Dirección IP**

Cuando se instala el Protocolo de control de transmisión/Protocolo de Internet (TCP/IP) en un ordenador, se asigna una dirección de protocolo de Internet (IP) al sistema. Cara dirección es única y está conformada por cuatro números, cada uno de ellos comprendido entre 0 y 256, como 168.8.156.210.

### **Proxy de gestión de red**

El proxy de gestión de red se utiliza para controlar un SAI y conectarlo a la red TCP/IP.

### **Sistema de gestión de red**

El sistema de gestión de red (NMS) supervisa los dispositivos SNMP conectados a la red TCP/IP.

### **Módulo de apagado de red**

El módulo de apagado de red es un módulo de software que utiliza la información transmitida por la Tarjeta de gestión de red Dell/Proxy para informar a los usuarios del equipo acerca del estado actual de la energía eléctrica que se suministra al equipo.

Si el suministro de energía eléctrica desde el SAI corre peligro, el módulo de apagado de red inicia un apagado ordenado del equipo en las condiciones más seguras posibles.

### **Algoritmo RSA**

Un algoritmo para un protocolo de cifrado de claves públicas. Una clave RSA es el resultado de operaciones con números primos. La sigla RSA se debe a Ron Rivest, Adi Shamir y Leonard Adleman, quienes describieron los sistemas de cifrado de claves públicas en 1978.

### **Capa de sockets seguros**

La capa de sockets seguros (SSL) es una solución para dar seguridad a las transacciones efectuadas en Internet. SSL es un protocolo de comunicación que autentica los datos que se intercambian, además de garantizar su confidencialidad e integridad. El protocolo utiliza un método de cifrado reconocido, el algoritmo RSA con una clave pública. SSL está incorporado en los exploradores de Internet. El candado ubicado en la parte inferior de la pantalla del explorador aparece de manera automática si el servidor que envía información utiliza SSL.

### **Protocolo de control de transmisión / Protocolo de Internet**

TCP/IP es una familia de protocolos de red y de comunicación para las capas de transporte y de red. También es conocido como el conjunto Protocolo de Internet de protocolos de comunicación de red.

# <span id="page-15-0"></span>**Agradecimientos**

El equipo de desarrollo de software de Dell está agradecido a los siguientes proyectos:

- Spider Monkey
- Ext JS
- SQLite
	- El proyecto SQLite Project (http://www.sqlite.org/) donó generosamente código fuente al dominio público que nos ayudó a llevar a cabo este proyecto.
- Open SSL
	- Este producto de MUMC de Dell incluye software desarrollado por OpenSSL Project para utilizarlo en el kit de herramientas de OpenSSL (http://www.openssl.org/).
	- Este producto de MUMC de Dell incluye software de cifrado de Eric Young (eay@cryptsoft.com).
	- Este producto de MUMC de Dell incluye software diseñado por Tim Hudson (tjh@cryptsoft.com).
- Lib USB
- Net SNMP

La versión de licencia completa de cada uno de estos proyectos está disponible en MUMC de Dell con la siguiente ruta *Configuración >Sistema > Acerca de*.

2

# <span id="page-16-0"></span>**Instalación**

En este capítulo se indican los requisitos previos necesarios para instalar la Consola de administración de varios SAI de Dell (MUMC), además de los procedimientos de instalación de inicio rápido y los procedimientos de la línea de comandos. También se incluyen procedimientos para desinstalar y actualizar el producto.

# <span id="page-16-1"></span>**Requisitos previos para la instalación**

En esta sección se indican los requisitos previos para la instalación de lo siguiente:

- Sistemas que hospedan MUMC de Dell
- Sistemas que muestran la interfaz gráfica del usuario basada en la web (GUI)

### <span id="page-16-2"></span>**En el sistema que hospeda MUMC de Dell**

MUMC de Dell se puede instalar en Microsoft® Windows XP®, Microsoft® Windows Vista® 7 y en Microsoft® Windows Server® 2003 y 2008 (incluida la revisión R2).

- Para obtener un mejor rendimiento con los nodos múltiples, Dell recomienda el sistema operativo Microsoft® Windows Server® (que no tiene la limitación de 10 conexiones simultáneas)
- Para evitar conflictos de acceso de red o puerto de serie, no puede instalar la MUMC de Dell en una máquina que también albergue lo siguiente:
	- Software de gestión del SAI Dell
	- **NOTA:** Este es el software de Dell que se utilizaba anteriormente para gestionar SAI. Si lo usaba, desinstálelo antes de instalar el nuevo software de MUMC de Dell)
		- MUMC de Dell

### <span id="page-16-3"></span>**En el sistema que muestra la GUI basada en la web**

Se puede acceder a la interfaz gráfica de MUMC de Dell de manera remota, mediante un navegador web sencillo. El acceso a esta interfaz se puede garantizar mediante una conexión de capa de sockets seguros (SSL) y también mediante inicio de sesión y contraseña.

La interfaz gráfica de MUMC de Dell ha sido probada con:

- Google® Chrome™
- Mozilla Firefox® 3.0, 3.5
- Microsoft® Internet Explorer® 6(\*), 7, 8, 9 (\*) IE6 debería funcionar, pero el rendimiento no es óptimo.

# <span id="page-17-0"></span>**Instalación de inicio rápido**

En esta sección, se incluyen instrucciones para la configuración y la instalación de inicio rápido.

### <span id="page-17-1"></span>**Instalación gráfica**

Para instalar MUMC de Dell:

- 1 En un equipo con Windows XP, Vista 7 o con Windows Server 2003 y 2008, ejecute el paquete de la Consola de administración de varios SAIde Dell desde la cuenta del administrador. Un explorador web mostrará la pantalla de bienvenida del instalador de la Consola de administración de varios SAIde Dell.
- 2 Observe el aviso y compruebe que el dispositivo de comunicación esté conectado. Haga clic en **Siguiente** (consulte la [Figura 2](#page-17-2)). Aparecerá la pantalla de inicio de sesión.

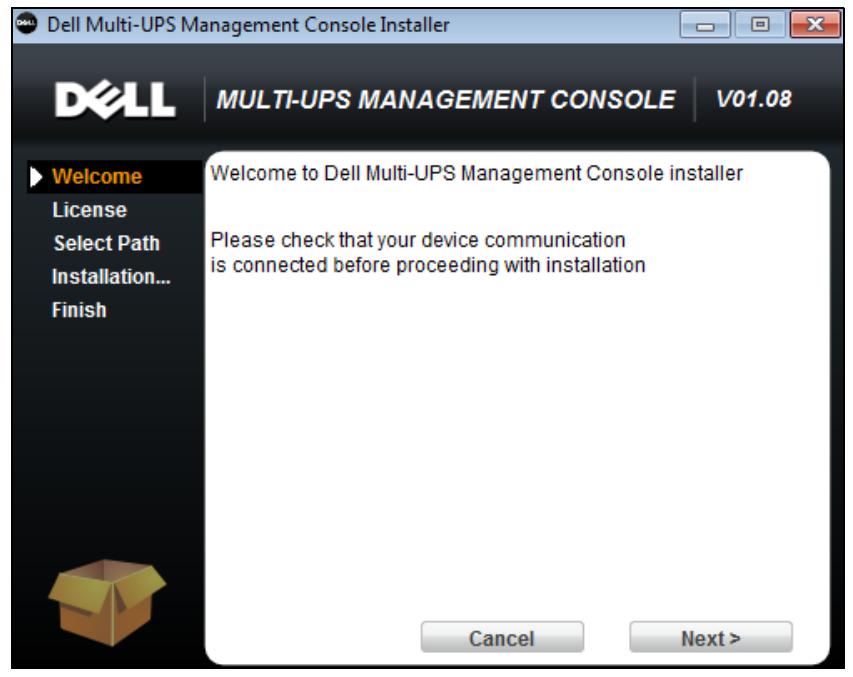

**Figura 2. Pantalla de bienvenida**

<span id="page-17-2"></span>3 Lea la descripción de la aplicación. Escriba el inicio de sesión y la contraseña y haga clic en **Inicio de sesión** (consulte la [Figura 3](#page-18-1)).

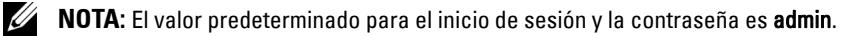

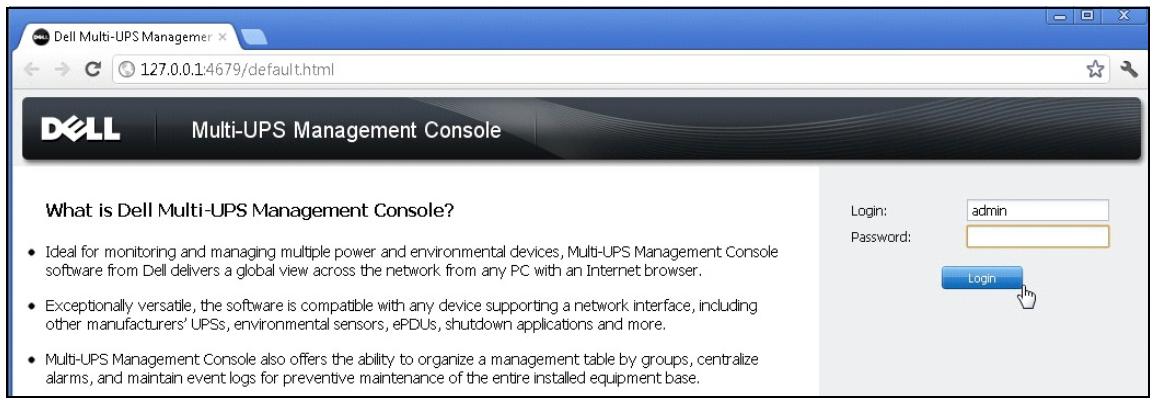

<span id="page-18-1"></span>**Figura 3. Pantalla de inicio de sesión**

### <span id="page-18-0"></span>**Configuración**

Al iniciarse, la aplicación ejecuta automáticamente una detección con la opción "Escaneo rápido":

- Mediante la operación "Escaneo rápido" descubrirá, a través de la transmisión, y en unos segundos, todas las tarjetas de gestión de SAI de Dell, las PDU de Dell y el Administrador de nodo local de SAI (ULNM) de Dell (o los Dell ULNM) en la subred local.
- Los nodos detectados se muestran seleccionando *Configuración > Detección automática* (consulte la [Figura 4](#page-19-1)).
- Para los demás nodos, realice la detección basándose en intervalos de direcciones IP mediante la opción "Escaneo de intervalo". Con "Escaneo de intervalo" se descubren los nodos que se encuentran fuera del segmento de red y los nodos que no son compatibles con la función "Escaneo rápido".
- Consulte la lista de compatibilidad para determinar si su nodo admite la función "Escaneo rápido".

(**Opcional**) Si desea que el ordenador que ejecuta la MUMC de Dell se apague en caso de un corte de energía:

Utilice *Configuración > Apagado > Configuración del módulo* para activar el módulo de apagado.

En la página *Configuración > Apagado*, asigne lo siguiente:

- La dirección IP del SAI que suministra energía al equipo local
- Los parámetros de acceso con las entradas de inicio de sesión y contraseña.

### Código de licencia

MUMC de Dell monitoriza hasta 32 dispositivos (incluidos los SAI y las PDU de Dell y la Tarjeta de gestión de red Dell) sin una clave de licencia.

Si desea monitorizar más dispositivos, necesitará una licencia adecuada. La licencia también se puede actualizar más tarde sin necesidad de una reinstalación.

Para las versiones pagadas "Silver" o "Gold":

- En *Configuración > Sistema > Editar información del sistema*, escriba la clave de licencia del producto que se le proporcionó:
	- Licencia Silver de MUMC de Dell (nodos de 33 a 100 dispositivos)
	- Licencia Gold de MUMC de Dell (nodos de 101 a cantidad ilimitada de dispositivos)

**NOTA:** Los nodos que no se pueden gestionar debido a la limitación de la licencia aparecerán con el siguiente icono:

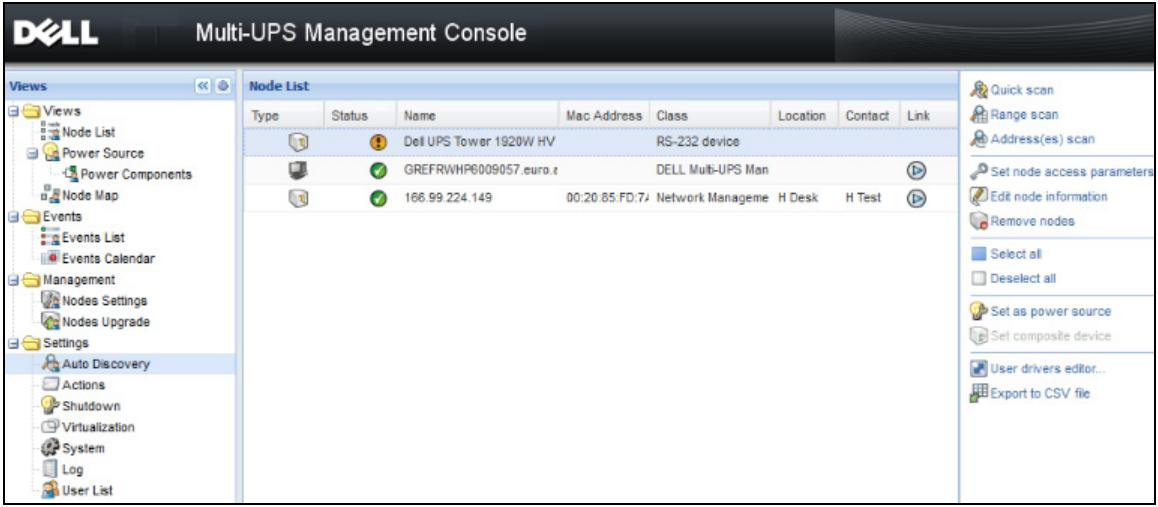

<span id="page-19-1"></span>**Figura 4. Inicio rápido - Detección automática**

### <span id="page-19-0"></span>**Operación**

El menú *Vistas > Nodo* permite supervisar el estado actual de los dispositivos de energía y las aplicaciones compatibles. Seleccione una línea de la lista y los paneles se actualizarán con la información del dispositivo seleccionado (consulte la [Figura 5\)](#page-20-0).

| DØLL                                   |                |                  |                      | Multi-UPS Management Console |                                           |                          |                       |                |   |                                                                                                    | Loqout 'admin'   Help                                  |
|----------------------------------------|----------------|------------------|----------------------|------------------------------|-------------------------------------------|--------------------------|-----------------------|----------------|---|----------------------------------------------------------------------------------------------------|--------------------------------------------------------|
| ews                                    | ≪ ●            | <b>Node List</b> |                      |                              |                                           |                          |                       |                | ۰ | <b>Selection view</b>                                                                                    | >> 0                                                   |
| Views                                  |                | Type             | Status               | Name                         | Description                               | Location                 | Contact               | Link           |   | Information                                                                                              | E                                                      |
| Node List<br>$\frac{B}{B}$ Node Map    |                | Q                | $\blacktriangledown$ | eaton-PC-O                   | Windows NT/6.01                           |                          |                       | $^{\circ}$     |   | ups92.mbdevd.ch.etn.com                                                                                  |                                                        |
| Events                                 |                | $\mathbb{Q}$     | Ø                    | ups92.mbdevd.ch              | Dell UPS Rack 10                          | Computer Room            | Computer Room         | $\circledcirc$ |   |                                                                                                    |                                                        |
| $\frac{2}{3}$ Events List              |                | $\sqrt{3}$       | ✓                    | ups211.mbdevd.c              | Eaton 5PX 1500                            | Comm Lab                 | h<br>Eos Team (Arno)  | $\circledR$    |   | Nominal                                                                                                  | Description Dell UPS Rack 1000W HV                     |
| <b>C</b> Events Calendar<br>Management |                | $\Box$           | ⊘                    | ups102.mbdevd.c              | Dell UPS Tower 1                          | Computer Room            | Computer Room         | $\circledcirc$ |   | apparent<br>power                                                                                        | 1000 VA                                                |
| <b>D</b> Nodes Settings                |                | 團                | $\bullet$            | 166.99.250.93                | Linux/2.6.27.45-0                         |                          |                       | $\circledcirc$ |   | IP address                                                                                               | 166.99.250.114                                         |
| Nodes Upgrade                          |                | ಡ                | ✓                    | 166.99.250.31                | Eaton ePDU MA 1                           | LabDev-A01               | Aurelien              | $\circledcirc$ |   | Mac<br>Address                                                                                           | 00:22:19:FF:8E:5C                                      |
| Settings<br>Auto Discovery             |                | $\sqrt{2}$       | $\blacktriangledown$ | 166.99.250.70                | Evolution 850                             | RnD Comm - Emilien       | Emilien               | $\circledR$    |   | Serial<br>number                                                                                         | 1.111111111111111e+27                                  |
| Actions<br>System<br>$\Box$ Log        |                |                  |                      |                              |                                           |                          |                       |                |   | Class                                                                                                    | <b>DELL Network</b><br>Management Card /<br>01.09.0002 |
| <b>A</b> User List                     |                |                  |                      |                              |                                           |                          |                       |                |   | Location<br>Contact<br>Link                                                                              | Computer Room<br>Computer Room Manager<br>◉            |
|                                        |                |                  |                      |                              |                                           |                          |                       |                |   | Status                                                                                                   | $\Box$                                                 |
|                                        |                |                  |                      |                              |                                           |                          |                       |                |   | Battery state                                                                                            | <b>Resting</b>                                         |
|                                        |                |                  |                      |                              |                                           |                          |                       |                |   | Power Source                                                                                             | On utility<br>✓                                        |
|                                        |                |                  |                      |                              |                                           |                          |                       |                |   | Load level                                                                                               | 0%                                                     |
|                                        |                |                  |                      |                              |                                           |                          |                       |                |   | Battery capacity                                                                                         | ,,,,,,,,,,,<br>95%                                     |
|                                        |                |                  |                      |                              |                                           |                          |                       |                |   | Battery run time                                                                                         | 6 h 10 min 17 s                                        |
|                                        |                |                  |                      |                              |                                           |                          |                       |                |   | Load segment #1: Load Segment1                                                                           | ۰.<br>On                                               |
|                                        |                |                  |                      |                              |                                           |                          |                       |                |   | Load segment #2: Load Segment2                                                                           | 50<br>On                                               |
|                                        |                |                  |                      |                              |                                           |                          |                       |                |   | Measures                                                                                                 | $\Box$                                                 |
|                                        |                |                  |                      |                              |                                           |                          |                       |                |   | Input                                                                                                    |                                                        |
|                                        |                |                  |                      |                              |                                           |                          |                       |                |   | Input frequency                                                                                          | 50 Hz                                                  |
|                                        |                |                  |                      |                              |                                           |                          |                       |                |   | Input voltage                                                                                            | 244 V                                                  |
|                                        |                |                  |                      |                              |                                           |                          |                       |                |   | Output                                                                                                   |                                                        |
|                                        |                |                  |                      |                              |                                           |                          |                       |                |   | Battery output voltage                                                                                   | 38 V                                                   |
|                                        |                | $\mathbb{N}$     | Page 1               | of 1                         | a <sup>29</sup><br>25<br>v Items per page |                          | Displaying 1 - 7 of 7 |                |   | Output frequency<br>Output voltage                                                                       | 50 Hz<br>245 V                                         |
| $\bigcirc$ OK: 6                       | (!) Warning: 1 |                  |                      | Critical: 0                  | O Unknown: 0                              | Last event:<br>$\bullet$ |                       |                |   | Output current<br>05/10/12 - 10:33:27 am - 166.99.250.31 - Communication failure with environment sensor | n a                                                    |

<span id="page-20-0"></span>**Figura 5. Inicio rápido -Información del nodo en la vista de selección**

[Opcional] Si activó el módulo de apagado:

- El menú *Vistas > Fuente de corriente* permite supervisar el estado de la corriente del SAI seleccionado como fuente de energía en el módulo opcional de apagado.
- La vista *Eventos > Lista de eventos* le permite ver los eventos del dispositivo.

### <span id="page-21-0"></span>**Resultado de la instalación**

Si instala una nueva versión de MUMC de Dell sin desinstalar la vieja, conservará la base de datos y la configuración del producto.

- Al finalizar la instalación, se crean los siguientes accesos directos en el grupo *Inicio > Archivos de programa > Dell > Consola de administración de varios SAI*:
	- **Abrir Consola de administración de varios SAIde Dell:** inicia la interfaz gráfica principal de la MUMC de Dell
	- **Iniciar Consola de administración de varios SAIde Dell**: inicia el servicio
	- **Detener Consola de administración de varios SAIde Dell:** detiene el servicio
	- **Desinstalar Consola de administración de varios SAIde Dell**: desinstala el programa
- También se crea un servicio denominado "Consola de administración de varios SAIde Dell" para el motor de adquisición de bases de datos.
	- Este servicio se inicia automáticamente al arrancar el equipo.
	- Este servicio proporciona la interfaz web.
- Un icono de bandeja del sistema muestra las alarmas en el equipo local. Haga clic en este icono para mostrar los mismos accesos directos que en el menú Inicio de Windows.

### <span id="page-21-1"></span>**Desinstalación de la MUMC de Dell (métodos estándar)**

Existen dos métodos estándar para desinstalar MUMC de Dell:

- Desde la opción Agregar o quitar programas del Panel de control, seleccione el paquete **Consola de administración de varios SAIde Dell Vx.xx** para quitarlo.
- También puede desinstalar desde los accesos directos para quitar los archivos del producto y personalizados (si confirma la acción): *Inicio > Archivo de programa > Dell > Consola de administración de varios SAI > Desinstalar la Consola de administración de varios SAI*

Esto permite quitar la base de datos y los archivos personalizados, si confirma la elección.

### <span id="page-21-2"></span>**Instalación y desinstalación de la MUMC de Dell (línea de comandos)**

Puede instalar o desinstalar el producto desde una línea de comandos para implementar el software en un grupo, con la interfaz gráfica o sin ella. Este método también permite configurar los ajustes de protección desde la línea de comandos.

- Puede ver las opciones de comandos disponibles con el comando:
	- <Nombre del paquete> -help
	- <Nombre del paquete> [COMANDO] [OPCIÓN]...
- Los comandos disponibles son los siguientes:
	- -install Inicia el proceso de instalación o actualización (predeterminado).
- -uninstall Inicia el proceso de desinstalación de la aplicación.
- Las opciones disponibles son las siguientes:
	- -debug Muestra información de depuración en la consola.
	- -silent Instala la aplicación de manera silenciosa.
- Acceder a la carpeta de instalación:
	- -dir <ruta de instalación>

### **Ejemplo**

El comando <Nombre del paquete> -install -silent -dir "C:\Archivos de programa\Micarpeta" instalará la MUMC de Dell de manera silenciosa en C:\Archivos de programa\Micarpeta.

Una vez que finalice la instalación, abra un navegador web con la siguiente dirección URL:

http://<host>:4679/, *donde* <host> es el nombre del host o la dirección IP del equipo que hospeda a la MUMC de Dell.

# <span id="page-22-0"></span>**Actualización del producto**

Si instala un nueva versión de la MUMC de Dell sin desinstalar la versión anterior, conservará la información del producto y la base de datos de la versión anterior.

3

# <span id="page-23-0"></span>**Configuración**

En este capítulo se describe cómo configurar la Consola de administración de varios SAI de Dell (MUMC).

# <span id="page-23-1"></span>**Configuración de nodos y ajustes de la consola**

Cada nodo [Tarjeta de gestión de SAI de Dell, PDU de Dell o Administrador de nodo local de SAI (ULNM) de Dell], debe contar con una dirección IP válida (o un nombre de DNS) dentro del intervalo que introdujo para la detección automática. (Consulte ["Compatibilidad" en la página 10.](#page-9-3))

MUMC de Dell recibe automáticamente las alarmas (mediante notificaciones o sondeos) sin una configuración específica en la tarjeta de red, los proxis o las aplicaciones.

Para la adquisición de SNMP, compruebe el nombre de la comunidad.

- El nombre de comunidad predeterminado se configura en *Configuración > Sistema > Nombre de comunidad predeterminado*.
- Se puede especificar un nombre de comunidad específico para cada intervalo de IP en *Configuración > Detección automática > Escaneo de intervalo > Contraseña*.

# <span id="page-23-2"></span>**Detección de los nodos conectados en la red**

- 1 Inicie la interfaz gráfica principal de la "Consola de administración de varios SAIde Dell" desde el acceso directo creado anteriormente.
- 2 Seleccione el menú *Configuración > Detección automática*.

En *Configuración > Detección automática*, dispone de los siguientes métodos de detección (consulte la [Figura 6\)](#page-24-1):

- "Escaneo rápido" (se realiza automáticamente cuando se inicia la aplicación)
- "Escaneo de intervalo"
- "Escaneo de dirección"

| <b>D</b> &LL                                                                                                    |                  |               | Multi-UPS Management Console    |                   |                                        |          |              |    |                                                                                                    |
|----------------------------------------------------------------------------------------------------|------------------|---------------|---------------------------------|-------------------|----------------------------------------|----------|--------------|----|----------------------------------------------------------------------------------------------------|
| < 0<br><b>Views</b>                                                                                                    | <b>Node List</b> |               |                                 |                   |                                        |          |              |    | <b>R</b> Quick scan                                                                                                |
| <b>Ed Views</b><br>Node List                                                                                                    | Type<br>QB       | <b>Status</b> | Name<br>Dell UPS Tower 1920W HV | Mac Address Class | RS-232 device                          | Location | Contact Link |    | Range scan<br>Address(es) scan                                                                                     |
| <b>Power Source</b><br><b>Ex Power Components</b>                                                                                               |                  |               | GREFRWHP6009057.euro.a          |                   | <b>DELL Multi-UPS Man</b>              |          |              | ◉  | Set node access parameters                                                                                         |
| <b>Node Map</b><br><b>Exents</b><br>g Events List<br><b>Events Calendar</b><br><b>B</b> Management<br>Nodes Settings<br><b>Co</b> Nodes Upgrade | $\sqrt{3}$       | $\bullet$     | 166.99.224.149                  |                   | 00:20:85:FD:7/ Network Manageme H Desk |          | H Test       | () | Edit node information<br>Remove nodes<br>Select all<br>Deselect all<br>Set as power source<br>Set composite device |
| <b>B</b> Settings<br>Auto Discovery<br>Actions<br>Shutdown<br>Virtualization<br>System<br><b>Log</b><br><b>B</b> User List                      |                  |               |                                 |                   |                                        |          |              |    | User drivers editor<br>Export to CSV file                                                                          |

<span id="page-24-1"></span>**Figura 6. Botones del método de detección automática**

Al detectar nodos, se aplican las siguientes notas de operación:

- La solicitud de "Escaneo rápido" es un marco de transmisión en el puerto reservado 4679 IANA y el puerto TFTP estándar 69. Con la operación "Escaneo rápido" detectará, en cuestión de segundos, a través de la transmisión, las siguientes tarjetas SNMP/Web.
- En el caso de los nodos que se encuentran fuera del segmento de red, realice la detección basándose en los intervalos de direcciones IP con la opción "Escaneo de intervalo". Con la operación "Escaneo de intervalo" descubrirá los nodos que están fuera del segmento de red y los nodos que no son compatibles con la función "Escaneo rápido".
- "Escaneo de dirección" realiza un escaneo de dirección única (o de varias direcciones IP separadas por el carácter ';')

# <span id="page-24-0"></span>**Configuración de acciones**

Puede definir la manera en la que se notificará a los usuarios cuando se produzcan eventos de nodos.

Desde el menú *Configuración > Acciones*, aparece la página Acciones. Allí se encuentran los siguientes botones (consulte la [Figura 7](#page-25-0)):

- Crear una nueva acción
- Copiar la acción seleccionada
- Editar la acción seleccionada
- Probar la acción seleccionada
- Quitar la acción seleccionada

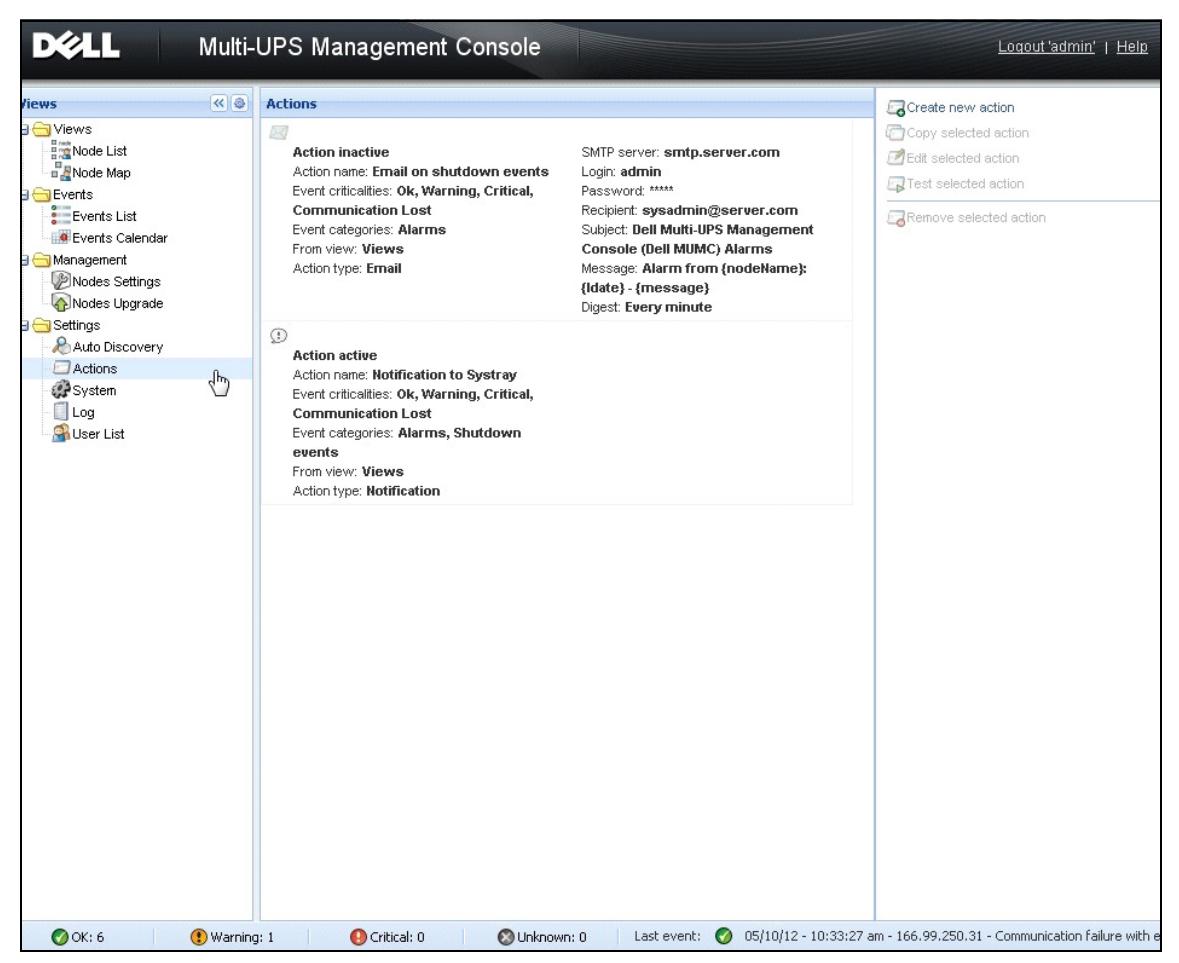

<span id="page-25-0"></span>**Figura 7. Página Acciones**

### **Crear una nueva acción**

**Con el botón Crear una nueva acción**, puede filtrar la acción basándose en criterios de eventos seleccionados y utilizar los ajustes para definir la acción de respuesta de la siguiente manera

- **Enviar correo electrónico:** responder a la acción con un correo electrónico
- **Ejecutar secuencia de comandos/programa**: ejecutar una secuencia de comandos o un programa en respuesta a los eventos de SAI
- **Enviar notificación de alarma**: enviar una notificación al cuadro de notificación de alarma local, disponible en el icono Bandeja del sistema

El botón **Crear una nueva acción** muestra el cuadro de diálogo Crear una nueva acción (consulte la [Figura 8\)](#page-26-0).

| <b>Create new action</b>        |                                        | $\boldsymbol{\times}$ |
|---------------------------------|----------------------------------------|-----------------------|
| Action active*:                 | $\overline{\mathcal{L}}$               |                       |
| Action name*:                   |                                        |                       |
| Event criticalities*:           | $\blacksquare$<br>m O<br>$\circ$<br>⊓О |                       |
| Event categories*: / All events |                                        |                       |
| From view*:                     | All Views                              | v                     |
| Action type":                   | Email                                  |                       |
| <b>Settings</b>                 |                                        |                       |
| SMTP server*:                   | Ex: smtp.server.com                    |                       |
| SMTP port:                      | Default: 25                            |                       |
| Login:                          |                                        |                       |
| Password:                       |                                        |                       |
| Recipient*:<br>Sender:          | Ex: sysadmin@server.com                |                       |
| Ø<br>Subject:                   |                                        |                       |
| Ø<br>Message:                   |                                        |                       |
|                                 |                                        |                       |
|                                 |                                        |                       |
| Digest*:                        | None                                   | v                     |
|                                 |                                        |                       |
|                                 | Cancel<br>Save                         |                       |

<span id="page-26-0"></span>**Figura 8. Cuadro de diálogo Crear una nueva acción**

**NOTA:** Los campos marcados con "\*" son obligatorios.

### *Filtro de eventos*

Es posible filtrar la acción según los siguientes elementos:

• **Gravedad del evento**: crítico, advertencia, normal, pérdida de comunicación

**NOTA:** Con este parámetro, puede filtrar la notificación según el nivel del evento. Consulte la lista de eventos que se incluye más adelante en este documento. Si selecciona "Crítico" como filtro, no recibirá el evento "Normal" asociado que le informa que el evento cambia de "Crítico" a "Normal."

- **Categoría del evento**: Todos los eventos, Alarmas, Eventos de apagado, Eventos de energía, Medidas **NOTA:** El icono con el lápiz permite editar y seleccionar la categoría del evento.
- **Vista**: la vista que dispara el evento

### *Correo electrónico*

Para recibir un correo electrónico ante los eventos de SAI:

• Debe indicar la dirección del servidor de SMTP y la dirección de correo electrónico de destino. El inicio de sesión y la contraseña se usan cuando el servidor de SMTP solicita autenticación.

### Para uso avanzado:

- Puede personalizar el asunto, como cuando usa un proveedor de servicio de terceros para traducir el correo electrónico a SMS.
- Puede especificar que desea recibir una consolidación de las alarmas que se produjeron durante un tiempo de demora que usted escoja.

Por ejemplo, si no especifica ninguno, cada alarma generará un correo electrónico. Con este ajuste, recibirá más correos electrónicos para la misma cantidad de eventos.

### *Ejecución de una secuencia de comandos o un programa*

Para ejecutar un programa ante un evento de SAI, se necesita la ruta al programa.

### **NOTA:** El programa se ejecuta en la cuenta SYSTEM.

- Si no se puede ejecutar una acción (una secuencia de comandos o un programa) en la cuenta SYSTEM, deberá modificar el contexto de ejecución para poder ejecutarla.
- Para permitir que un usuario ejecute programas y herramientas específicos con permisos que no sean los asignados a la cuenta de usuario, utilice el comando "RunAs" de Windows. Esto le permite guardar la contraseña (Windows XP Service Pack 2 y versiones posteriores).
- Ejecute el siguiente comando de Windows:

> runas /profile /user:<windows\_ inicio\_de\_sesión> /savecred <RUTA\_DE\_INSTALACIÓN\_DE\_DELL\_MUMC\mc2.exe>

• Cuando lo ejecute por primera vez, necesitará una contraseña que se guarda para las siguientes ejecuciones.

### *Notificación del cuadro de alarma*

Las alarmas se muestran en el equipo local en un cuadro de alarma (consulte la [Figura 9](#page-28-0)). La parte de estado del cuadro de alarma es opcional. Aparece únicamente si se ha declarado una fuente de corriente en la configuración de Apagado.

|                                            | 'Dell Multi-UPS Management Console' Notifications |                                       |
|--------------------------------------------|---------------------------------------------------|---------------------------------------|
| 166.99.250.127                             | 08/10/11-4:55:26 pm                               | Communication with device is restored |
| 166.99.250.127                             | 08/10/11-4:54:21 pm                               | Communication with device has failed  |
| 166.99.250.127                             | 08/10/11-4:46:17 pm                               | Communication with device is restored |
| 166.99.250.127                             | 08/10/11-4:43:17 pm                               | Communication with device has failed  |
| WIN-2008-yCenter.eu                        | 08/10/11-4:40:18 pm                               | Communication with device has failed  |
| 166.99.250.120                             | 08/10/11-4:38:41 pm                               | Communication with device has failed  |
| localhost.euro.ad.etn. 08/10/11-4:38:32 pm |                                                   | Communication with device has failed  |
| VVIN-TGCD8HR2L1P.e 08/10/11-4:38:32 pm     |                                                   | Communication with device has failed  |
|                                            |                                                   |                                       |
|                                            |                                                   |                                       |
|                                            |                                                   |                                       |
|                                            |                                                   |                                       |

<span id="page-28-0"></span>**Figura 9. Cuadro de notificación de alarma**

La bandeja del sistema permite acceder al cuadro de alarma. Haga clic con el botón derecho del ratón en el icono de bandeja del sistema para acceder rápidamente a las funciones. Si no se ha declarado ninguna fuente de energía, el icono de bandeja del sistema puede tener los estados que se describen en la [Tabla 5](#page-28-1).

<span id="page-28-1"></span>**Tabla 5. Iconos de estado de la bandeja del sistema (fuente de energía sin declarar)** 

| Icono          | Descripción del estado                                                                     |
|----------------|--------------------------------------------------------------------------------------------|
| <b>Could</b>   | El icono de bandeja del sistema recibe correctamente las alarmas desde la<br>MUMC de Dell. |
| $\mathbb{R}^n$ | Se perdió la comunicación entre la bandeja del sistema y la MUMC de Dell.                  |

Si se ha declarado una fuente de energía, el icono de bandeja del sistema puede tener los estados que se describen en la [Tabla 6](#page-28-2).

<span id="page-28-2"></span>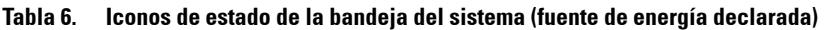

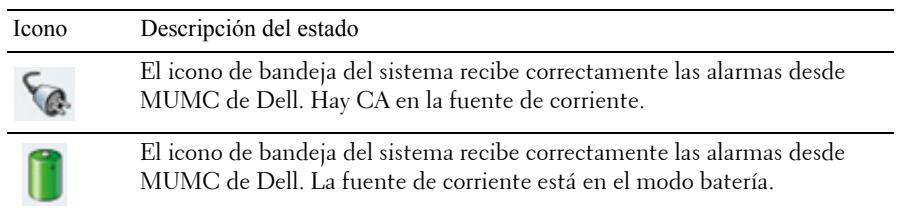

| Icono | Descripción del estado                                                                                                    |
|-------|----------------------------------------------------------------------------------------------------|
|       | El icono de bandeja del sistema recibe correctamente las alarmas desde<br>MUMC de Dell. Se produjo un evento de advertencia en la fuente de<br>corriente. |
|       | El icono de bandeja del sistema recibe correctamente las alarmas desde<br>MUMC de Dell. Se produjo un evento crítico en la fuente de corriente.           |
|       | Falló la comunicación con la fuente de corriente.                                                                                                    |

**Tabla 6. Iconos de estado de la bandeja del sistema (fuente de energía declarada) (continuación)**

### **Personalización de acciones y eventos avanzados**

En la carpeta de instalación de la MUMC Dell, hay una carpeta configs/scripts que tiene una secuencia de comandos de acción definida por el usuario a modo de ejemplo (*sample\_user\_script.js*).

Puede modificar esta secuencia de comandos o crear nuevas secuencias de comandos que definen acciones y eventos muy específicos. La secuencia de comandos de ejemplo proporciona información detallada acerca de la sintaxis y la estructura esperados para definir nuevas acciones y disparadores.

Para activar la ejecución de un script, establezca la propiedad activada como true, tal como se indica a continuación:

```
UserScript =
{
   name: "MyScript",
   enabled: true, // Set this property to true to enable the script
}
```
*Secuencias de comandos de ejemplo ubicados en {RUTA\_DE\_INSTALACIÓN}/configs/scripts*

Secuencia de comandos de ejemplo: *windows\_event.js*

Se trata de una secuencia de comandos de ejemplo para los registros de eventos de Windows. Permite que el software escriba en el registro de eventos local de Windows (eventos de error de utilidad/utilidad restaurada). Por defecto, está activado.

Los atributos en negrita se pueden modificar de la siguiente manera:

```
UserScript =
{
  name: "WindowsEvents",
   enabled: true, // Set this property to true to enable the script
   onEvent: true,
```

```
 delay: 0, // This property can be used to delay first execution of 
the script
  interval: 10000, // and at an interval of every 10 seconds after 
that
```
Secuencia de comandos de ejemplo: *humidity\_shutdown.js*

Se trata de una secuencia de comandos de ejemplo para disparar una alarma de temperatura o humedad desde una PDU y ejecutar una secuencia de apagado. Esta secuencia de comandos ilustra lo que se puede hacer con las sondas de una PDU.

Los atributos en negrita se pueden modificar de la siguiente manera:

```
UserScript =
{
   name: "ShutdownByTemperatureOrHumidity",
   enabled: false, // Set this property to true to enable the script
   onEvent: true,
   delay: 0, // This property can be used to delay first execution of 
the script
   interval: 10000, // and every 10s from that
…
   /// @property {Integer} pduName This property is PDU ip address 
with humidity sonde which must be checked
   pduName : "178.222.223.224",
```
 /// @property {Integer} pduHumidityLimit This property is value limit of humidity before shutdown.

pduHumidityLimit : **20**,

 /// @property {Integer} pduTemperatureLimit This property is value limit of temperature before shutdown.

```
 pduTemperatureLimit : 20,
```
#### **Personalización de las alarmas de sonido avanzadas**

Para configurar alarmas de sonido ante los eventos:

1 En el archivo {DIRECTORIO DE INSTALACIÓN}\Dell\MultiUPSManagementConsole\configs\config.js, cambie la configuración como se indica a continuación:

```
'systray': 
{
     'soundAlarm': false, 
     'notificationIcon': true, 
     'notificationBox': true
}
```
2 Cambie **'soundAlarm': false** por **'soundAlarm': true,** como se indica a continuación: 'systray':

```
{
   'soundAlarm': true, 
   'notificationIcon': true, 
   'notificationBox': true
}
```
- 3 Cierre y reinicie la sesión de usuario de Windows para que se tenga en cuenta esta configuración
- **NOTA:** Puede cambiar el sonido de la alarma ajustando las preferencias de sonido de Windows desde el Panel de control (consulte la [Figura 10](#page-32-1)).
- **NOTA:** Las alarmas de la MUMC de Dell están vinculadas al sonido de "Alarma de bajo nivel de carga de batería" que se puede cambiar seleccionando otro archivo wav.

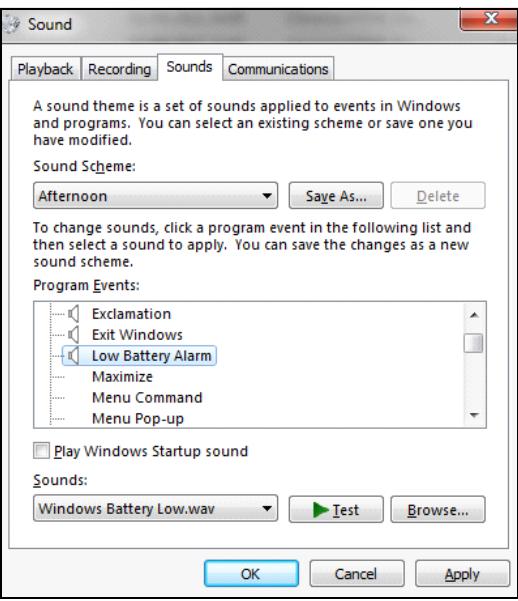

<span id="page-32-1"></span>**Figura 10. Elección de la alarma de sonido**

# <span id="page-32-0"></span>**Configuración de las cuentas de usuario**

Para configurar varias cuentas de usuario:

- 1 Inicie sesión con un perfil de usuario de administrador.
- 2 Seleccione *Configuración > Lista de usuarios.* Aparecerá la página Lista de usuarios (consulte la [Figura 11](#page-33-0)).
- 3 Haga clic en **Añadir usuario.** Aparecerá el cuadro de diálogo Añadir usuario.
- 4 Escriba el inicio de sesión y la contraseña del usuario (consulte la [Figura 12](#page-33-1)).
- 5 Seleccione el nivel del perfil de usuario. Existen los siguientes niveles:
	- Administrador (el usuario puede acceder a todas las funciones)
	- Usuario (el usuario únicamente puede acceder a la visualización y no puede realizar cambios en el sistema o los nodos).
- 6 Haga clic en **Crear nuevo usuario**.

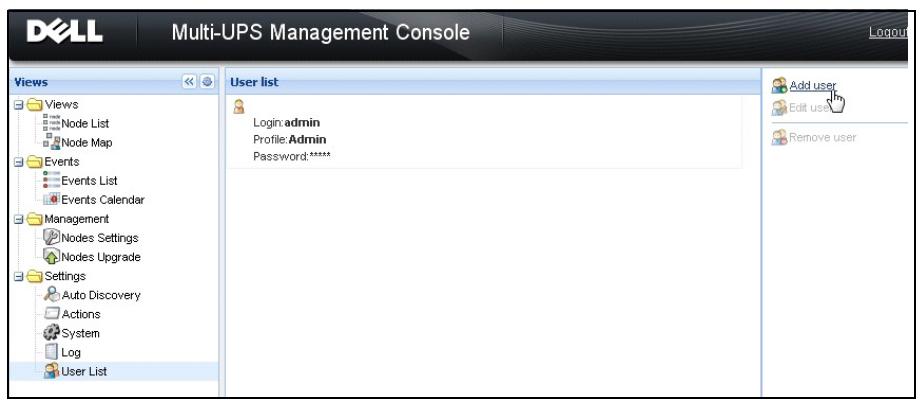

<span id="page-33-0"></span>**Figura 11. Página Lista de usuarios**

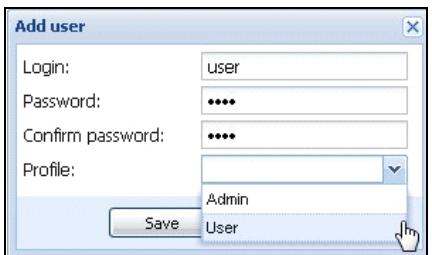

<span id="page-33-1"></span>**Figura 12. Cuadro de diálogo Añadir usuario**

Tenga en cuenta que MUMC de Dell contiene un perfil de administrador predeterminado con:

- "admin" como inicio de sesión
- "admin" como contraseña
- **ADVERTENCIA:** Por razones de seguridad, se recomienda firmemente que cambie la contraseña predeterminada de manera inmediata después de la instalación. Si la contraseña tiene menos de ocho caracteres, aparecerá un mensaje emergente con una advertencia de seguridad.

# <span id="page-34-0"></span>**Configuración del sistema**

Puede editar la configuración del sistema. En el menú *Configuración > Sistema*, puede editar la información del sistema, el idioma, los ajustes de escaneo y la configuración del módulo (consulte la [Figura 13\)](#page-34-1).

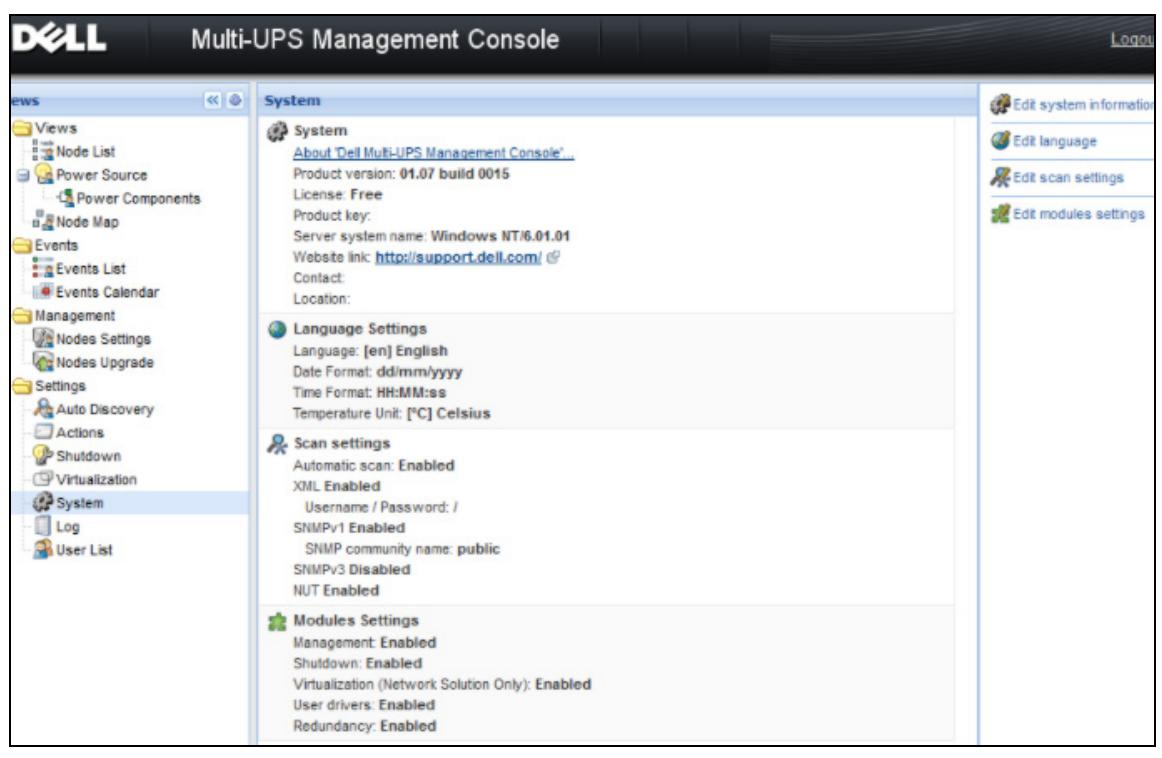

**Figura 13. Página de configuración del sistema**

<span id="page-34-1"></span>Seleccione uno de los elementos y haga doble clic sobre él. O haga un solo clic en el botón correspondiente en el menú de la derecha:

- **Editar información del sistema** modifica la información de ubicación y contacto.
- **Editar configuración de escaneo** cambia el nombre de la comunidad SNMP predeterminada para la detección.
- **Editar la configuración de los módulos** permite activar o desactivar módulos opcionales de la MUMC de Dell:
	- **Gestión** activa las funciones de actualización de nodos y configuración masiva de ajustes de nodos
	- **Apagado** permite el apagado del equipo que está ejecutando la MUMC de Dell en caso de producirse un corte de energía
	- **Virtualización** permite gestionar sistemas de TI virtualizados
- **Redundancia** ofrece soporte para >1 SAI en una configuración redundante N+1
- **Editar idioma** permite cambiar el idioma del usuario, el formato de fecha y hora, y la unidad de temperatura (Celsius o Fahrenheit)

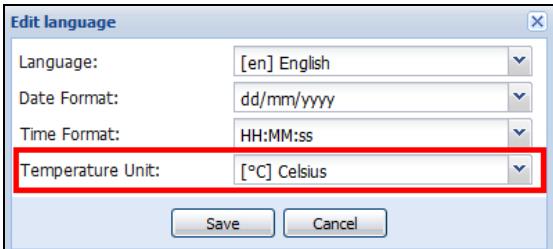

**Figura 14. Ajustes de Editar idioma**
# 4

# **Supervisión**

En este capítulo se describen las funciones de supervisión de la Consola de administración de varios SAI de Dell (MUMC).

## **Acceso a la interfaz de monitorización**

Para monitorizar la fuente de energía inicie la interfaz principal de la MUMC de Dell. Puede acceder a la interfaz de manera local o remota.

#### **Acceso local**

Desde el sistema en el cual está instalada la MUMC de Dell, puede utilizar el siguiente acceso directo:

*• Inicio > Archivos de programa > Dell > Consola de administración de varios SAI > Abrir la consola de administración de varios SAI de Dell*

#### **Acceso remoto**

1 Desde un equipo remoto, puede escribir cualquiera de las siguientes direcciones URL en un navegador web:

https://<nombre o dirección IP del equipo que hospeda la MUMC de Dell>:4680/

*O*

https://<nombre o dirección IP del equipo que hospeda la MUMC de Dell>:4679/

2 En el modo SSL, acepte el certificado haciendo clic en **Sí** (consulte la [Figura 15](#page-37-0))**.**

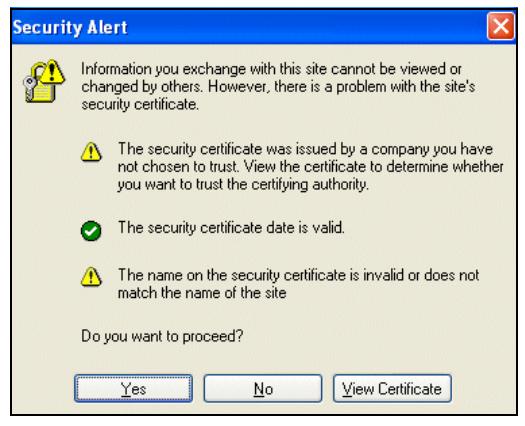

**Figura 15. Aceptación del certificado SSL**

- <span id="page-37-0"></span>3 Para instalar el certificado en IE7 para Vista, realice los siguientes pasos:
	- a Ejecute IE como administrador haciendo clic con el botón derecho en el icono del escritorio y seleccionando "Ejecutar como administrador".
	- b Abra la MUMC de Dell.
	- c Haga clic para pasar al error del certificado.
	- d Haga clic en el **Error de certificado** en la barra de direcciones.
	- e Haga clic en **Ver certificado**.
	- f Haga clic en **Instalar certificado**.
- 4 Haga clic en el botón de radio "Colocar todos los certificados en el siguiente almacén" y escoja el almacén "Entidades de certificación raíz de confianza". Si no lo hace, el certificado irá a su almacén personal y no será de confianza para IE.
- 5 Escriba el inicio de sesión y la contraseña.

## **Vista Lista de nodos**

En esta página se muestran las siguientes columnas predeterminadas (consulte la [Figura 16](#page-38-0)):

- **Tipo:** icono gráfico para diferenciar SAI/PDU y las aplicaciones
- **Estado:** este icono representa la gravedad del evento más crítico activo en el dispositivo que se está monitorizando
- **Nombre:** la dirección IP, el nombre DNS o el nombre definido por el usuario
- **Descripción:** el nombre o la descripción del producto
- **Ubicación:** la ubicación del nodo
- **Contacto:** el contacto del nodo
- **Vínculo:** vínculo al sitio web del dispositivo (si está disponible)

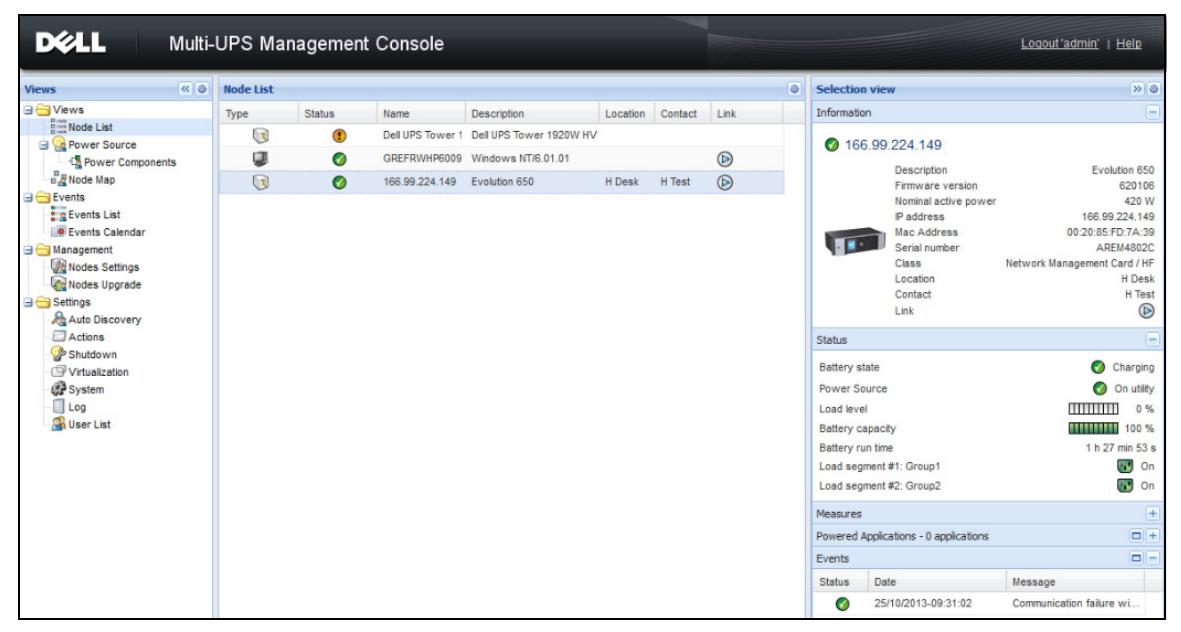

**Figura 16. Vista Lista de nodos**

<span id="page-38-0"></span>Puede ordenar (de manera ascendente o descendente) la lista de dispositivos haciendo clic en los títulos de las columnas (Estado / Nombre / Descripción / Ubicación / Nivel de carga…). También puede agregar columnas, tal como se muestra en la [Figura 17](#page-39-0).

| <b>DELL</b>                                                                                                    |                  |            |                                     | Multi-UPS Management Console |                                                                                                    |                                            |       |                         |                                                                                                    |                                                                                  |                                                                                   |
|----------------------------------------------------------------------------------------------------|------------------|------------|-------------------------------------|------------------------------|----------------------------------------------------------------------------------------------------|--------------------------------------------|-------|-------------------------|----------------------------------------------------------------------------------------------------|----------------------------------------------------------------------------------|-----------------------------------------------------------------------------------|
| ≪●<br><b>Views</b>                                                                                                    | <b>Node List</b> |            |                                     |                              |                                                                                                    |                                            |       |                         |                                                                                                    | <b>Selection view</b>                                                            |                                                                                   |
| <b>B</b> Views<br>$\frac{B\cos B}{B\cos B}$ Node List<br><b>Power Source</b><br><b>Co</b> Power Components                                                                                | Type             | ्र<br>œ    | <b>Status</b><br>$\circled{?}$<br>Ø | Name<br>GREFRWHP6009         | <b>Description</b><br>Dell UPS Tower 1 Dell UPS Tower 1920W HV \$1 Sort ascending<br>Windows NT/6.01.01 | Location<br>$\frac{Z}{A+}$ Sort descending | Conta |                         | $\nabla$ Type<br>V Status<br>IP address                                                                                                    | noite<br>66.99.224                                                               |                                                                                   |
| <b>BR</b> Node Map<br><b>B</b> Events<br><b>Exercis</b> List<br><b>O</b> Events Calendar<br><b>B</b> Management<br>Nodes Settings<br>Nodes Upgrade<br><b>B</b> Settings<br>Auto Discovery |                  | $\bigcirc$ | $\bullet$                           | 166.99.224.149               | Evolution 650                                                                                           | Columns<br><b>TER</b>                      |       | F                       | Mac Address<br><b>V</b> Description<br>Serial number<br>Class<br>Version (hy<br>OS Type<br><b>V</b> Location<br>V Contact                                   |                                                                                  | Desc<br>Firmy<br>Nomi<br>IP ad<br>Mac.<br>Seria<br>Class<br>Loca<br>Conta<br>Link |
| Actions<br>Shutdown<br>Virtualization<br>System<br>$\Box$ Log<br><b>User List</b>                                                                                                    |                  |            |                                     |                              |                                                                                                    |                                            |       | F<br>F                  | Load level<br>Battery capacity<br>Shutdown timer<br>Estimated runtime to shutdown<br>Battery run time<br>Shutdown duration<br>Master output<br>Power Source | state<br>Source<br>wel<br>capacity<br>run time<br>egment #1: Gn<br>egment #2: Gr |                                                                                   |
|                                                                                                    |                  |            |                                     |                              |                                                                                                    |                                            |       | F<br>F<br>$\nabla$ Link | Outlet group<br>User Type<br><b>Liser Note</b><br>Access                                                                                                    | es<br>d Applications<br>Date                                                     | 25/10/20                                                                          |

<span id="page-39-0"></span>**Figura 17. Añadir columnas a la vista Lista de nodos**

## **Vista de paneles flexibles**

La selección **Vistas > Fuente de corriente** muestra la página Fuente de corriente. Puede seleccionar qué paneles de información y estado ver en la pantalla Fuente de corriente de los dispositivos y las aplicaciones en la Lista de nodos. Por ejemplo, en la [Figura 18](#page-40-0) se muestran los siguientes paneles:

- Información y estado
- Medidas
- Gráfico
- Sinóptico

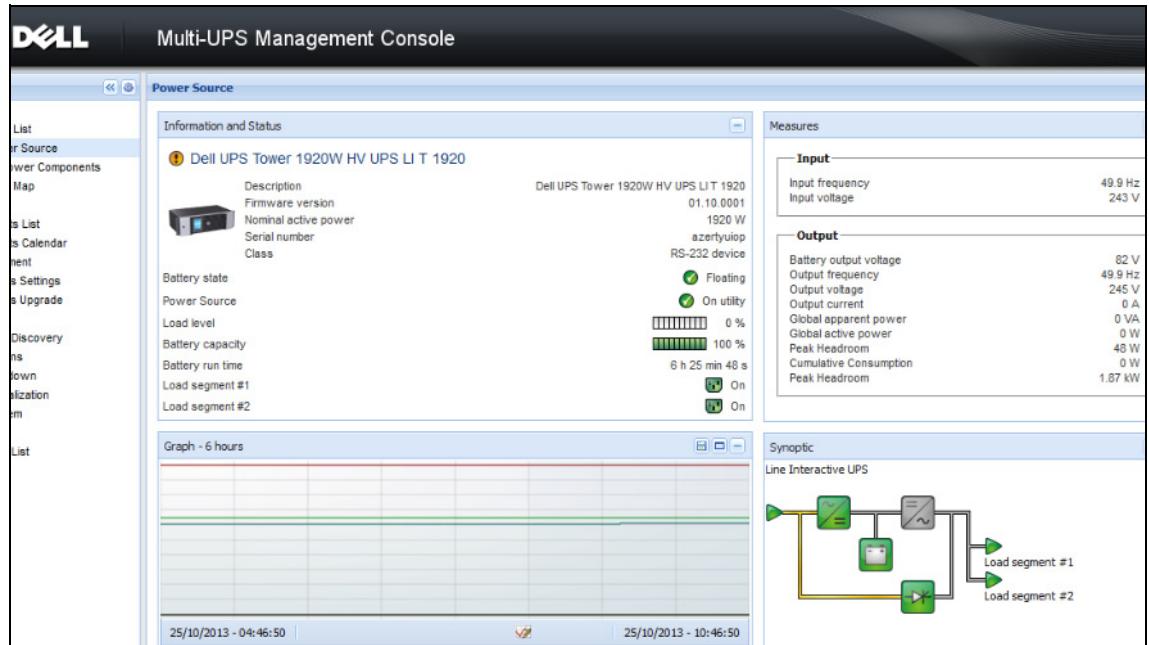

<span id="page-40-0"></span>**Figura 18. Vista Fuente de corriente**

Para seleccionar los paneles que se mostrarán, seleccione uno de los dispositivos/aplicaciones de la lista y aparecerá "Paneles detallados" en el lado derecho de la ventana (consulte la [Figura 19](#page-41-0)).

- Haga clic en el título de la barra para contraer o extender el panel.
- También puede mostrar **>** u ocultar « el menú de todas las vistas o el menú de vista de selección.
- Seleccione (active) una casilla de verificación para seleccionar los paneles que desea añadir a la vista de selección.

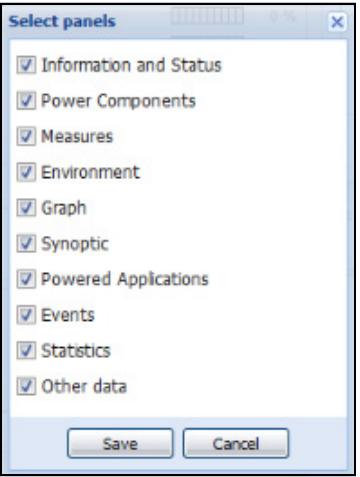

<span id="page-41-0"></span>**Figura 19. Cuadro de diálogo Selección de panel**

**NOTA:** Algunos de los paneles solo están disponibles para tipos de nodos específicos.

## **Lista de paneles**

#### **Panel de información**

En este panel se muestra la siguiente información del nodo (consulte la [Figura 20\)](#page-42-0):

- **166.99.xx.yy:** se muestra el nombre de DNS (o la dirección IP) cerca del "icono de estado"
- **Descripción:** nombre comercial del producto
- **Versión de firmware:** nivel de revisión del firmware del SAI o la tarjeta NMC de Dell que se configuró como fuente de corriente
- **Energía nominal aparente:** capacidad de carga del dispositivo en VA
- **Dirección IP:** dirección IP del dispositivo
- **Dirección MAC:** dirección MAC del dispositivo
- **Número de serie:** número de serie del dispositivo (si está disponible)
- **Clase:** tipo de tarjeta
- **Ubicación:** ubicación del dispositivo (el valor del objeto syslocation también se puede configurar en la página Dispositivo)
- **Contacto:** contacto del dispositivo (el valor del objeto syslocation también se puede configurar en la página Dispositivo)
- **Vínculo:** vínculo al sitio web del dispositivo (si está disponible)

**NOTA:** La información que se muestra en este panel depende de los tipos de nodos que esté viendo.

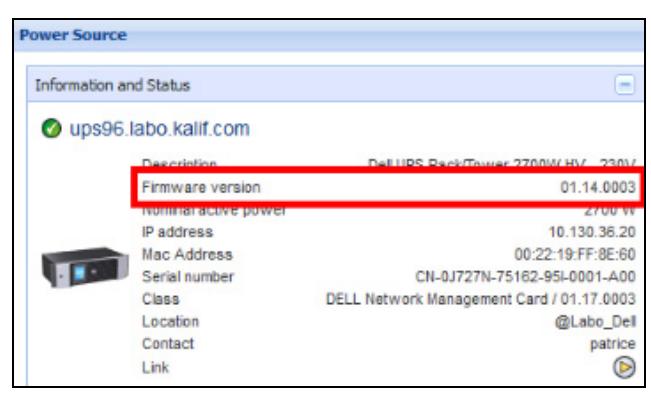

**Figura 20. Panel de información**

#### <span id="page-42-0"></span>**Panel de estado**

En este panel se muestra el siguiente estado del nodo (consulte la [Figura 21\)](#page-42-1):

- **Fuente de corriente:** energía CA / Batería
- **Estado de la batería:** cargando / descargando / valor predeterminado / flotante / descanso
- **Nivel de carga:** nivel de carga de salida del dispositivo
- **Capacidad de la batería:** capacidad de la batería del dispositivo
- **Tiempo de ejecución de la batería:** el tiempo de respaldo restante del dispositivo
- **Salida maestra:** estado de la salida maestra (Encendido/Apagado/Error interno/En derivación automática/En derivación manual/Sobrecarga)
- **Toma #x:** estado de la toma de salida (Encendido/Apagado)

**NOTA:** La información que se muestra en este panel depende de las capacidades del SAI.

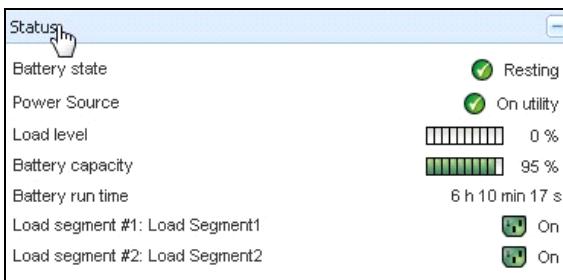

#### <span id="page-42-1"></span>**Figura 21. Panel de estado**

#### **Panel Tomas**

En este panel se muestra la siguiente información de estado para la PDU seleccionada (consulte la [Figura 22\)](#page-43-0):

- Cuando el ratón está sobre la toma, se proporciona información contextual
- Si selecciona una toma de este panel, el panel Gráfico muestra la información de la misma..
- También debe seleccionar la información de la toma en el cuadro de diálogo Gráfico (al que puede acceder con el botón de configuración del gráfico <sup>1</sup> en el panel Gráfico)

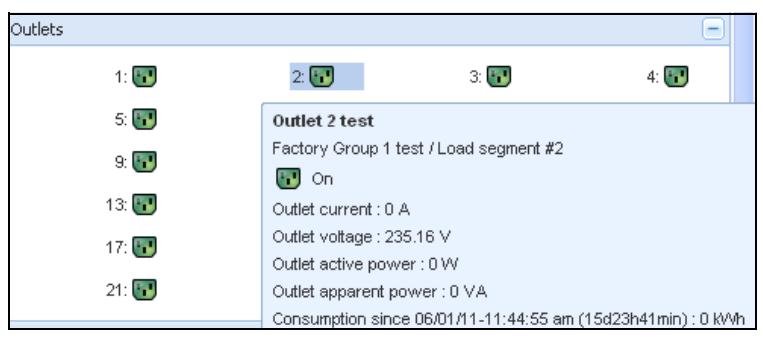

#### <span id="page-43-0"></span>**Figura 22. Panel de salida**

El estado de la toma se codifica mediante color en la pantalla (consulte la [Tabla 7](#page-43-1)).

<span id="page-43-1"></span>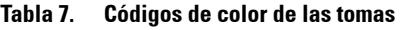

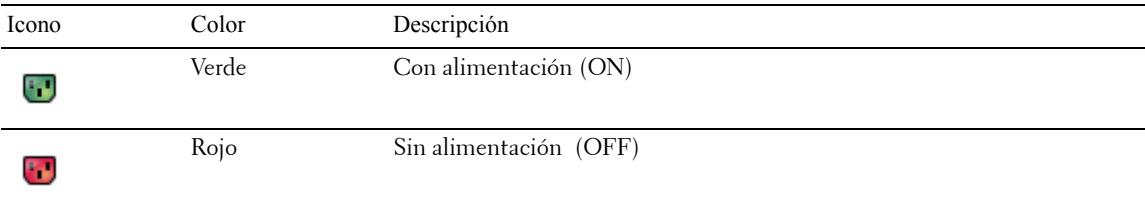

#### **Panel Medidas**

Este panel muestra los parámetros eléctricos del dispositivo seleccionado para los dispositivos de una o tres fases, según las capacidades del nodo (consulte la [Figura 23](#page-44-0) y la [Figura 24\)](#page-44-1).

| <b>Measures</b>        |         |
|------------------------|---------|
| Input                  |         |
| Input frequency        | 50 Hz   |
| Input voltage          | 241 V   |
| Output                 |         |
| Battery output voltage | 76 V    |
| Output frequency       | 50 Hz   |
| Output voltage         | 243 V   |
| Output current         | 0A      |
| Global apparent power  | 0 VA    |
| Global active power    | 0 W     |
| Peak Consumption       | 12 W    |
| Cumulative Consumption | 0 W     |
| Peak Headroom          | 1.91 kW |

<span id="page-44-0"></span>**Figura 23. Panel Medidas (una fase)**

| Measures                            |         |          |                |
|-------------------------------------|---------|----------|----------------|
|                                     |         |          |                |
| <b>Input</b>                        |         |          |                |
|                                     | Phase 1 | Phase 2  | Phase 3        |
| Input current                       | 0 A     | 0.22 A   | 0 A            |
| Input voltage                       | 239 1 V | 241 44 V | 241.26 V       |
| Input active power                  | 0 W     | 21 W     | 0 <sub>W</sub> |
| Input apparent power                | 0 VA    | 49 VA    | 0 VA           |
| Input frequency                     |         |          | 49 9 Hz        |
|                                     |         |          |                |
| Output                              |         |          |                |
| Global apparent power               |         |          | 49 VA          |
| Global active power                 |         |          | 20 W           |
|                                     |         |          |                |
| <b>Consumption</b>                  |         |          |                |
| Phase 1 - since 06/06/11-7:04:55 pm |         |          | 0.78 kWh       |
| Phase 2 - since 06/06/11-7:05:22 pm |         | 7.02 kWh |                |
| Phase 3 - since 06/06/11-7:05:48 pm |         |          | 1.41 kWh       |
| Global - since 01/01/00-1:04:03 am  |         |          | 12 17 kWh      |

<span id="page-44-1"></span>**Figura 24. Panel Medidas (tres fases)**

#### **Panel Entorno**

Este panel muestra la información del sensor del dispositivo seleccionado (consulte la [Figura 25](#page-45-0)):

- **Temperatura:** temperatura (en °C)
- **Humedad:** nivel de humedad
- **Entrada nº 1:** estado del primer contacto (abierto/cerrado)
- **Entrada nº 2:** estado del segundo contacto (abierto/cerrado)
- **NOTA:** Si desea obtener más información acerca de las dos conexiones de entrada opcionales, consulte la guía del usuario de la sonda de monitorización de entorno (EMP) de Dell.

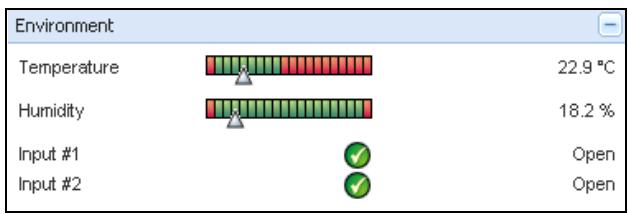

#### <span id="page-45-0"></span>**Figura 25. Panel Entorno**

#### **Panel Gráfico**

Este panel muestra el gráfico de las principales medidas del dispositivo seleccionado (consulte la [Figura 26\)](#page-46-0):

- $\bullet$  El botón  $\Box$  permite ampliar el gráfico.
- El botón **v** permite seleccionar los datos que desea mostrar en el gráfico.

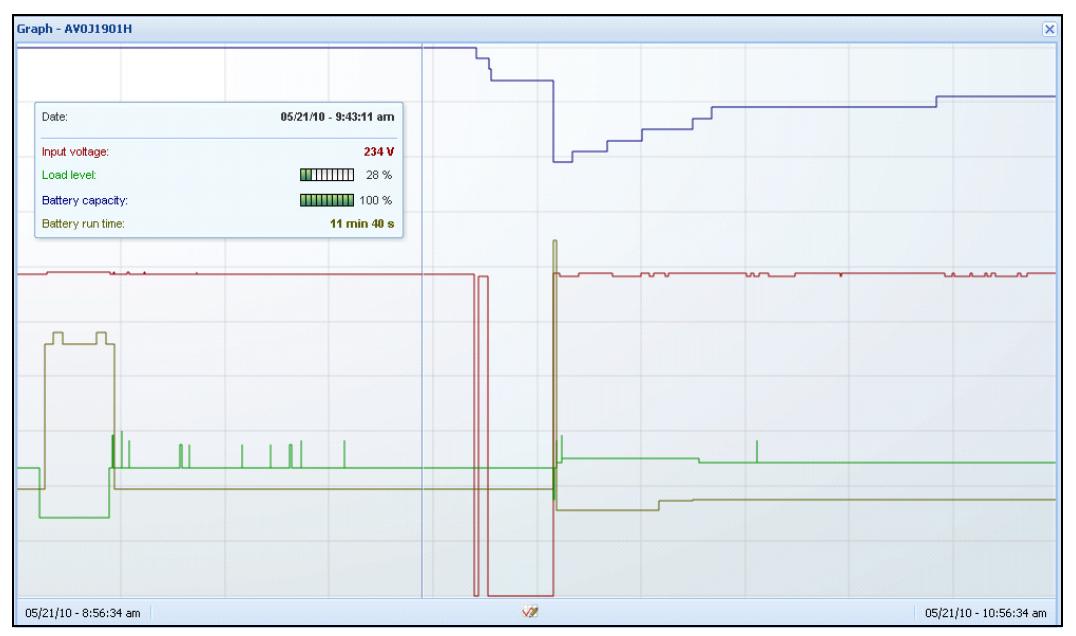

<span id="page-46-0"></span>**Figura 26. Panel Gráfico**

#### **Panel Sinóptico**

Este panel muestra un cuadro sinóptico del dispositivo seleccionado (consulte la [Figura 27\)](#page-46-1). En la esquina superior izquierda debajo del banner, se indica la topología eléctrica del SAI, como SAI en línea, SAI interactivo en línea, etc. Al mover el ratón sobre uno de los bloques funcionales, se mostrará información sobre la herramienta.

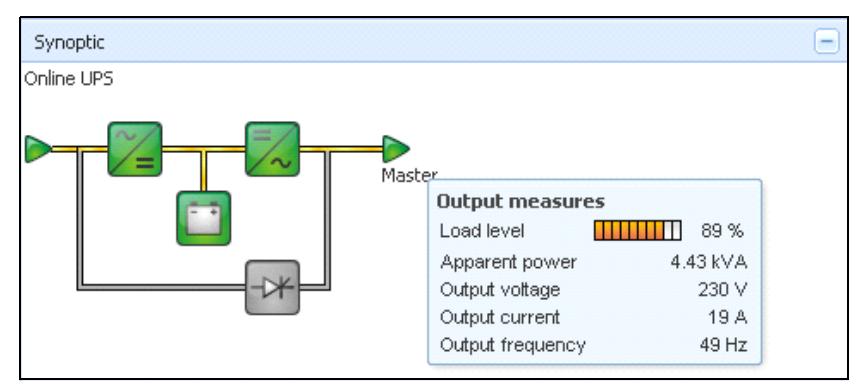

<span id="page-46-1"></span>**Figura 27. Panel Sinóptico**

En el sinóptico, se muestran iconos codificados mediante color para los elementos siguientes (consulte la [Tabla 8\)](#page-47-0):

- Módulos SAI
- Módulos de batería
- Flujos eléctricos
- Fuentes de corriente eléctrica en la entrada del SAI
- Carga en la salida del SAI, con el estado vinculado al estado de salida del SAI
- Códigos de color combinados

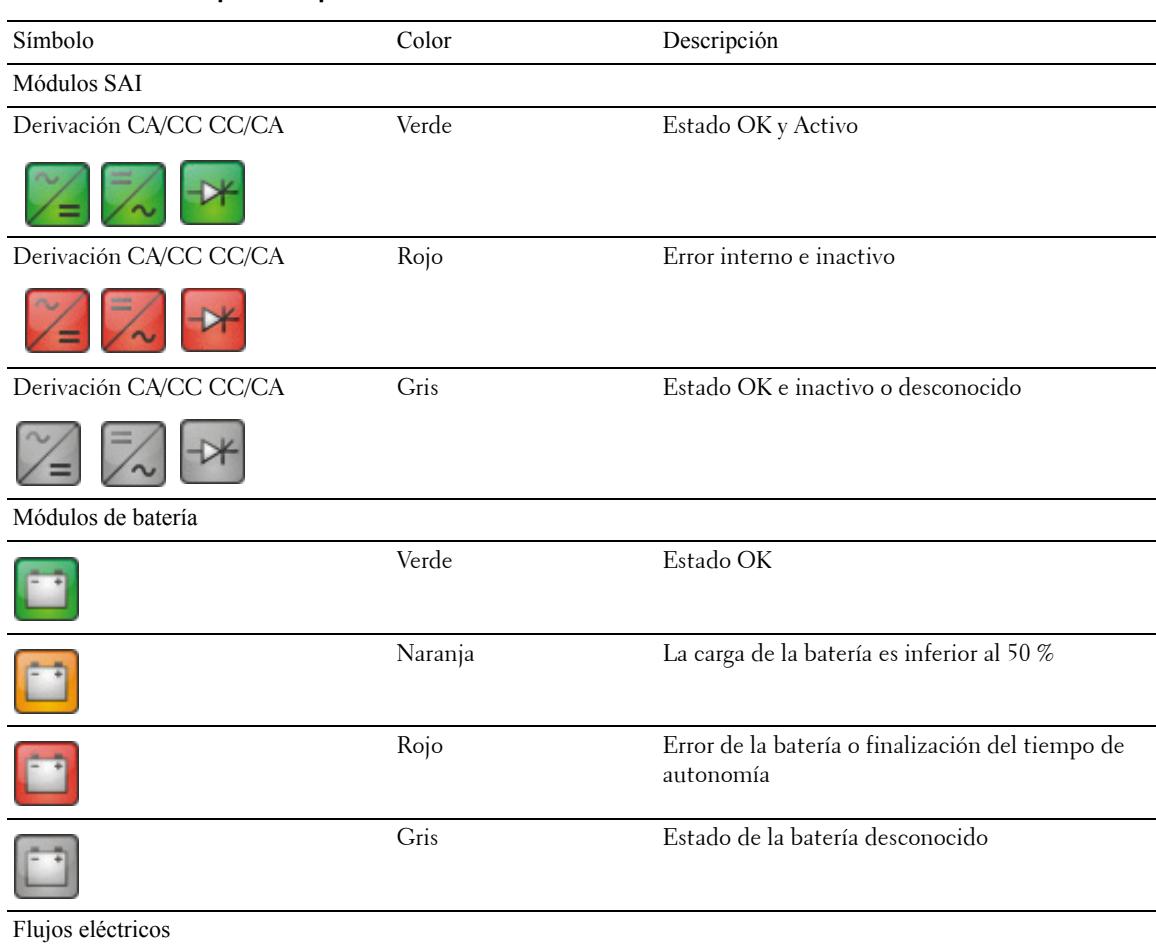

#### <span id="page-47-0"></span>**Tabla 8. Iconos del panel sinóptico**

## Símbolo Color Descripción Amarillo Flujo de corriente por el cable **NOTA:** La animación del objeto indica la dirección del flujo de corriente. Gris Sin flujo de corriente por el cable ۰ **ADVERTENCIA:** Puede que el cable tenga una subtensión Fuente de corriente eléctrica en la entrada del SAI Verde Fuente con energía. Estado OK Gris Fuente sin energía o estado desconocido ▷ Carga en la salida del SAI Verde Carga con energía y protegida Estado OK Rojo Carga sin energía Gris Estado de la carga desconocido ▷ Código de color combinado: estado de la fuente de corriente y flujo Verde/amarillo La fuente de corriente está con energía y proporciona flujo eléctrico Verde/gris La fuente de corriente eléctrica está con energía y  $\ge$ no proporciona flujo eléctrico Código de color combinado: estado de carga y flujo Amarillo/verde Carga con energía y protegida Gris/rojo Carga sin energía  $\Rightarrow$

#### **Tabla 8. Iconos del panel sinóptico (continuación)**

#### **Fuente de Corriente**

El panel Fuente de corriente muestra información sobre el dispositivo que alimenta la aplicación seleccionada que se está ejecutando en el servidor (consulte la [Figura 28\)](#page-49-0).

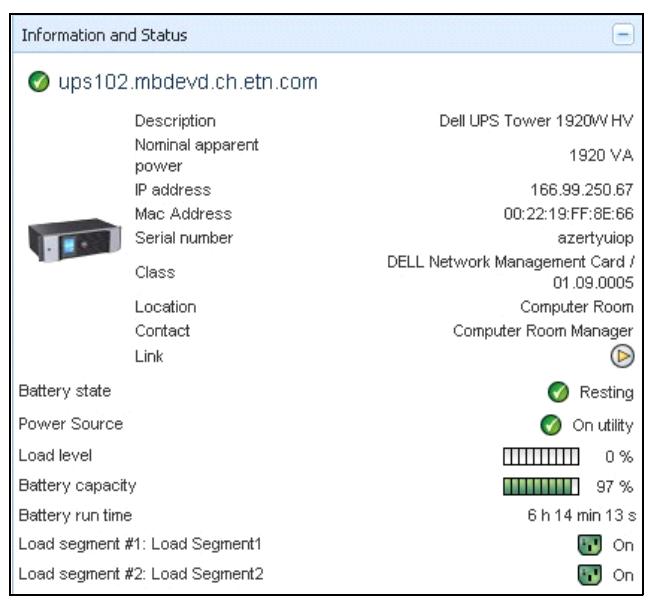

#### <span id="page-49-0"></span>**Figura 28. Fuente de Corriente**

#### **Aplicaciones con energía**

El panel Aplicaciones con energía muestra información sobre las aplicaciones, como la Administrador de nodo local de SAI (ULNM) de Dell, que reciben energía del dispositivo seleccionado (otro ULNM de Dell) y su perfil de tiempo de apagado después de que se produzca un corte de energía (consulte la [Figura 29\)](#page-49-1).

<span id="page-49-1"></span>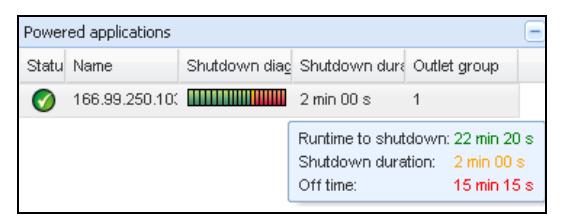

**Figura 29. Aplicaciones con energía**

#### **Panel Eventos**

Este panel muestra la lista de eventos del nodo seleccionado (consulte la [Figura 30](#page-50-0)). Puede ordenar los eventos según el estado, la fecha y el mensaje si hace clic en el encabezado de la columna.

| Events |                   |                                            |  |
|--------|-------------------|--------------------------------------------|--|
| Status | <b>Date</b>       | Message                                    |  |
| v      | 27/01/09-15:59:22 | Bypass: Return on UPS                      |  |
| Œ      | 27/01/09-15:58:45 | Output on automatic bypass                 |  |
| V      |                   | 27/01/09-15:58:43 The outlet group 2 is on |  |
| V      |                   | 27/01/09-15:58:42 The outlet group 1 is on |  |
| V      |                   | 27/01/09-15:58:40 The UPS output is on     |  |
|        |                   | 27/01/09-15:58:32 The UPS output is off    |  |

<span id="page-50-0"></span>**Figura 30. Panel Eventos**

#### **Panel Estadísticas**

Este panel muestra las estadísticas del nodo seleccionado (consulte la [Figura 31](#page-51-0)). El botón V permite seleccionar el intervalo de tiempo para las estadísticas. Puede ajustar el intervalo de tiempo haciendo clic en los dos botones con las fechas "Desde" y "Hasta".

Los datos de las estadísticas son los siguientes:

- Consumo aparente (o consumo activo en la siguiente versión, expresado en vatios)
- Energía aparente promedio (o energía activa promedio en la siguiente versión, expresada en vatios)
- Recuento de fallo de potencia
- Duración acumulada de los fallos de potencia
- Recuento de fallos de la batería
- Recuento de fallos internas
- Recuento de sobrecargas
- Recuento de alarmas de advertencia
- Recuento de alarmas críticas
- Recuento de rendimiento apagado
- Recuento de pérdidas de comunicación

**NOTA:** Esta información depende de las capacidades del dispositivo

| Statistics - 7 days                        |                        |  |  |  |
|--------------------------------------------|------------------------|--|--|--|
| Communication between card and device lost |                        |  |  |  |
| The UPS output is off                      |                        |  |  |  |
| Network communication with device lost     |                        |  |  |  |
| Estimated consumption                      | 27.54 kVA.h            |  |  |  |
| Power lost count                           |                        |  |  |  |
| Cumulated power lost time                  | 6 min 42 s             |  |  |  |
| <b>UPS</b> fault                           |                        |  |  |  |
| <b>UPS</b> overload                        |                        |  |  |  |
| 02/17/09 - 12:00:00 am                     | 02/23/09 - 11:59:59 pm |  |  |  |

<span id="page-51-0"></span>**Figura 31. Panel Estadísticas**

#### **Componentes de energía**

La [Figura 32](#page-51-1) muestra la vista Componentes de energía. Este panel muestra los componentes de su sistema SAI redundante, si está activada la función de redundancia (consulte el Capítulo 8, ["Redundancia" en la página 102\)](#page-101-0).

| 《日                       | <b>Node List</b> |                      |              |                        |                    |                | O              |
|--------------------------|------------------|----------------------|--------------|------------------------|--------------------|----------------|----------------|
| vs.                      | Type             | Sta                  | Name         | Description            | Battery capacity   | Batter         | $\cdots$       |
| lode List<br>ower Source | ्यु              | $\bullet$            | ups102.mbdev | Dell UPS Tower 1920W   | <b>ШИШИ 96 %</b>   | 6 h 10 mi      | $\circledcirc$ |
| Power Components         | ् २              | $\blacktriangledown$ | ups92.mbdevd | Dell UPS Rack 1000W HV | <b>HILLIE 94 %</b> | W<br>6 h 06 mi | $\circledcirc$ |
| lode Map                 |                  |                      |              |                        |                    |                |                |
| nts:                     |                  |                      |              |                        |                    |                |                |
| vents List               |                  |                      |              |                        |                    |                |                |
| vents Calendar           |                  |                      |              |                        |                    |                |                |
| ngs                      |                  |                      |              |                        |                    |                |                |
| uto Discovery            |                  |                      |              |                        |                    |                |                |
| ctions                   |                  |                      |              |                        |                    |                |                |
| los Arlesson             |                  |                      |              |                        |                    |                |                |

<span id="page-51-1"></span>**Figura 32. Vista Componentes de energía (subvista de la vista Fuente de corriente)**

## **Supervisión del dispositivo**

La barra ubicada en la parte inferior de la página muestra el estado de los nodos que se están supervisando. Observe lo siguiente en la [Figura 33](#page-51-2):

- 14 nodos están OK
- 4 nodos están en estado de advertencia
- 2 nodos están en estado crítico
- 0 nodos están en estado desconocido

<span id="page-51-2"></span>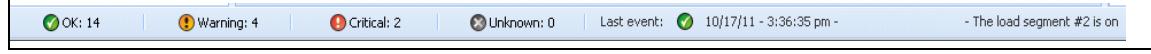

**Figura 33. Barra inferior de supervisión del dispositivo**

## **Vista Lista de aplicaciones**

Para crear una subvista que filtre las aplicaciones, haga clic con el botón derecho en Lista de nodos, cree una subvista y seleccione Categoría como criterio para filtrar los nodos (consulte la [Figura 34](#page-52-0) y la [Figura 35\)](#page-52-1). Puede crear subvistas a partir de la siguiente información: Categoría, Contacto, Descripción, Dirección IP, Ubicación, Nombre, Estado, Tipo, Nota del usuario, Tipo de usuario. En esta vista, se puede monitorizar el Dell ULNM de otros equipos de la red.

| vs                              |   | St<br>Name<br>Type     |             | De  |                                 |         | Type St., Name | Description       | Location                     | Contact       | Link           |
|---------------------------------|---|------------------------|-------------|-----|---------------------------------|---------|----------------|-------------------|------------------------------|---------------|----------------|
| lode List<br>ower Source        |   | Create a sub view      | .mbde       | Da  | de List<br>g<br>wer Source      |         | Mac116.mbde    | Darwin/9.8.0      |                              |               | $^{\circ}$     |
| lode Map                        |   | Create a sub view from | bdev        | De  | U<br>cie Map                    | ø       | ups92 mbdev    | Dell UPS Rack     | Computer Room                | Computer Roo. | $\circledR$    |
| nts                             |   |                        | "Yu<br>hbde | De  | Q<br>55                         |         | ups102.mbde    | Dell UPS Tow      | Computer Room                | Computer Roo  | $\circledcirc$ |
| vents List                      |   | Remove this view       | nbde        | Eat | ente List<br>U<br>ents Calendar | $\circ$ | ups211 mbde    | Eaton 5PX 1500    | Comm Lab                     | Eos Team (Ar. | $\circledR$    |
| vents Calendar                  |   | Remove sub views       | 50.31       | Eat | G<br>cement                     |         | 166.99.250.31  | Eaton ePDU M      | LabDev-A01                   | Aurelien      | $^{\circledR}$ |
| agement                         |   | Share this view        |             |     | des Settings<br>03              |         | 166.99.250.70  | Evolution 850     | RnD Comm - E                 | Emilien       | $\circledR$    |
| lodes Settings<br>lodes Upgrade |   |                        | 50.70       | Evi | cles Upgrade<br>J<br>105        |         | 166.99.250.66  | Linux/2.6.18-1    |                              |               | $\circledcirc$ |
|                                 |   | Revert this view       | 50.66       | Lin | to Discovery                    |         | 166.99.250.78  | Linux/2.6.18-1    |                              |               | $\circledcirc$ |
| uto Discovery                   |   | Rename this view       | 50.78       | Lin | ctions<br>a                     |         | 166.99.250.93  |                   | Linux Create a sub view from |               |                |
| ctions                          | ☜ | Edit filter view       | 50.93       | Lin | adown<br>vistem.                | ൚       | EATON-61A4     | Wind<br>Criteria: |                              |               |                |
| hutdown                         |   |                        | 61A4        | Wi  | G<br>otil                       | ø       | eaton-PC-O     | Wind              | Category                     |               | $\frac{1}{2}$  |
| ystem                           |   | Logout 'admin'         | ۵-:         | Wi  | ser List                        |         |                |                   | 5a<br>Contact                |               |                |
|                                 |   |                        |             |     |                                 |         |                |                   | Description                  |               |                |
| <b>Iser List</b>                |   |                        |             |     |                                 |         |                |                   | P address                    |               |                |
|                                 |   |                        |             |     |                                 |         |                |                   | Location<br>Name             |               |                |
|                                 |   |                        |             |     |                                 |         |                |                   | Status                       |               |                |
|                                 |   |                        |             |     |                                 |         |                |                   | Type                         |               |                |
|                                 |   |                        |             |     |                                 |         |                |                   | <b>Liser Note</b>            |               |                |
|                                 |   |                        |             |     |                                 |         |                |                   | <b>Licer Type</b>            |               |                |

<span id="page-52-0"></span>**Figura 34. Selecciones de subvistas**

<span id="page-52-1"></span>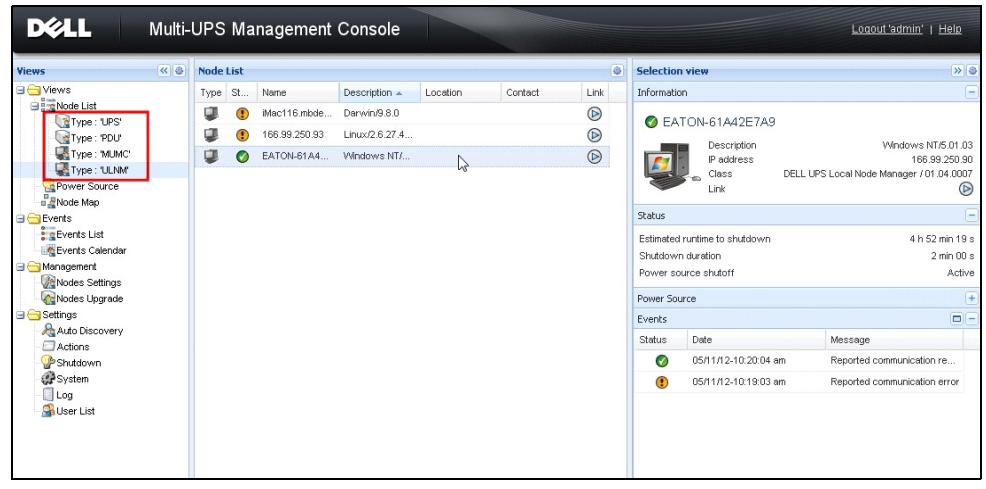

**Figura 35. Subvista de ejemplo**

En esta página aparece la siguiente información predeterminada:

- **Tipo:** aplicación
- **Estado:** este icono representa el estado del servidor.
- **Nombre:** valor configurado en la pantalla Aplicaciones (por defecto, se trata de la dirección IP o el nombre de DNS).
- **Descripción:** sistema operativo del equipo.
- **Fuente de corriente:** el SAI que alimenta al equipo/aplicación ULNM de Dell
- **Tiempo de ejecución:** tiempo de funcionamiento en el caso de una pérdida de corriente de la red eléctrica.
- **Duración del apagado:** tiempo, en segundos, necesario para que el sistema lleve a cabo el procedimiento de apagado.
- **Vínculo:** vínculo a la interfaz de supervisión web del ULNM de Dell

## **Vista Mapa**

El mapa de supervisión permite representar espacialmente los nodos de la red y utilizar la función de "arrastrar y soltar".

**NOTA:** Si hace clic en el icono de un nodo se muestra la información de este en el panel de la derecha.

#### **Creación de una vista Mapa personalizado**

Para acceder a la vista mapa personalizado debe seleccionar *Vistas > Mapa de nodos* en el menú de la izquierda. El mapa se genera automáticamente.. (Los iconos se colocan automáticamente en el Mapa y se asigna la dirección IP).

El botón de herramienta contextual **de** de la barra del título Mapa de nodos proporciona las herramientas para modificar el mapa (consulte la [Figura 36](#page-54-0)):

- Cambiar tema ofrece tres tipos de representaciones con iconos (iconos de torre pequeños, iconos de torre grandes e iconos de bastidor grandes).
- Administrar fondos permite importar una nueva imagen de fondo en la herramienta supervisión (se pueden utilizar los formatos png, jpeg y gif). También puede seleccionar un fondo que ya se encuentre en la herramienta de supervisión para el mapa o quitar las imágenes de fondo.
- Reagrupar los nodos reacomoda la posición de los iconos en el mapa.
- "Añadir una etiqueta" permite crear un texto definido por el usuario y colocarlo en el mapa por medio de la función de arrastrar y soltar.

**NOTA:** Para borrar una etiqueta, haga clic con el botón derecho sobre la etiqueta y haga clic en Borrar.

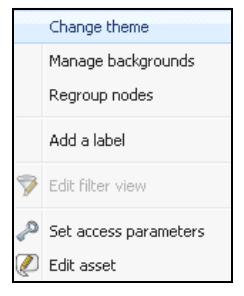

#### <span id="page-54-0"></span>**Figura 36. Menú Herramientas contextuales**

#### **Ejemplos de mapas**

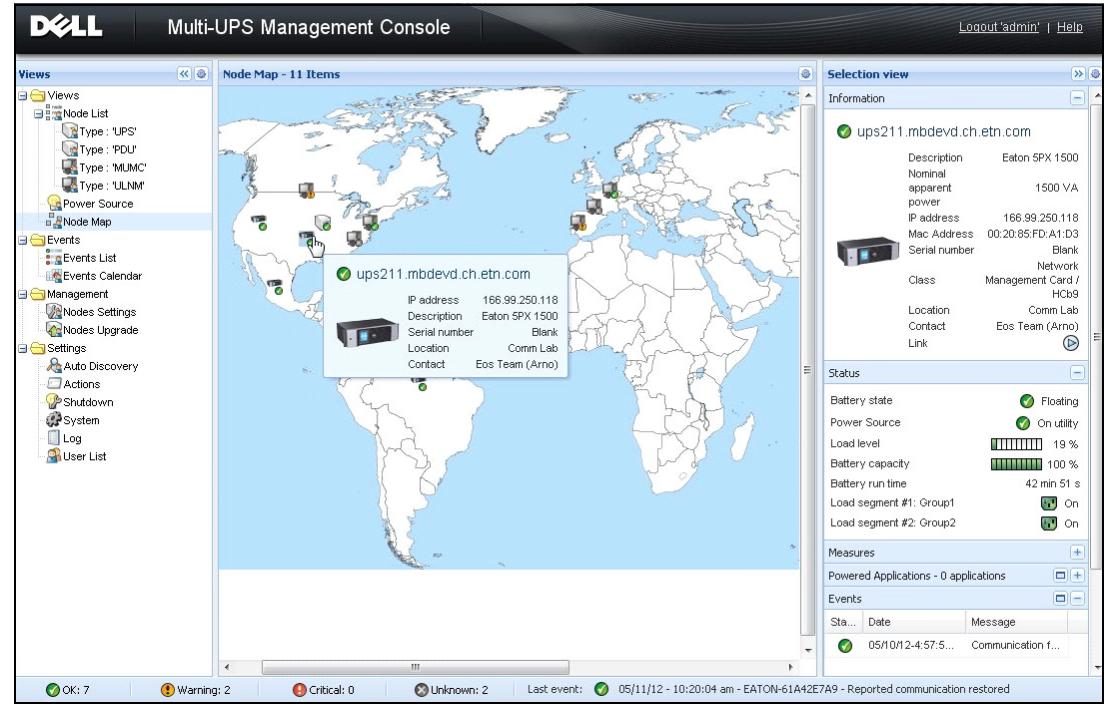

**Figura 37. Vista Mapa del mundo**

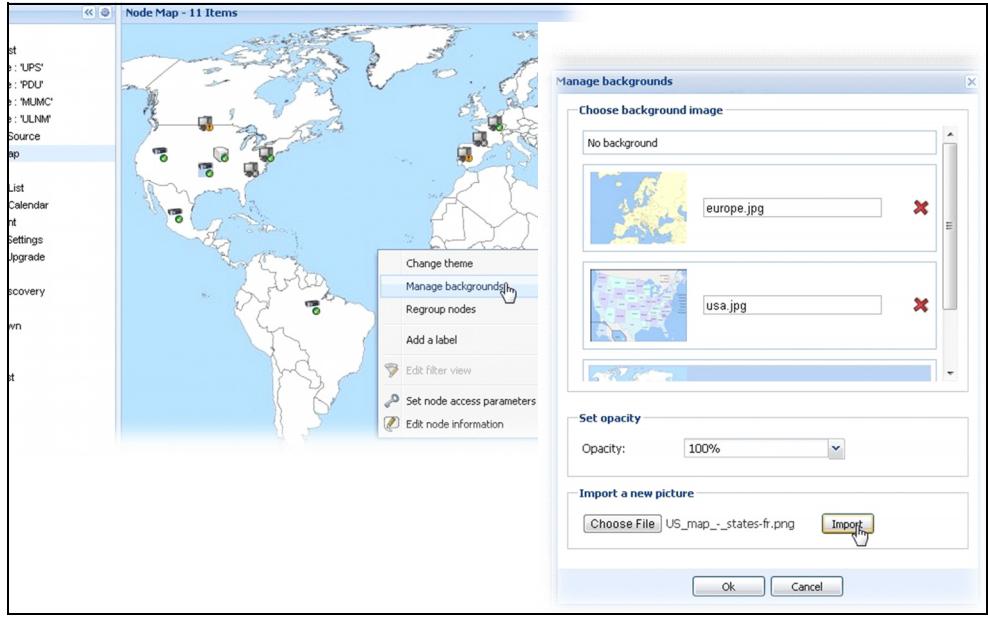

**Figura 38. Menú contextual Administrar fondos**

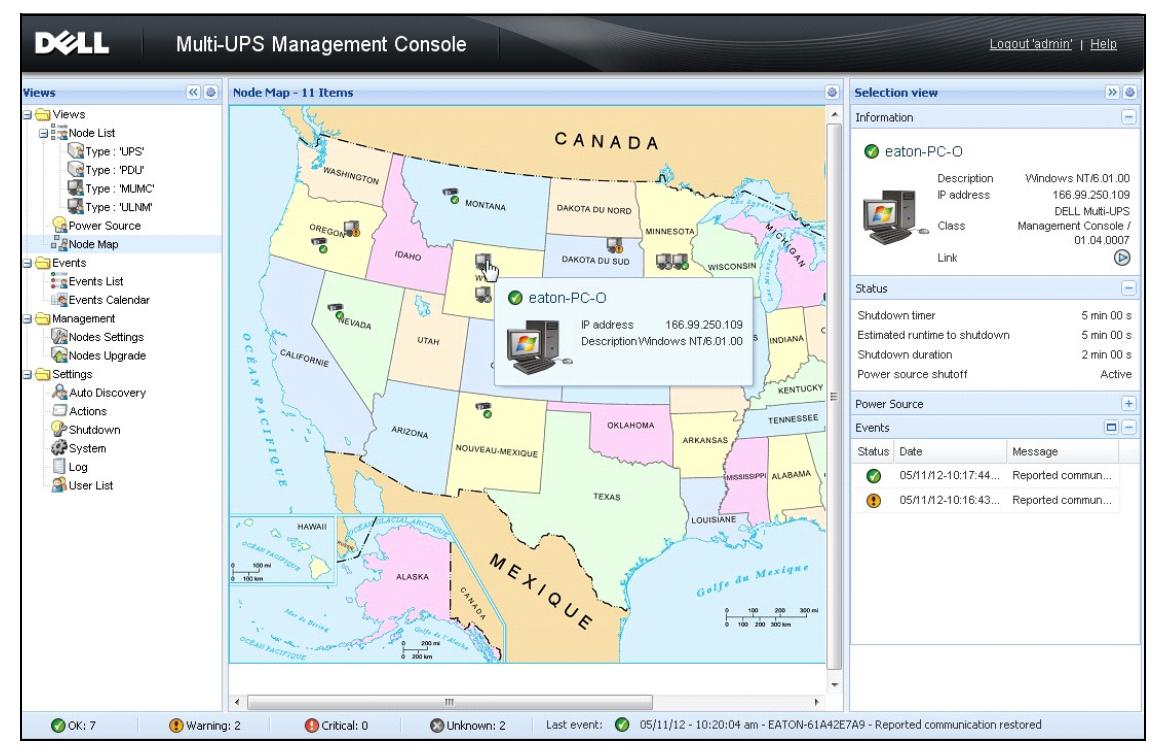

**Figura 39. Vista Mapa de país**

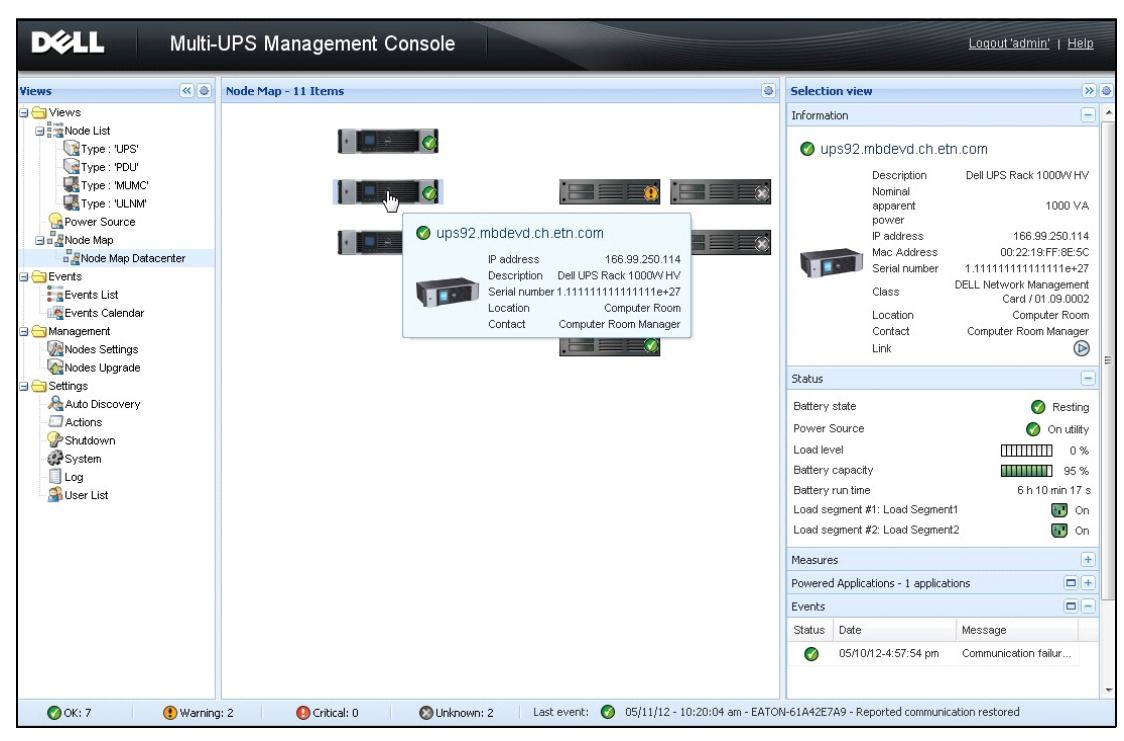

**Figura 40. Vista Mapa de sala de servidores**

## **Eventos**

#### **Representación de la lista**

Seleccione *Eventos > Lista de eventos* para mostrar la página Lista de eventos (consulte la [Figura 41\)](#page-58-0). En este registro se almacenan todas las alarmas nuevas. Puede ordenar las alarmas de acuerdo con los campos Estado, Fecha, Nombre, Mensaje y Conf.

| $\left\  \alpha \right\ $<br>ews      | <b>Events List</b> |                                    |      |                                                | Acknowledge selected events |
|---------------------------------------|--------------------|------------------------------------|------|------------------------------------------------|-----------------------------|
| Views                                 | Status Date        |                                    | Name | Message                                        | Acknowledge all events      |
| Power Source<br>Notified Applications | ✓                  | 05/15/12-1:50:11 pm GREFRWHP60     |      | Communication with device is restored          | Export logs                 |
| <b>Events</b>                         | Ø                  | 05/15/12-12:30:44 GREFRWHP60       |      | Communication with device has failed           | Select all                  |
| $\frac{2}{3}$ Events List<br>$4\mu$   | ✓                  | 05/11/12-4:34:12 pm 166.99.224.151 |      | Communication failure with environment sensor  | Deselect all                |
| <b>C</b> Events Calendar              | $\mathbf \Theta$   | 05/11/12-4:34:12 pm 166.99.224.151 |      | The load segment #2 is off                     |                             |
| Settings<br>Auto Discovery            | O                  | 05/11/12-4:34:12 pm 166.99.224.151 |      | The load segment #1 is off                     |                             |
| Actions                               | $\mathbf \Theta$   | 05/11/12-4:34:12 pm 166.99.224.151 |      | The UPS output is off                          |                             |
| Shutdown<br>System                    | ╭                  | 05/11/12-2:42:25 pm 166.99.250.118 |      | Communication failure with environment sensor  |                             |
| $\Box$ Log                            | Ø                  | 05/11/12-2:42:25 pm 166.99.250.70  |      | Communication failure with environment sensor  |                             |
| User List                             | ✓                  | 05/11/12-2:17:58 pm 166.99.250.114 |      | Communication failure with environment sensor  |                             |
|                                       | ✓                  | 05/11/12-2:17:53 pm 166.99.250.67  |      | Communication failure with environment sensor  |                             |
|                                       | ⊘                  | 05/11/12-2:13:58 pm 166.99.224.171 |      | Communication failure with environment sensor  |                             |
|                                       | ✓                  | 05/11/12-2:13:57 pm 166.99.224.48  |      | Communication failure with environment sensor  |                             |
|                                       | O                  | 05/11/12-2:13:57 pm 166.99.224.48  |      | The load segment #2 is off                     |                             |
|                                       | Ð                  | 05/11/12-2:13:57 pm 166.99.224.48  |      | The load segment #1 is off                     |                             |
|                                       | $\mathbf \Theta$   | 05/11/12-2:13:57 pm 166.99.224.48  |      | The UPS output is off                          |                             |
|                                       | $\circledbullet$   | 05/11/12-2:13:57 pm 166.99.224.48  |      | The system is powered by the UPS battery       |                             |
|                                       | ✓                  | 05/11/12-2:13:57 pm 166.99.224.42  |      | Sensor contact 'Input #2': off                 |                             |
|                                       | Ø                  | 05/11/12-2:13:57 pm 166.99.224.42  |      | Sensor contact 'Input #1': off                 |                             |
|                                       | ✓                  | 05/11/12-2:13:57 pm 166.99.224.42  |      | Communication restored with environment sensor |                             |
|                                       | ✓                  | 05/11/12-2:13:57 pm 166.99.224.93  |      | Communication failure with environment sensor  |                             |
|                                       | $\bullet$          | 05/11/12-2:13:57 pm 166.99.224.106 |      | Communication failure with environment sensor  |                             |

<span id="page-58-0"></span>**Figura 41. Página Lista de eventos**

Están disponibles las siguientes funciones:

- **Confirmar los eventos seleccionados**: añade una casilla de verificación en la columna Conf. de los eventos seleccionados
- **Confirmar todos los eventos**: añade una casilla de verificación en la columna Conf. de los eventos seleccionados
	- **NOTA:** Cuando se confirma una alarma, esta se marca en la casilla de verificación, pero continúa figurando en la Lista de eventos. Las alarmas confirmadas desaparecen del panel del portal exclusivo *Fuente de corriente > Evento*.

• **Exportar registros**: crea un archivo logs.csv con la siguiente sintaxis

```
"Date","Node","Type","Level","Object","Value","Message",
"2009/01/27-
18:35:20.840","166.99.250.83","Measure","0","UPS.PowerConverter.Inpu
t[1].Frequency","49","",
```
**NOTA:** El comando exportar puede tardar varios segundos antes de poder descargar el archivo de registro creado..

- **Seleccionar todos**: selecciona todos los eventos exhibidos
- **Anular la selección de todos**: quita la selección de todos los eventos seleccionados

#### **Representación del calendario**

Seleccione *Eventos > Calendario de eventos* para mostrar la página Calendario de eventos (consulte la [Figura 42\)](#page-60-0). En esta representación matricial, cada línea es una semana y cada columna es un día de la semana. Si selecciona un día o un intervalo (con el selector de fecha o con el comando mayús. + clic), el panel Eventos y estadísticas proporciona toda la información de esta selección y se actualiza automáticamente cuando se obtienen nuevas estadísticas.

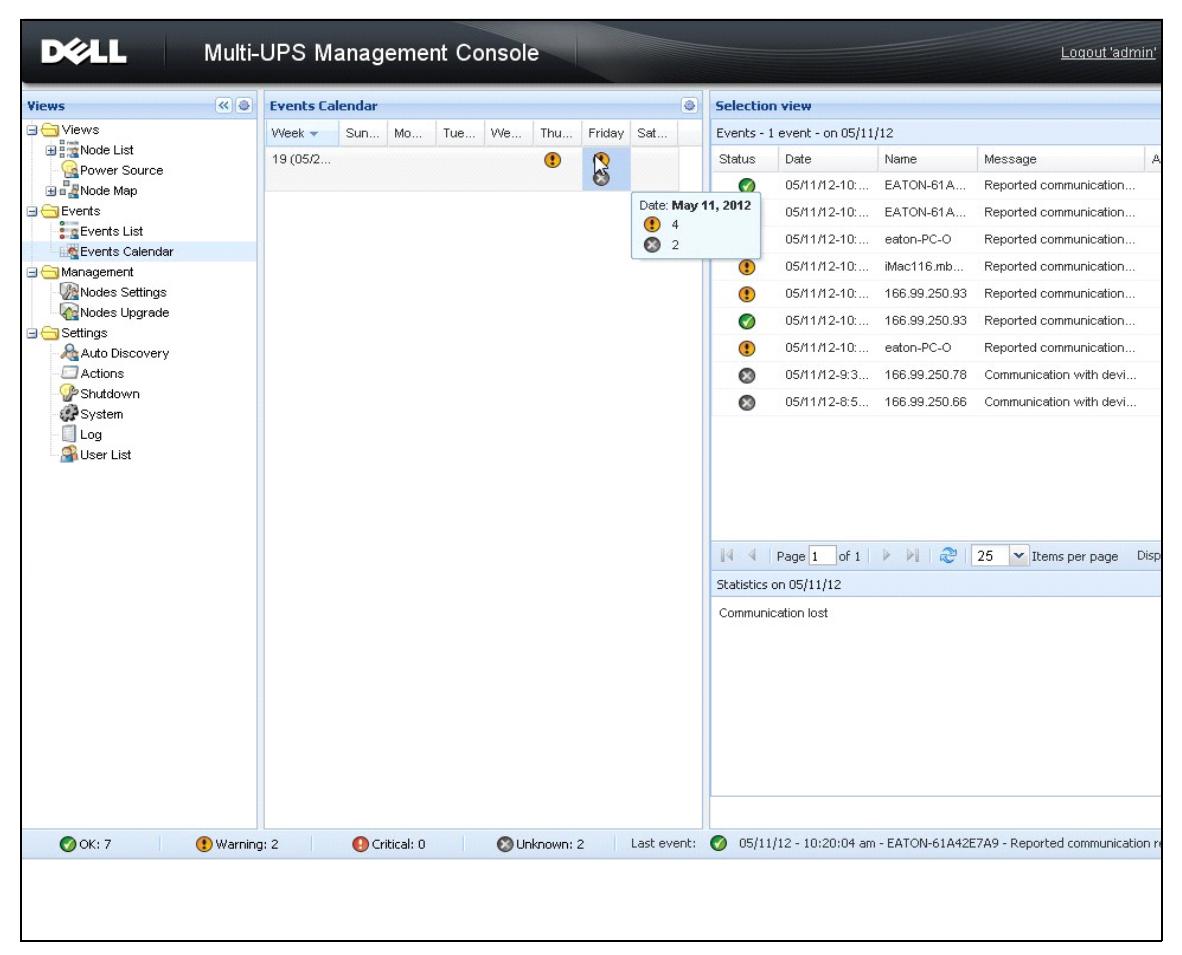

<span id="page-60-0"></span>**Figura 42. Página Calendario de eventos**

#### **Lista de eventos de los nodos**

Los iconos de las distintas vistas representan la gravedad del evento.

 *NORMAL* Con este evento, el dispositivo SAI regresa a un estado normal.

Lista de eventos normales (SAI, PDU, aplicaciones, dispositivos genéricos):

- Comunicación con el dispositivo restablecida
- Comunicación con el SAI restablecida
- El sistema recibe energía de la red eléctrica
- La salida del SAI está activa
- Comunicación restablecida con el SAI
- Batería OK
- El SAI regresa a la carga normal
- SAI OK
- Derivación: retorno a SAI
- Fin de la alarma de bajo nivel de carga de la batería
- El grupo de tomas 1 está activo
- El grupo de tomas 2 está activo
- Error de comunicación con el sensor de entorno
- Comunicación restaurada con el sensor de entorno
- La humedad está en un rango normal
- La temperatura está en un rango normal
- Entrada #x activa
- Entrada #x inactiva
- Fin de la alarma de advertencia
- Fin de la alarma crítica
- Redundancia restablecida
- Protección restablecida

Lista de eventos normales de PDU (específico para PDU):

- La frecuencia de entrada se encuentra en el rango normal
- La temperatura de entrada se encuentra en el rango normal
- La tensión de entrada se encuentra en el rango normal
- La entrada {x} se encuentra en carga normal
- La corriente de la sección {x} se encuentra en el rango normal
- El voltaje de la sección {x} se encuentra en el rango normal
- La corriente del grupo de tomas {x} se encuentra en el rango normal
- El grupo de tomas {x} se encuentra en carga normal
- El grupo de tomas {x} está activo
- La carga de salida de la fase {x} se encuentra en el rango normal
- La frecuencia de salida se encuentra en el rango normal
- La carga de salida se encuentra en el rango normal
- El voltaje de salida se encuentra en el rango normal

*ADVERTENCIA* Surgió un problema con el dispositivo SAI. Su aplicación continúa protegida. Lista de eventos de advertencia (SAI, PDU, aplicaciones, dispositivos genéricos):

- El sistema se alimenta con la batería del SAI
- Salida en derivación automática
- Salida en derivación manual
- La humedad se encuentra por debajo del umbral inferior
- La humedad se encuentra por encima del umbral superior
- La temperatura se encuentra por debajo del umbral inferior
- La temperatura se encuentra por encima del umbral superior
- Alarma de advertencia (hay una alarma de advertencia genérica activa en el dispositivo)
- El dispositivo se encuentra por debajo del umbral de alarma de carga
- El dispositivo se encuentra por encima del umbral de alarma de carga
- Pérdida de la protección
- Pérdida de la redundancia
- Apagado en <*tiempo*>
- Error de comunicación remota (se detectó un problema de configuración o comunicación remota)

*CRÍTICO* Se produjo un problema grave con el dispositivo SAI que requiere una medida urgente. Es posible que su aplicación NO TENGA energía.

Lista de eventos críticos (SAI, PDU, aplicaciones, dispositivos genéricos):

- La salida del SAI está inactiva
- El grupo de tomas 1 está inactivo
- El grupo de tomas 2 está inactivo
- Error de batería
- Sobrecarga del SAI
- Error del SAI
- Alarma de bajo nivel de carga de la batería
- Las aplicaciones deben detenerse de manera inmediata...
- Apagado del sistema en curso...
- Alarma crítica (hay una alarma crítica genérica activa en el dispositivo)

Lista de eventos críticos de PDU (específico para PDU):

- La frecuencia de entrada se encuentra fuera del rango
- La temperatura de entrada se encuentra por encima del umbral superior
- La temperatura de entrada se encuentra por debajo del umbral inferior
- El voltaje de entrada se encuentra por encima del umbral superior
- El voltaje de entrada se encuentra por debajo del umbral inferior
- La entrada {x} está sobrecargada
- La corriente de la sección {x} es demasiado elevada
- La corriente de la sección {x} es demasiado baja
- El voltaje de la sección {x} es demasiado elevado
- El voltaje de la sección {x} es demasiado bajo
- La corriente del grupo de tomas {x} es demasiado elevada
- La corriente del grupo de tomas {x} es demasiado baja
- El grupo de tomas {x} está sobrecargado
- El grupo de tomas {x} está inactivo
- La salida de la fase  $\{x\}$  está sobrecargada
- La frecuencia de salida está fuera de rango
- La salida está sobrecargada
- El voltaje de salida se encuentra por encima del umbral superior
- El voltaje de salida se encuentra por debajo del umbral inferior

*PÉRDIDA DE COMUNICACIÓN* Se perdió la comunicación.

Lista de eventos de pérdida de la comunicación:

- Error de comunicación con el dispositivo o la aplicación
- *EL DISPOSITIVO NO ESTÁ GESTIONADO* No se gestiona el dispositivo
- El dispositivo no se gestiona debido a una limitación de la licencia. Utilice *Configuración > Sistema*  para introducir un código de licencia Silver o Gold.

#### **Ejecución de la interfaz web del dispositivo**

Desde el panel Estado, puede acceder a la página web de las tarjetas Dell, incluido un servidor web integrado. Haga clic en el vínculo asociado para acceso http (icono azul  $\bullet$ ) o acceso https (icono amarillo  $(\triangleright)$ .

#### **Definición de subvistas**

Cuando necesite monitorizar grandes configuraciones, es útil definir varias subvistas y, a continuación, filtrar los nodos o los eventos de estas categorías. Puede seleccionar muchos criterios para organizar el árbol, como geográficos, organizativos o de estado, etc.

Para definir una subvista:

- 1 Seleccione una vista en *Vistas > Lista de nodos*, como "Categoría: Dispositivos" (consulte la [Figura 43](#page-65-0)).
- 2 Haga clic con el botón derecho en esta selección. Se muestran las subvistas del menú contextual (consulte la [Figura 44\)](#page-65-1).
- 3 Haga clic en **Crear una subvista desde…** y siga las instrucciones.

Para filtrar los nodos de esta subvista:

- 1 Seleccione una vista en *Vistas > Lista de nodos*, como "Ubicación: Sala de cómputos" (consulte la [Figura 43](#page-65-0)).
- 2 Haga clic con el botón derecho en esta selección. Se muestran las subvistas del menú contextual (consulte la [Figura 44\)](#page-65-1).
- 3 Haga clic en **Editar una vista de filtro**. Aparecerá al cuadro de diálogo Ver reglas de filtro (consulte la [Figura 45](#page-66-0)).
- 4 Haga clic en **Añadir regla**, después introduzca el objeto, la operación y los valores.
- **NOTA:** Con la configuración que se muestra en la [Figura 45](#page-66-0), esta vista filtrada le permitirá ver los dispositivos cuyo campo Ubicación contienen el valor "Sala de ordenadores".

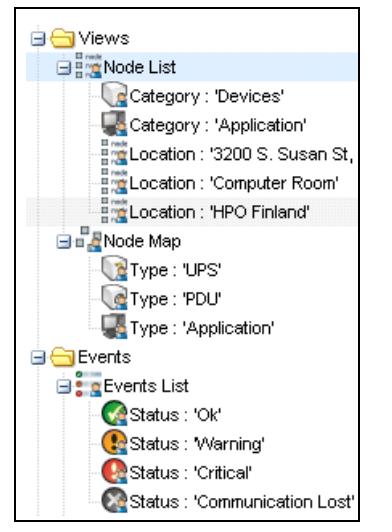

**Figura 43. Jerarquía de ejemplo de Vistas > Lista de nodos**

<span id="page-65-1"></span><span id="page-65-0"></span>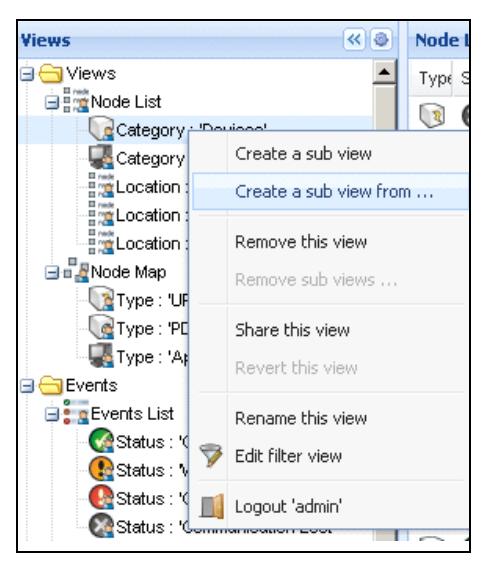

**Figura 44. Menú de subvista contextual**

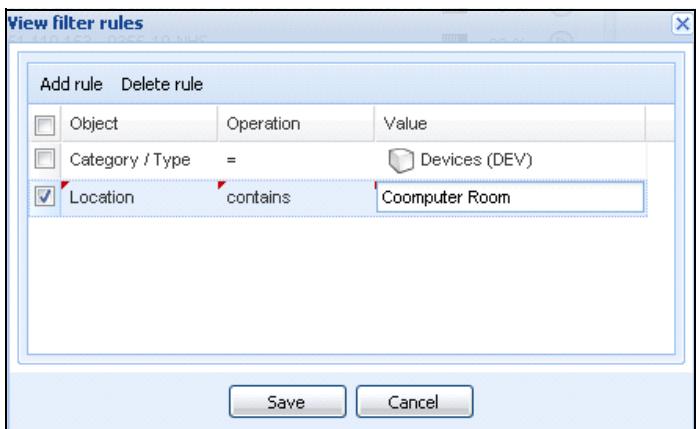

<span id="page-66-0"></span>**Figura 45. Cuadro de diálogo Ver reglas de filtro**

#### **Subvistas compartidas**

La subvista personalizada se "adjunta" al usuario que la creó y es privada. La subvista personalizada está marcada con un hombrecito en el icono de la subvista (consulte la [Figura 46\)](#page-66-1).

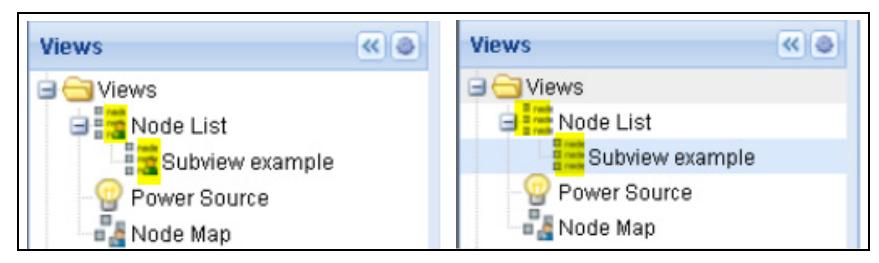

**Figura 46. Vista compartida con marcador (izquierda) y Vista pública sin marcador (derecha)**

<span id="page-66-1"></span>Si el propietario de la subvista desea permitir que otros usuarios utilicen la subvista, debe compartirla. Para compartir la vista:

1 Haga clic con el botón secundario en la vista para abrir el menú contextual (consulte [Figura 47\)](#page-67-0).

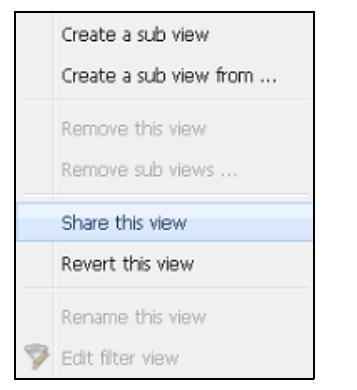

**Figura 47. Menú de subvista contextual**

<span id="page-67-0"></span>2 Haga clic en **Compartir esta vista** (consulte la [Figura 48\)](#page-67-1).

| łS.                                   | $\left  \alpha \right $ |      | <b>Node List</b> |            |                         |          |            | k           |
|---------------------------------------|-------------------------|------|------------------|------------|-------------------------|----------|------------|-------------|
| <b>Views</b>                          |                         | T    | S                | Name       | Description $\triangle$ | Location | Contact    | $\cdots$    |
| <b>Frank</b> Node List<br>Type: 'UPS' |                         | ে হ। | M                | ups92.mbd  | Dell UPS Ra             | Computer | Computer   | $^{\circ}$  |
| Type:                                 | Create a sub view       |      |                  | s102.mb    | Dell UPS To             | Computer | Computer   | $_\odot$    |
| Type:                                 | Create a sub view from  |      |                  | bs211.mb   | Eaton 5PX               | Comm Lab | Eos Team ( | $\circledR$ |
| Type:<br>Power So                     |                         |      |                  | \$6.99.250 | Evolution 850           | RnD Comm | Emilien    | $\circledR$ |
| a Revolution                          | Remove this view        |      |                  |            |                         |          |            |             |
| $n$ Node N                            | Remove sub views        |      |                  |            |                         |          |            |             |
| Events                                | Share this view         |      |                  |            |                         |          |            |             |
| <b>C</b> Events Lis<br>Events Ca      | Revert this view        |      |                  |            |                         |          |            |             |
| Management                            | Rename this view        |      |                  |            |                         |          |            |             |
| <b>W</b> Nodes Sel                    | Edit filter view        |      |                  |            |                         |          |            |             |
| <b>C</b> Nodes Up                     |                         |      |                  |            |                         |          |            |             |
| Settings                              | Logout 'admin'          |      |                  |            |                         |          |            |             |
| <b>Re</b> Auto Disco<br>Actions       |                         |      |                  |            |                         |          |            |             |
|                                       |                         |      |                  |            |                         |          |            |             |

<span id="page-67-1"></span>**Figura 48. Compartir la selección de la vista**

**NOTA:** Al personalizar una vista, se cancela la función de compartir. Para que todos los usuarios utilicen esta vista, el propietario debe volver a compartirla.

# **Apagado**

La Consola de administración de varios SAI de Dell (MUMC) permite apagar de forma ordenada el equipo local (cuando está conectado a un SAI por medio de una Tarjeta de gestión de red Dell, USB o RS-232)

Esta función de apagado se puede activar o desactivar desde *Configuración > Sistema > Configuración de módulos*.

## **Configuración del apagado**

Para acceder a las opciones de configuración del apagado:

- 1 Inicie sesión con un perfil de usuario de administrador.
- 2 Seleccione *Configuración > Apagado*. Aparecerá la página Apagado (consulte la [Figura 49](#page-68-0)).

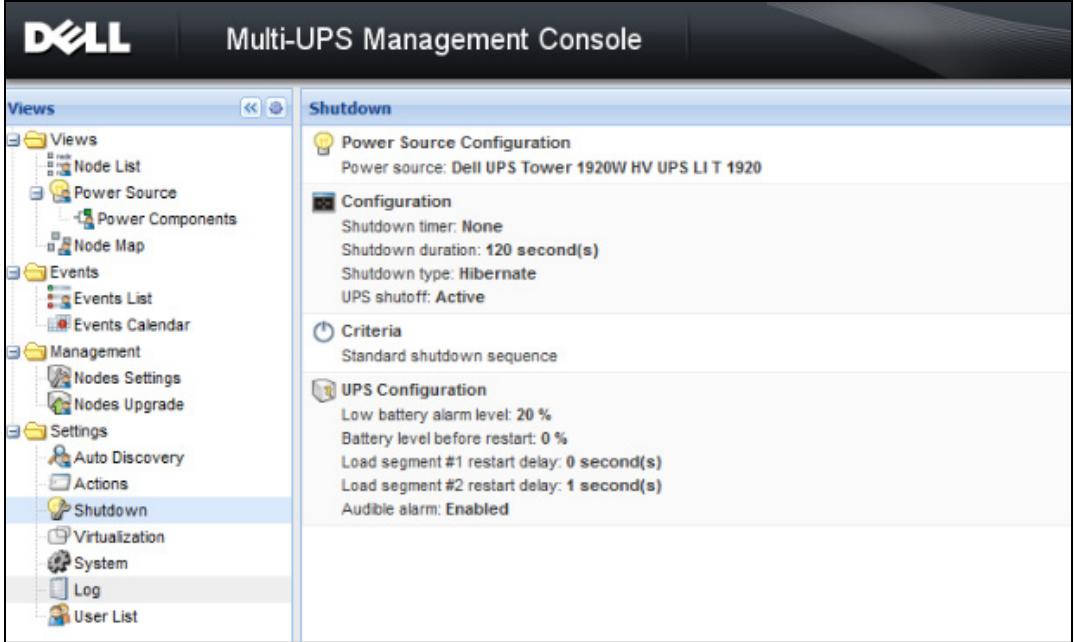

<span id="page-68-0"></span>**Figura 49. Página Apagado**

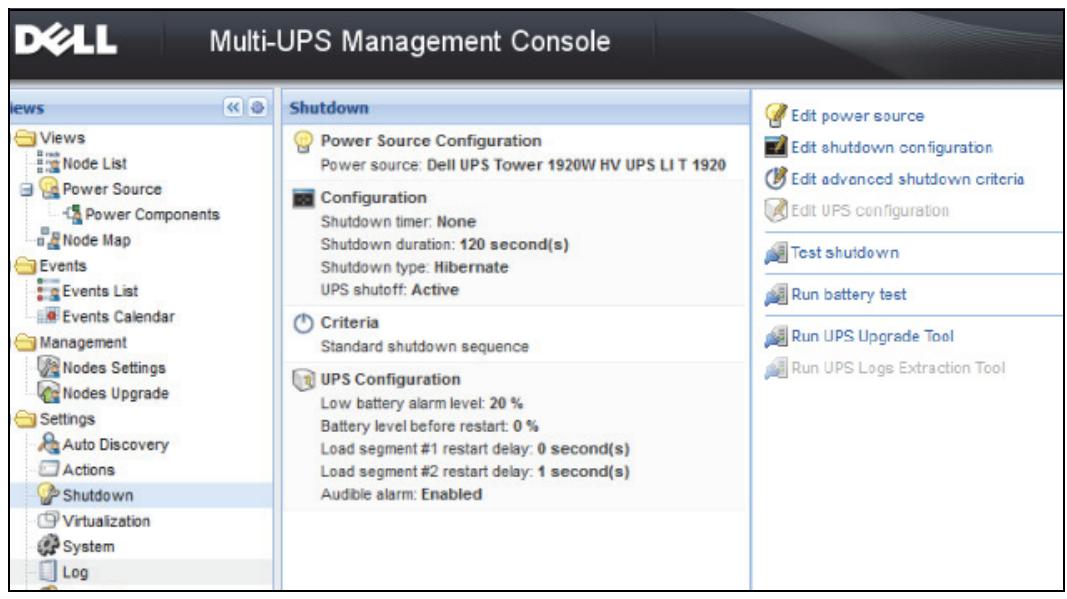

<span id="page-69-0"></span>**Figura 50. Botones de configuración en el panel derecho**

En el panel derecho se proporcionan los siguientes botones de configuración (consulte la [Figura 50\)](#page-69-0):

- Editar fuente de corriente
- Editar configuración de apagado
- Editar criterios de apagado avanzados
- Editar configuración de SAI
- Probar apagado (consulte la [Figura 51\)](#page-70-0)
- Ejecutar prueba de la batería: ejecuta una prueba de batería si se cumplen las siguientes condiciones:
	- La batería debe estar en modo de descanso.
	- La carga debe ser superior al 25 %.
- Ejecutar la herramienta de actualización de SAI: se utiliza si se cumplen las siguientes condiciones:
	- Se ha configurado una fuente de corriente en el software.
	- La herramienta de actualización de SAI de Dell está instalada en el sistema operativo.
- Ejecutar la herramienta de extracción de registros del SAI si se cumplen las siguientes condiciones:
	- Se ha configurado una fuente de corriente en el software.
	- La herramienta de extracción de registros del SAI de Dell está instalada en el sistema operativo.
	- La comunicación con el SAI se efectúa por medio de una conexión en serie.
	- Está instalada en un sistema operativo Windows de la lista de sistemas operativos compatibles.
- **NOTA:** Si el SAI de Dell está conectado por medio de USB o si el software se ejecuta en un sistema operativo Linux (no compatible con la "herramienta de extracción de registros del SAI de Dell"), se desactivará el botón.
- **NOTA:** Consulte la *Guía de instalación y configuración del usuario Administrador de nodo local de SAI®*de *Dell™* para ver una descripción detallada de la función Apagado.
- **NOTA:** Para Probar apagado, compruebe la configuración de apagado del SAI para asegurar el comportamiento esperado: con la opción "apagado del SAI" activada, la prueba de secuencia de apagado conduce al apagado completo del SAI (consulte la [Figura 51](#page-70-0)).

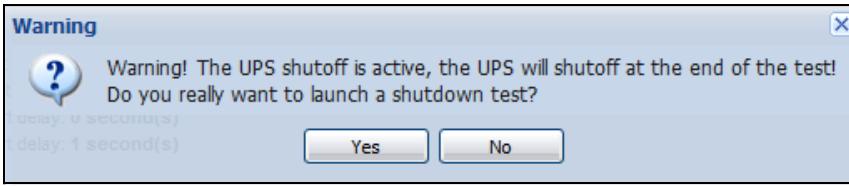

<span id="page-70-0"></span>**Figura 51. Mensaje de advertencia de Probar apagado**

#### **Apagado por medio de Hibernar**

Si su sistema operativo ofrece la función hibernar, es conveniente utilizarla (disponible en Microsoft® Windows® 2000 y versiones posteriores) porque presenta varias ventajas. Cuando el ordenador se está apagando, todo el trabajo que está en curso y la información del sistema se guardan automáticamente en el disco. El ordenador mismo también se desactiva. Cuando se restablece la corriente principal, todas las aplicaciones se vuelven a abrir exactamente como se encontraban y el usuario vuelve a encontrarse en su entorno de trabajo.

Primero se debe activar la función Hibernar en el sistema operativo, en las opciones de encendido del Panel de control de Windows, en la ficha Hibernar.

**NOTA:** Si selecciona hibernar pero su ordenador no tiene esta función, la MUMC de Dell protegerá el sistema con el proceso de apagado normal (predeterminado).

## **Vista Fuente de corriente**

Cuando la función Apagado se configura desde el menú Vistas, seleccione Fuente de corriente. Podrá hacer lo siguiente:

- Supervisar la información de la SAI que alimenta el ordenador de la MUMC de Dell.
- Arrastrar y soltar los paneles de esta ventana a distintos lugares para adaptarlos a sus preferencias.
- En el panel gráfico de la vista de la fuente de corriente, se muestran varios datos de medidas (consulte la [Figura 52.](#page-71-0))

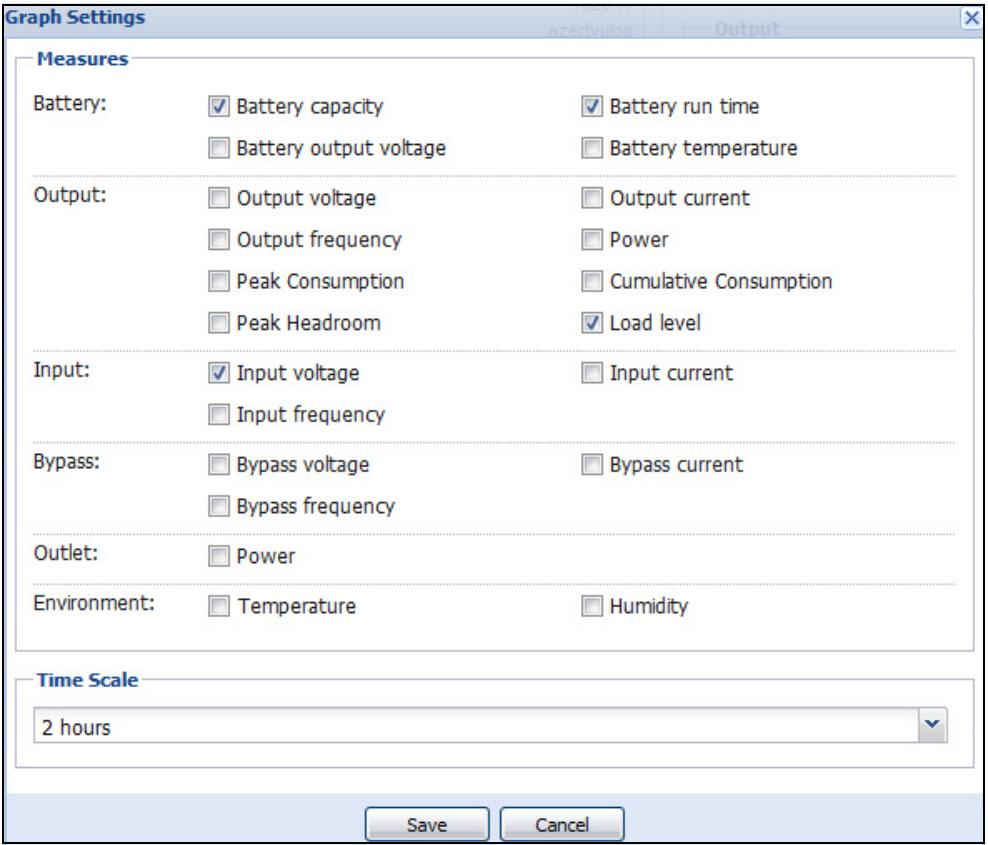

<span id="page-71-0"></span>**Figura 52. Cuadro de diálogo Configuración de gráfico**

- Exportar los datos que se muestran en el panel gráfico mediante el botón de datos de exportación  $\Box$ (consulte la [Figura 53\)](#page-72-0).
- Exportar datos a un archivo de valores separados por comas (CSV), con el botón Exportar registros ubicado en la barra de menús del panel Gráfico. La escala de tiempo que escoja se aplicará a los registros extraídos.
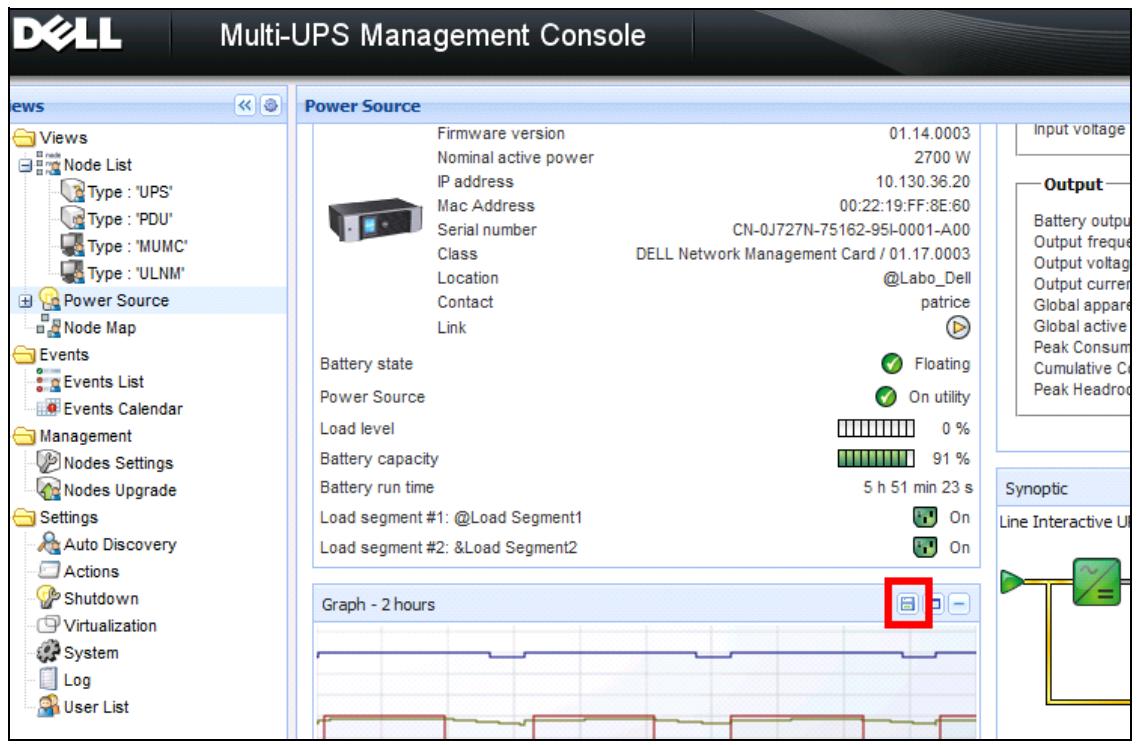

**Figura 53. Botón Exportar datos de gráfico del panel Gráfico**

# **Secuencia de apagado**

No es posible activar la función Controlador de apagado en la MUMC de Dell. Sin embargo, la MUMC de Dell puede adquirir alarmas de apagado desde el Administrador de nodo local de SAI (ULNM) de Dell con el módulo Controlador de apagado activado.

Puede encontrar más información sobre la secuencia de apagado y el uso del apagado en la *Guía de instalación y configuración del usuario Administrador de nodo local de SAI®*de *Dell™*.

# 6

# **Gestión avanzada**

# **Configuración de nodos**

# **Pantalla de configuración de nodos únicos**

La Consola de administración de varios SAI de Dell (MUMC) puede mostrar la configuración de la aplicación/tarjeta de otros nodos de la red. Proceda como se indica a continuación:

- 1 En *Gestión > Configuración de nodos,* seleccione un nodo en la página Lista de nodos (consulte la [Figura 54](#page-73-0)).
- 2 Después de unos segundos, en el lado derecho, se actualizará el panel Configuración de nodos.
- 3 Si desea guardar la configuración estándar de los nodos (por ejemplo, para implementar otro nodo similar) utilice el archivo *Configuraciones > Exportar configuración* para exportar esta configuración a un archivo.

| R <sup>8</sup><br><b>Node List</b><br><b>Node configuration</b><br>0<br><b>Views</b><br><b>BO</b> Views<br>Link<br>Description<br>铝<br>ups102.mbdevd.ch.etn v<br>St<br>Name<br>Class<br>Acc<br>E<br>Synchronize<br>Type<br>Node List<br>ups102.mbde<br>Dell UPS Tow<br>DELL Network<br>$P$ adr $\odot$<br>$\begin{bmatrix} 2 \end{bmatrix}$<br>Ø<br>Create new configuration I<br>Network Settings<br>Power Source<br>$\frac{\Box}{\Box}$ Node Map<br>Rename configuration<br>ups211.mbde<br>Eaton 5PX 1500<br>Network Man<br>$^{\circ}$<br>િ થ<br>V<br>₽<br><b>B</b> Events<br>Remove configuration<br>Hostname:<br>$^\circledR$<br>ups92.mbdev<br>Dell UPS Rack<br>્રિક<br>DELL Network<br>₽<br><b>C</b> Events List<br>IP Address:<br>Events Calendar<br>Import configuration file.<br>σ<br>$\circledcirc$<br>166.99.250.93<br>Linux/2.6.27.4 Intelligent Pow<br>₽<br>Subnet Mask:<br>Management<br>Expox configuration file<br>Gateway:<br>$\circledcirc$<br>166.99.250.31<br>Eaton ePDU M<br>PDU Network<br>Q.<br>₽<br>Nodes Settings<br>Domain Name:<br>ups.aomain.com<br>Nodes Upgrade<br>$\circledcirc$<br>166.99.250.70<br>Evolution 850<br>Network Man<br>Q<br>િ ર<br>DHCP:<br><b>Disabled</b><br><b>B</b> Settings<br>Primary DNS server:<br>166.99.250.103<br><b>Auto Discovery</b><br>0.0.0.0<br>Secondary DNS server:<br>Actions<br>IPv6 Enabled:<br><b>Disabled</b><br>Shutdown<br><b>Disabled</b><br>IPv6 Auto Config Enabled:<br>System<br>Prefix length:<br>0<br>Loa<br>IPv6 Gateway:<br>User List<br>SMTP Server (email):<br>smtpserver<br>SMTP Authentication:<br><b>Disabled</b><br>SMTP Login:<br>smtplogin<br>SMTP Password:<br>$\blacktriangle$ System Settings $\ell$ | DZH |  | Multi-UPS Management Console |  |  |  | Loqout 'admin' |         |
|----------------------------------------------------------------------------------------------------|-----|--|------------------------------|--|--|--|----------------|---------|
|                                                                                                    |     |  |                              |  |  |  |                |         |
|                                                                                                    |     |  |                              |  |  |  |                | Configu |
|                                                                                                    |     |  |                              |  |  |  |                |         |
|                                                                                                    |     |  |                              |  |  |  |                |         |
|                                                                                                    |     |  |                              |  |  |  |                |         |
|                                                                                                    |     |  |                              |  |  |  |                |         |
|                                                                                                    |     |  |                              |  |  |  |                |         |
|                                                                                                    |     |  |                              |  |  |  |                |         |
|                                                                                                    |     |  |                              |  |  |  |                |         |
|                                                                                                    |     |  |                              |  |  |  |                |         |
|                                                                                                    |     |  |                              |  |  |  |                |         |
|                                                                                                    |     |  |                              |  |  |  |                |         |
|                                                                                                    |     |  |                              |  |  |  |                |         |
|                                                                                                    |     |  |                              |  |  |  |                |         |
|                                                                                                    |     |  |                              |  |  |  |                |         |
|                                                                                                    |     |  |                              |  |  |  |                |         |
|                                                                                                    |     |  |                              |  |  |  |                |         |
|                                                                                                    |     |  |                              |  |  |  |                |         |
|                                                                                                    |     |  |                              |  |  |  | Select all     |         |
| <b>UPS Contact:</b><br><b>Computer Room Manager</b>                                                                                                    |     |  |                              |  |  |  |                |         |
| UPS Location:<br><b>Computer Room</b>                                                                                                    |     |  |                              |  |  |  |                |         |

<span id="page-73-0"></span>**Figura 54. Vista Configuración de nodos** 

# **Configuración de tarjeta única**

La MUMC de Dell puede configurar una Tarjeta de gestión de red Dell remota.

Proceda como se indica a continuación:

- 1 Inicie sesión con un perfil de administrador.
- 2 Seleccione una tarjeta de la lista.
- 3 En el botón Lista de nodos **(a)**, seleccione **Establecer parámetros de inicio de sesión**, escriba el inicio de sesión y la contraseña de la tarjeta.

El estado del acceso pasa de ser Acceso denegado ( $\bigotimes$ ) a Acceso permitido ( $\bigotimes$ ).

Después de algunos segundos, se actualiza el panel de configuración del nodo.

- 4 Haga clic en el botón Editar , o cargue una configuración previamente guardada.
- 5 En el cuadro de diálogo Configuración de los ajustes de red, compruebe los parámetros que desea cambiar y especifique los nuevos valores (consulte la [Figura 55](#page-74-0)).

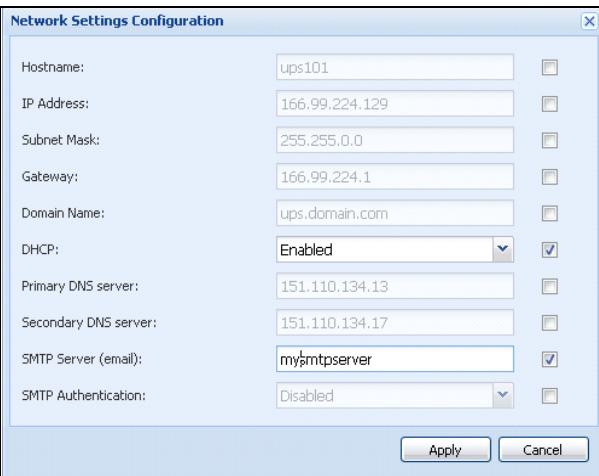

### <span id="page-74-0"></span>**Figura 55. Sección de red**

6 Aplique los cambios.

**NOTA:** Los parámetros que tienen valores diferentes en las tarjetas y la configuración que se debe aplicar están identificados con el signo  $\neq$ .

- 7 Seleccione los parámetros que desea sincronizar (con la casilla de verificación).
- 8 Haga clic en **Sincronizar.**

Algunos detalles de los parámetros avanzados no se muestran en el cuadro de diálogo Configuración de los ajustes de red. Debe cambiar los detalles de los parámetros avanzados directamente en el dispositivo y después sincronizar la configuración desde este dispositivo a otros dispositivos.

La [Figura 56](#page-75-0) proporciona un ejemplo típico con la configuración del programa de energía de la PDU. Los detalles del Programa de energía 1 a Programa de energía 8 están disponibles en la interfaz web del dispositivo. Si se marcan todos los parámetros avanzados de Programa de energía *"n*" se sincronizarán todos los detalles de los parámetros avanzados de la categoría.

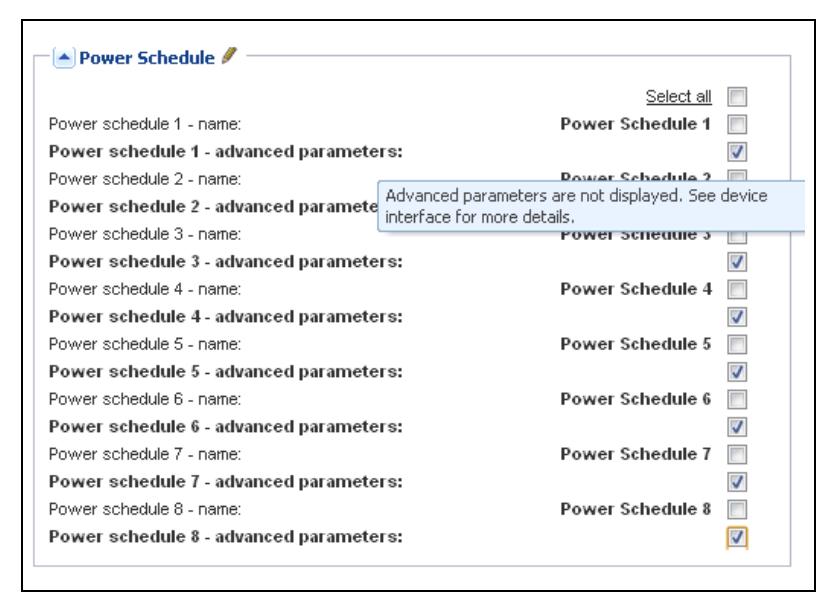

<span id="page-75-0"></span>**Figura 56. No se muestran los parámetros avanzados**

# **Sincronización de las configuraciones de varias tarjetas**

La MUMC de Dell puede introducir simultáneamente cambios en numerosas configuraciones de Tarjeta de gestión de red Dell de manera simultánea.

Proceda como se indica a continuación:

- 1 En *Gestión > Configuración de nodos,* seleccione varias tarjetas de la página Lista de nodos con la acción ctrl.-y-clic" (consulte la [Figura 57\)](#page-76-0).
- 2 En el botón Lista de nodos **(3)**, seleccione Establecer parámetros de inicio de sesión e introduzca el inicio de sesión y la contraseña de la tarjeta.

El estado de acceso pasa de: Acceso denegado ( $\clubsuit$ ) a Acceso permitido ( $\clubsuit$ ).

Después de algunos segundos, se actualiza el panel de configuración del nodo.

3 Desde el cuadro combo seleccione la configuración que se utilizará como modelo o haga clic en Editar **.** 

Los parámetros que tengan diferentes valores en las tarjetas aparecen con el signo  $\neq$ .

- 4 Seleccione los parámetros que desea sincronizar (con la casilla de verificación).
- 5 Haga clic en **Sincronizar.**

| <b>D</b> &LL                           |                     |                                                         |            | Multi-UPS Management Console |                      |                                     |                 |                |                                 |                      |                                              |                           | Logout 'admin'   Help                                                                 |                               |                |   |
|----------------------------------------|---------------------|---------------------------------------------------------|------------|------------------------------|----------------------|-------------------------------------|-----------------|----------------|---------------------------------|----------------------|----------------------------------------------|---------------------------|---------------------------------------------------------------------------------------|-------------------------------|----------------|---|
| <b>Views</b>                           | R <sub>0</sub>      | <b>Node List</b>                                        |            |                              |                      |                                     |                 | O              |                                 |                      | <b>Node configuration</b>                    |                           |                                                                                       |                               |                |   |
| <b>BO</b> Views                        |                     | Type                                                    | St         | Name                         | Description          | Class                               | Acc             | Link           |                                 | 图 日                  | ups92.mbdevd.ch.etn.c > Synchronize          |                           |                                                                                       |                               | Configurations |   |
| Node List<br>Power Source              |                     | $\sqrt{2}$                                              | Ø          | ups102.mbde                  | Dell UPS Tow         | DELL Network                        | $P$ adr $\odot$ |                |                                 |                      | $\triangle$ Network Settings $\ell$          |                           |                                                                                       |                               |                |   |
| $\frac{n}{n}$ Node Map                 |                     | િર                                                      | ø          | ups211.mbde                  | Eaton 5PX 1500       | Network Man                         | ₽               | $^{\circ}$     |                                 |                      |                                              |                           | Select all                                                                            |                               |                |   |
| <b>B</b> Events<br><b>Exercis</b> List |                     |                                                         | $\bigcirc$ | Ø                            | ups92.mbdev          | Dell UPS Rack                       | DELL Network    | D              | $\circledcirc$                  |                      | Hostname:                                    |                           |                                                                                       | $\frac{\text{up}}{\text{up}}$ |                | ≠ |
| Events Calendar                        |                     | Q                                                       | ⋒          | 166.99.250.93                |                      | Linux/2.6.27.4 Intelligent Pow      | ھ               | $^{\circ}$     | IP Address:<br>Subnet Mask:     | 166.99.250.114       |                                              | z                         |                                                                                       |                               |                |   |
| <b>BO</b> Management                   |                     | $\bigcirc$                                              |            | 166.99.250.31                |                      | Eaton ePDU M PDU Network            |                 | $\circledcirc$ |                                 | Gateway:             |                                              |                           | 255.255.255.128<br>E<br>F<br>166.99.250.1                                             |                               |                |   |
| Nodes Settings<br>Nodes Upgrade        |                     |                                                         |            |                              |                      |                                     |                 |                |                                 | Domain Name:         |                                              | ups.domain.com            | $\Box$                                                                                |                               |                |   |
| <b>B</b> Settings                      |                     | િદ                                                      |            | 166.99.250.70                | Evolution 850        | Network Man                         | ی               | $\circledcirc$ |                                 | DHCP:                |                                              |                           | Enabled                                                                               | m                             | ≠              |   |
| Auto Discovery                         |                     |                                                         |            |                              |                      |                                     |                 |                |                                 |                      | Primary DNS server:<br>Secondary DNS server: | 166.99.250.103<br>0.0.0.0 | $\overline{\mathbb{R}^n}$<br>$\overline{\mathbb{R}^n}$                                |                               |                |   |
| Actions<br>Shutdown                    |                     |                                                         |            |                              |                      |                                     |                 |                |                                 | IPv6 Enabled:        |                                              | Enabled                   | F                                                                                     | z                             |                |   |
| System                                 |                     |                                                         |            |                              |                      |                                     |                 |                | IPv6 Auto Config Enabled:       |                      |                                              |                           | Enabled                                                                               |                               | ź<br>ź         |   |
| $\Box$ Log                             |                     | Prefix length:<br>IPv6 Gateway:<br>SMTP Server (email): |            |                              |                      |                                     |                 |                | 64<br>m<br>2001:720:410:100A::1 |                      |                                              |                           |                                                                                       |                               |                |   |
| <b>O</b> User List                     |                     |                                                         |            |                              |                      |                                     |                 |                |                                 |                      |                                              |                           | smtpserver                                                                            | E                             | z              |   |
|                                        |                     |                                                         |            |                              |                      |                                     |                 |                |                                 |                      | SMTP Authentication:                         |                           | Disabled                                                                              | $\overline{\mathbb{R}^n}$     |                |   |
|                                        |                     |                                                         |            |                              |                      |                                     |                 |                |                                 | SMTP Login:          | SMTP Password:                               |                           | smtplogin                                                                             | $\Box$<br>a                   |                |   |
|                                        |                     |                                                         |            |                              |                      |                                     |                 |                |                                 |                      |                                              |                           |                                                                                       |                               |                |   |
|                                        |                     |                                                         |            |                              |                      |                                     |                 |                |                                 |                      | System Settings                              |                           |                                                                                       |                               |                |   |
|                                        |                     |                                                         |            |                              |                      |                                     |                 |                |                                 |                      |                                              |                           | Select all                                                                            |                               |                |   |
|                                        |                     |                                                         |            |                              |                      |                                     |                 |                |                                 | <b>UPS Contact:</b>  |                                              |                           | <b>Computer Room Manager</b>                                                          |                               | F              |   |
|                                        |                     |                                                         |            |                              |                      |                                     |                 |                |                                 | <b>UPS</b> Location: | Default Language:                            |                           | <b>Computer Room</b><br><b>Automatic</b>                                              |                               | F              |   |
|                                        |                     |                                                         |            |                              |                      |                                     |                 |                |                                 |                      | History Log Interval:                        |                           | $60$ second(s)                                                                        |                               | m              |   |
|                                        |                     |                                                         |            |                              |                      |                                     |                 |                |                                 |                      | Environment log interval:                    |                           | 300 second(s)                                                                         |                               | F              |   |
|                                        |                     |                                                         |            |                              |                      |                                     |                 |                |                                 |                      | $\triangle$ Access Control $\triangle$       | ≠                         |                                                                                       |                               |                |   |
|                                        |                     | $\mathbb{N}$                                            |            | of 1<br>Page 1               | $\mathbb{R}^n$<br>25 | V Items per padesplaying 1 - 6 of 6 |                 |                |                                 |                      | Manager Login:                               |                           | Select all<br>unknown                                                                 | E<br>m                        | z              |   |
| $\bigcirc$ OK: 5                       | <b>D</b> Warning: 1 |                                                         |            | Critical: 0                  | <b>@ Unknown: 0</b>  | Last event:                         | $\bullet$       |                |                                 |                      |                                              |                           | 05/10/12 - 4:58:13 pm - 166.99.250.31 - Communication failure with environment sensor |                               |                |   |

<span id="page-76-0"></span>**Figura 57. Configuración masiva de NMC**

# **Actualización de nodos**

# **Carga del firmware del dispositivo**

Siga este procedimiento para cargar el firmware de un dispositivo:

**NOTA:** Consulte las notas de versión de las tarjetas de red para determinar cuál es la última versión de software compatible con la revisión de hardware.

- 1 En *Gestión > Actualización de nodos*, seleccione las tarjetas de la página Lista de nodos.
- 2 En el botón Lista de nodos **(3)**, seleccione Establecer parámetros de inicio de sesión e introduzca el inicio de sesión y la contraseña de la tarjeta.

El estado de acceso pasa de: Acceso denegado ( $\bigotimes$ ) a Acceso permitido ( $\bigotimes$ ).

- 3 Desde el cuadro de lista *Firmware > Importar archivo de firmware…*, aparecerá la ventana de carga.
- 4 Haga clic en **Examinar**, seleccione el firmware desde un disco al que pueda acceder desde el ordenador y haga clic en **Abrir**.
- 5 Haga clic en *Firmware > Cargar firmware* a los nodos.

Las tarjetas se actualizarán con el firmware seleccionado.

**NOTA:** En este momento, la actualización del firmware de la PDU de Dell no es compatible.

| <b>DØLL</b>                                                          |   |                  |        | Multi-UPS Management Console |                         |                |                       |                |                       |                              | Loqout 'admin'   Help              |                 |
|----------------------------------------------------------------------|---|------------------|--------|------------------------------|-------------------------|----------------|-----------------------|----------------|-----------------------|------------------------------|------------------------------------|-----------------|
| <b>Views</b>                                                         | R | <b>Node List</b> |        |                              |                         |                |                       | O.             | <b>Selection view</b> |                              |                                    | $\rightarrow$ 0 |
| <b>BO</b> Views                                                      |   | Type             | Status | Name                         | Class                   | Upgrade status | Access                | Link           | Firmware list         |                              |                                    | H               |
| Node List<br>Power Source                                            |   | Q                | Ø      | ups102.mbdevd.ch.etn         | DELL Network Manage     |                | $\beta$ admin $\odot$ |                |                       |                              | Firmware <b>*</b>                  |                 |
| $n$ Node Map                                                         |   | <u>्य</u>        | ᢦ      | ups211.mbdevd.ch.etn         | Network Management      | $\phi$         | Upgrade possible      | $^{\circ}$     | File                  | Date                         | Version                            |                 |
| <b>B</b> Events<br>e a Events List                                   |   | $\bigcirc$       | ⊘      | ups92.mbdevd.ch.etn          | DELL Network Manage     | $\bf{O}$       | æ                     | $^{\circ}$     |                       | Release 01 2012-05-10 00     |                                    |                 |
| Events Calendar<br><b>E</b> Management                               |   | ų.               | O      | 166.99.250.93                | Intelligent Power Prote | ⊘              | æ                     | $^{\circ}$     |                       |                              |                                    |                 |
| Nodes Settings                                                       |   | G                | Ø      | 166.99.250.31                | PDU Network Manage      | $\mathbf O$    | æ                     | $\circledcirc$ |                       |                              |                                    |                 |
| Nodes Upgrade                                                        |   | ્યુ              | ⊘      | 166.99.250.70                | Network Management      | $\mathbf O$    | æ                     | $^{\circ}$     |                       |                              |                                    |                 |
| <b>B</b> Settings<br>Auto Discovery<br>Actions<br>Shutdown<br>System |   |                  |        |                              |                         |                |                       |                | Information           |                              |                                    | Θ               |
| $\Box$ Log<br><b>User List</b>                                       |   |                  |        |                              |                         |                |                       |                |                       | ups102.mbdevd.ch.etn.com     |                                    |                 |
|                                                                      |   |                  |        |                              |                         |                |                       |                |                       | Description                  | Dell UPS Tower<br>1920W HV         |                 |
|                                                                      |   |                  |        |                              |                         |                |                       |                |                       | Nominal<br>apparent<br>power |                                    | 1920 VA         |
|                                                                      |   |                  |        |                              |                         |                |                       |                |                       | IP address<br>Mac            | 166 99 250 67<br>00:22:49:EE:SE:SS |                 |

**Figura 58. Vista Gestión/Actualización de nodos**

### **Actualización de aplicaciones**

Para actualizar las aplicaciones, siga este procedimiento:

- 1 En *Gestión*, seleccione *Actualización de nodos*, después seleccione la aplicación (o las aplicaciones) para actualizarlas en la Lista de nodos (consulte la [Figura 59\)](#page-78-0).
- 2 Desde el botón Lista de nodos **. seleccione Establecer parámetros de inicio de sesión** e introduzca el inicio de sesión y la contraseña de la tarjeta.

El estado de acceso pasa de: Acceso denegado  $(\mathcal{R})$  a Acceso permitido  $(\mathcal{P})$ .

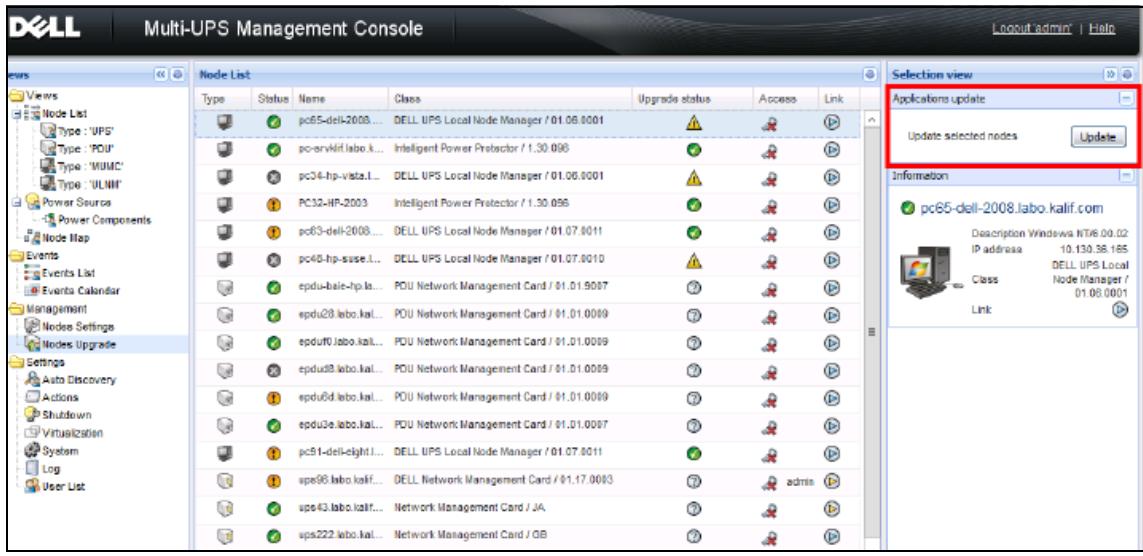

### <span id="page-78-0"></span>**Figura 59. Vista Gestión/Actualización de nodos 2**

3 En el panel Actualización de aplicaciones, haga clic en **Actualizar** (consulte la [Figura 60](#page-78-1)).

Se actualiza el estado de la aplicación (respecto de la versión).

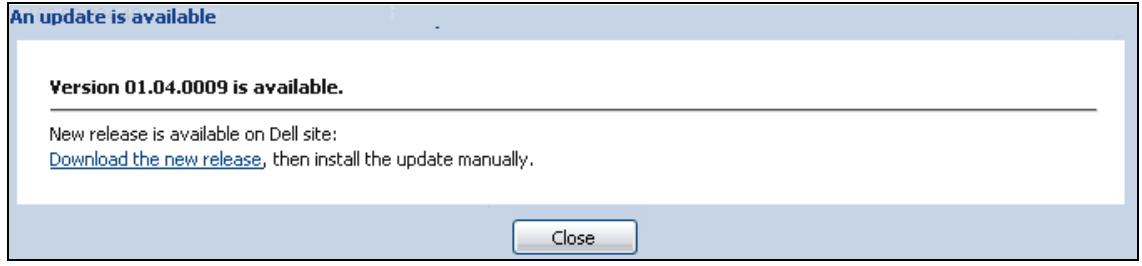

<span id="page-78-1"></span>**Figura 60. Mensaje de actualización de las aplicaciones**

# 7

# **Virtualización**

El módulo de virtualización de Consola de administración de varios SAI de Dell (MUMC)para VMware y Hyper-V requiere Tarjeta de gestión de red Dell. Para entornos de VMware administrados por vCenter, solo se necesita la aplicación de MUMC de Dell. En entornos de VMware sin vCenter y demás plataformas de virtualización, debe instalarseAdministrador de nodo local de SAI (ULNM) de Dell en todos los hosts y configurarlo para comunicar con la Tarjeta de gestión de red Dell del SAI.

**NOTA:** Los protocolos de comunicación USB/RS-232 no son compatibles con las aplicaciones de virtualización.

El módulo Virtualización de la MUMC de Dell recupera la información del hipervisor (por ejemplo, VMware® ESX™, VMware® ESXi™ y Citrix® XenServer™) o del administrador (por ejemplo, VMware® vSphere™ y Microsoft® System Center Virtual Machine Manager® [SCVMM]).

MUMC de Dell puede ejecutar funciones de virtualización avanzadas en eventos de corriente del SAI:

- Comenzar el traslado de las máquinas virtuales a otros hosts colocando el host de MV en el modo de mantenimiento. El centro de datos se beneficiará con esta función que evita los tiempos de inactividad.
- Comenzar el apagado del host de VM por medio de vCenter. El centro de datos se beneficiará con el apagado sencillo de los hosts. En otras plataformas, la aplicación de Dell ULNM ejecuta esta función.

# **Soluciones de virtualización de la consola de administración de varios SAI de Dell para VMware, Microsoft, Citrix, OpenSource Xen y KVM**

# **Soluciones de Dell para VMware**

Dell ofrece tres soluciones para VMware, que se muestran en la [Figura 61](#page-80-0).

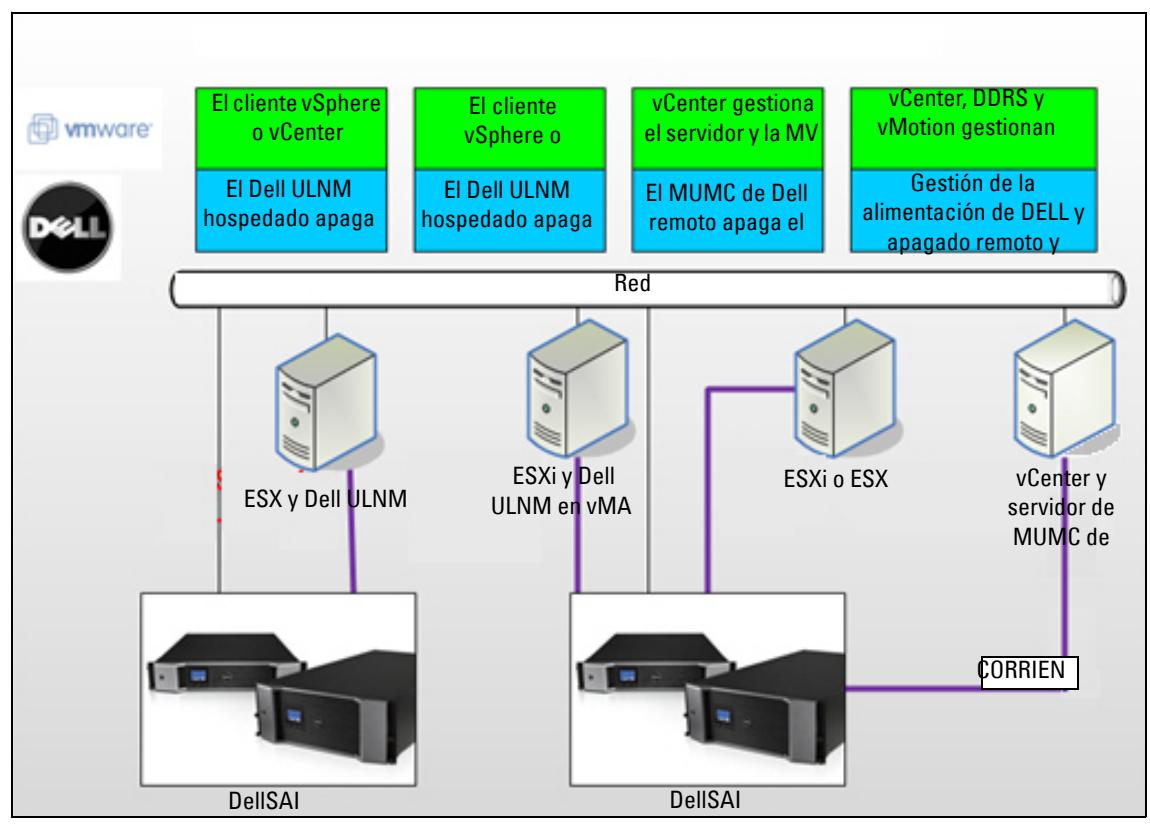

<span id="page-80-0"></span>**Figura 61. Configuraciones de Dell ULNM y MUMC de Dell para VMware**

### *Solución 1*

En esta solución los hosts de ESX y ESXi se controlan mediante vCenter (únicamente versión pagada), que proporciona las siguientes funciones:

- Gestión del host sin agentes (no es necesario instalar Dell ULNM en cada host)
- Sin programación de CLI ni necesidad del Asistente de administración de vSphere (vMA)
- Apagado sencillo de varios servidores ESX / ESXi y MV hospedadas
- Capacidad para poner los hosts en modo de mantenimiento (para utilizar VMware® vMotion™)
- Se crea un complemento en vCenter para la gestión centralizada de la energía y TI
- Se puede acceder a los eventos del SAI y configurarlos a través de vCenter

## *Solución 2*

En esta solución los hosts de ESX y ESXi no se controlan mediante vCenter (únicamente la versión pagada), que ofrece las siguientes funciones:

- La aplicación de Dell ULNM se instala en el agente de administración de infraestructuras de VMware (VIMA) / vMA para cada host
- Las configuraciones y las acciones de Dell ULNM se gestionan de forma centralizada desde el cliente de MUMC de Dell
- Es necesario realizar algo de programación desde la línea de comandos
- Apagado sencillo de varios servidores ESX / ESXi y MV hospedadas
- **NOTA:** En las versiones pagadas, VMware anula la capacidad de controlar los perfiles de apagado de MV en las instalaciones ESXi sin licencia. Existen métodos de terceros que permiten evitar esta restricción, pero no se tratan en la presente guía del usuario.

# *Solución 3*

Esta solución es para hosts que son solo ESX (versiones pagadas o gratuitas), que proporcionan las siguientes funciones:

- La aplicación de Dell ULNM se instala en todos los hosts (ya sea en Windows o Linux VM)
- Apagado sencillo remoto de cada host ESX y cada MV hospedada
- Las configuraciones y las acciones de Dell ULNM se gestionan de forma centralizada desde el cliente de MUMC de Dell

# **Soluciones de Dell para Microsoft**

Para Microsoft, MUMC de Dell ofrece dos soluciones que se pueden ver en la [Figura 62.](#page-82-0)

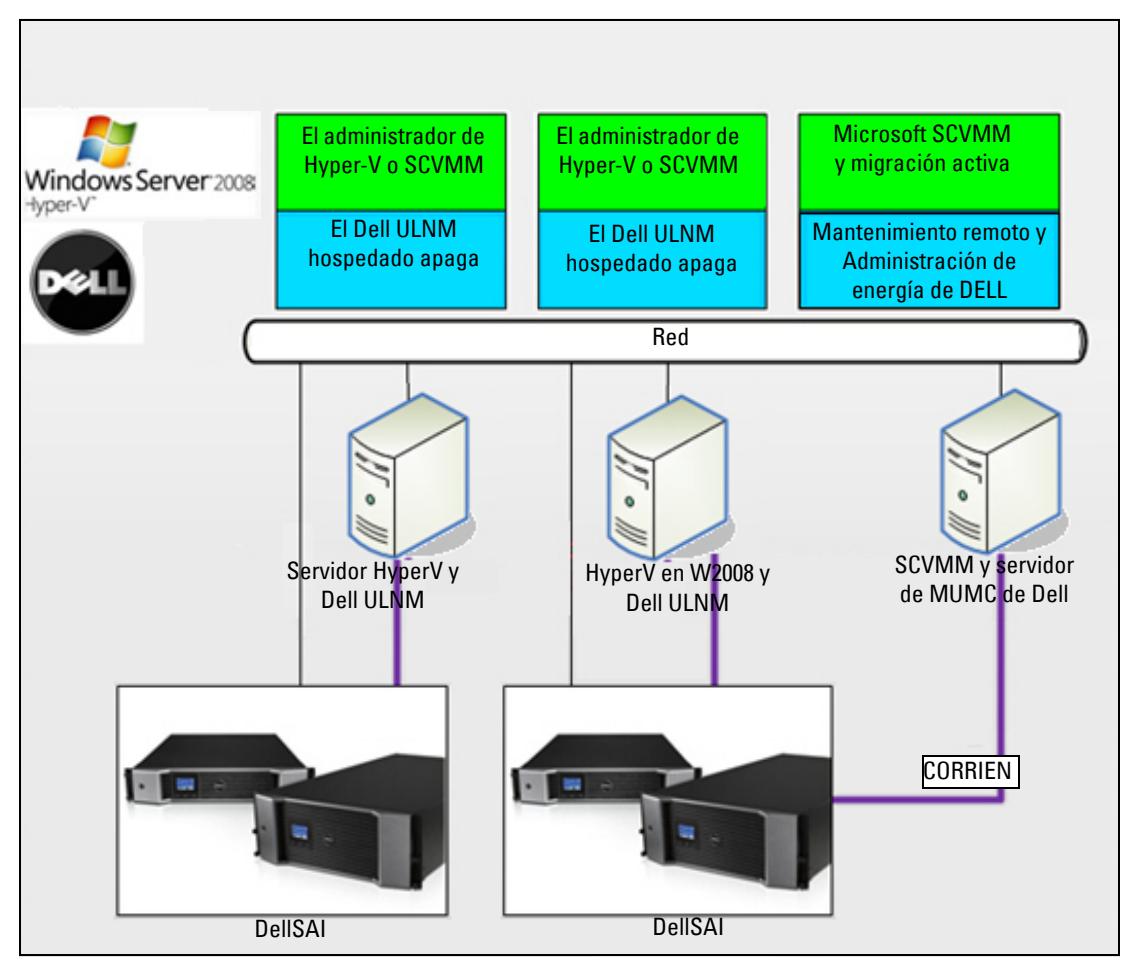

<span id="page-82-0"></span>**Figura 62. Configuraciones de Dell ULNM y MUMC de Dell para HyperV**

### *Solución 1*

La primera solución proporciona un apagado sencillo de Microsoft® Hyper-V o Hyper-V Server® en 2008. Dell ULNM se instala en todos los sistemas operativos Microsoft.

**NOTA:** Esta solución no requiere el software de gestión SCVMM.

### *Solución 2*

La segunda solución se aplica a diversos Hyper-V y servidores Hyper-V.

Proporciona las siguientes funciones:

- Mantenimiento remoto de Hyper-V / servidor de Hyper-V para comenzar la migración de MV en vivo.
- Esta solución resulta ideal para las infraestructuras de mayor tamaño que funcionan a través del servidor SCVMM.
- **NOTA:** Consulte el Capítulo 6, "ULNM con Microsoft Hyper-V o Hyper Server" en la *Guía de instalación y configuración del usuario Administrador de nodo local de SAI®*de *Dell™*.

# **Soluciones de Dell para Citrix Xen**

Para Citrix® Xen®, MUMC de Dell proporciona dos soluciones que se pueden ver en la [Figura 63](#page-84-0):

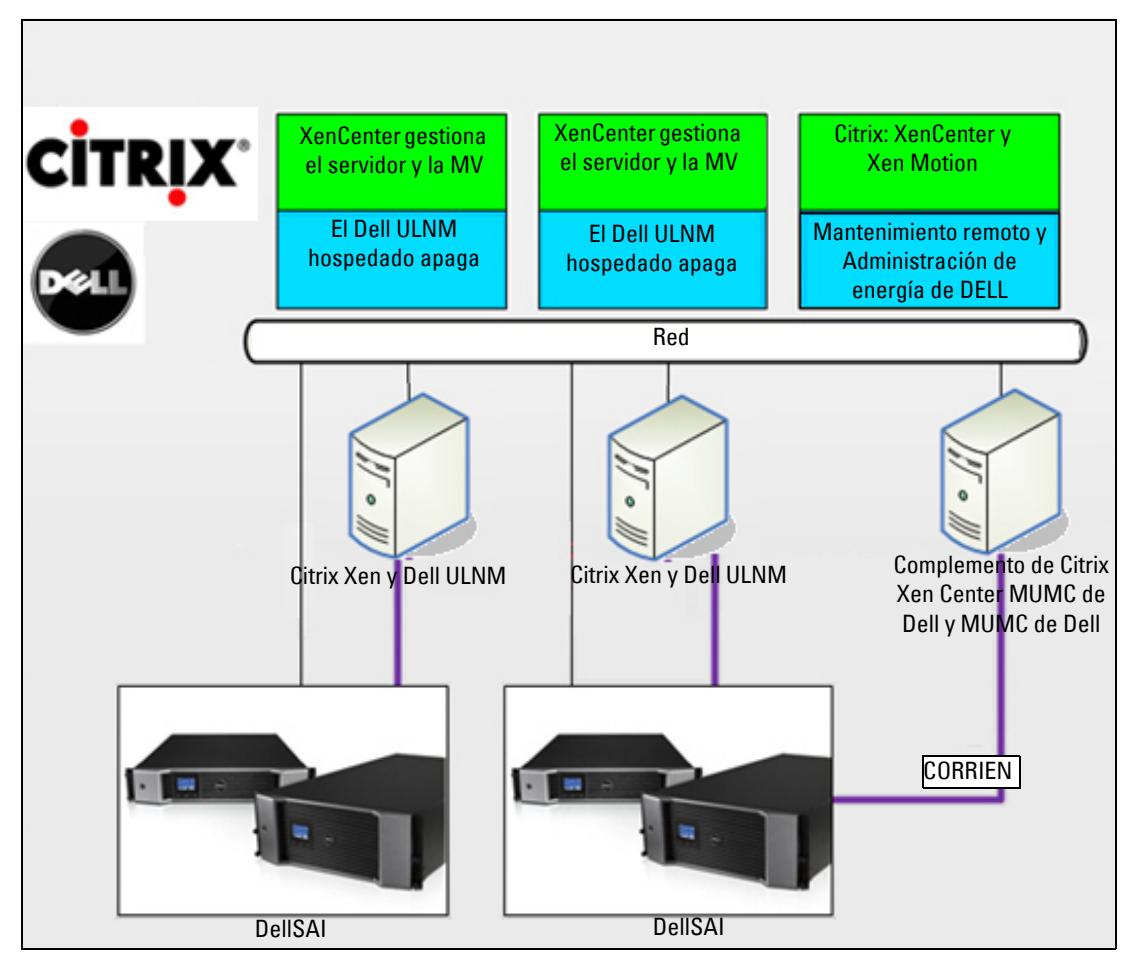

<span id="page-84-0"></span>**Figura 63. Configuraciones de Dell ULNM y MUMC de Dell para XenServer**

### *Solución 1*

La primera solución proporciona lo siguiente:

- Apagado sencillo de Citrix Xen.
- Dell ULNM se instala en todos los sistemas Citrix Xen.
- Esta solución no necesita el software de gestión de Citrix® XenCenter®.

### *Solución 2*

.

La segunda solución está pensada para varios servidores Xen. Proporciona las siguientes funciones:

- Mantenimiento remoto del servidor Xen para ejecutar VM Citrix® XenMotion®.
- Apagado remoto del servidor Xen.
- Esta solución resulta ideal para las infraestructuras de mayor tamaño que funcionan a través del servidor Citrix XenCenter.

Ahora, esta solución está integrada en MUMC de Dell.

**NOTA:** Consulte el Capítulo 9, "ULNM con la arquitectura virtualizada Xen" en la *Guía de instalación y configuración del usuario Administrador de nodo local de SAI®*de *Dell™*.

# **Soluciones de Dell para OpenSource Xen**

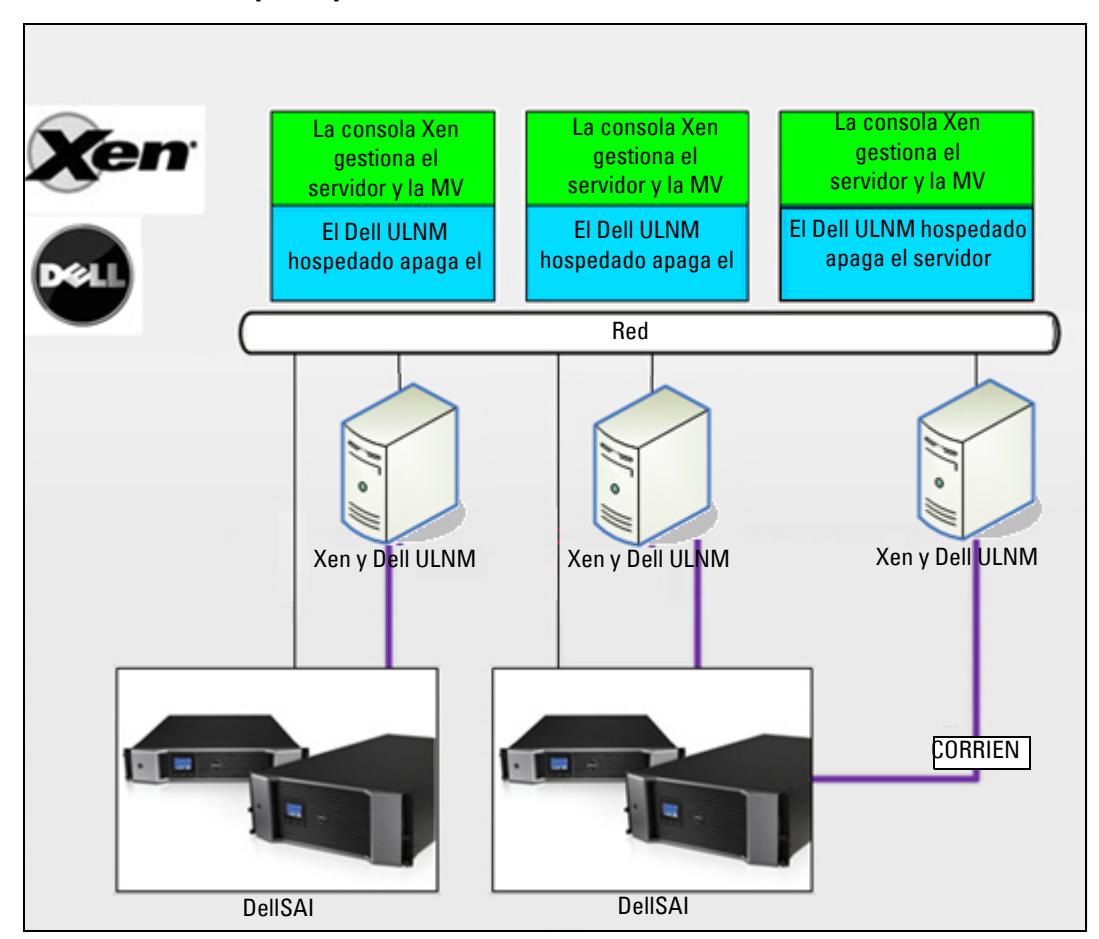

<span id="page-86-0"></span>**Figura 64. Configuraciones de Dell ULNM para OpenSource Xen**

MUMC de Dell proporciona una solución para OpenSource Xen que se puede ver en la [Figura 64](#page-86-0):

*Solución*

- Proporciona un apagado sencillo para Xen. El Dell ULNM se instala en todos los sistemas Xen.
- **NOTA:** Consulte el Capítulo 9, "ULNM con la arquitectura virtualizada Xen" en la *Guía de instalación y configuración del usuario Administrador de nodo local de SAI®*de *Dell™*.

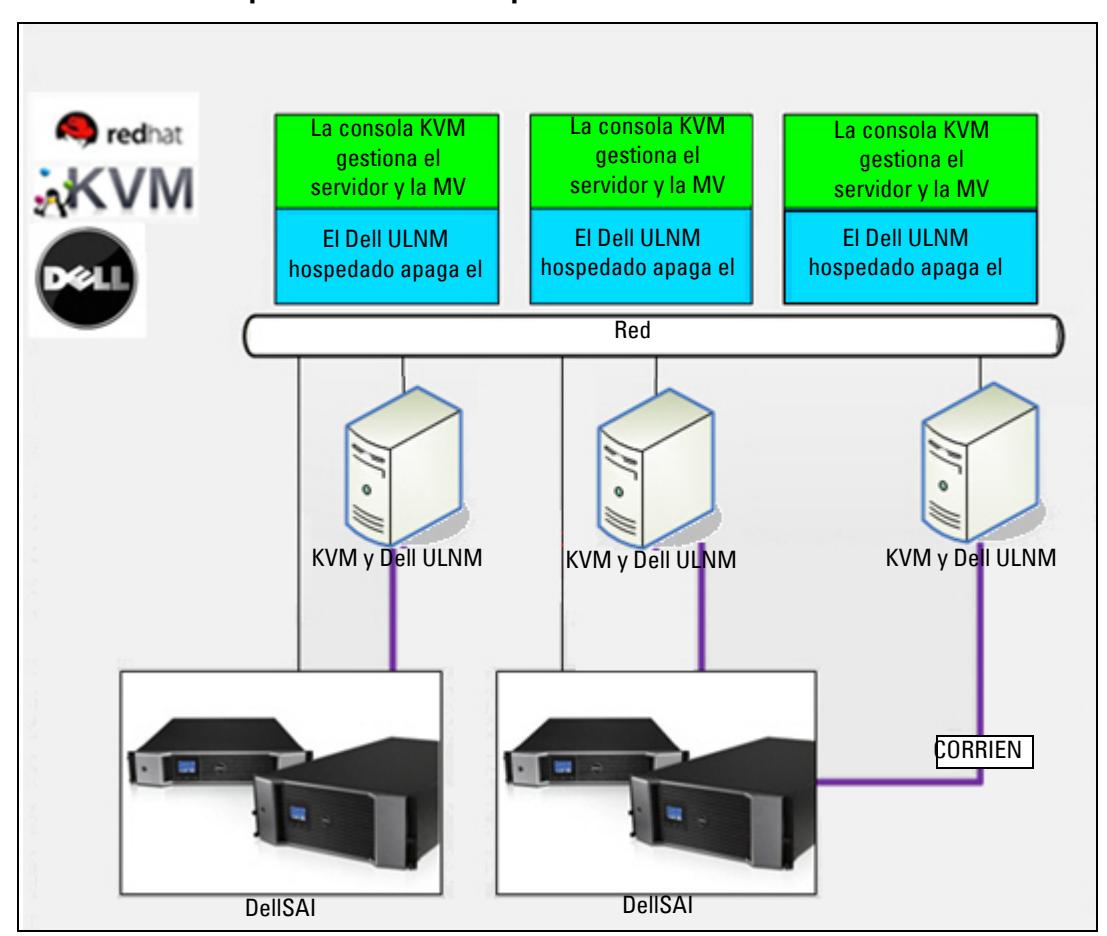

## **Soluciones de Dell para Red Hat KVM u OpenSource KVM**

<span id="page-87-0"></span>**Figura 65. Configuraciones del Dell ULNM para Red Hat KVM u OpenSource KVM**

MUMC de Dell proporciona una solución para Red Hat® KVM y OpenSource KVM que se puede ver en la [Figura 65](#page-87-0).

*Solución*

- Proporciona un apagado sencillo para KVM. Dell ULNM está instalado en todos los sistemas KVM.
- **NOTA:** Consulte el Capítulo 10, "ULNM con arquitectura virtualizada KVM" en la *Guía de instalación y configuración del usuario Administrador de nodo local de SAI®*de *Dell™*.

# **Soluciones de Dell para Citrix XenClient**

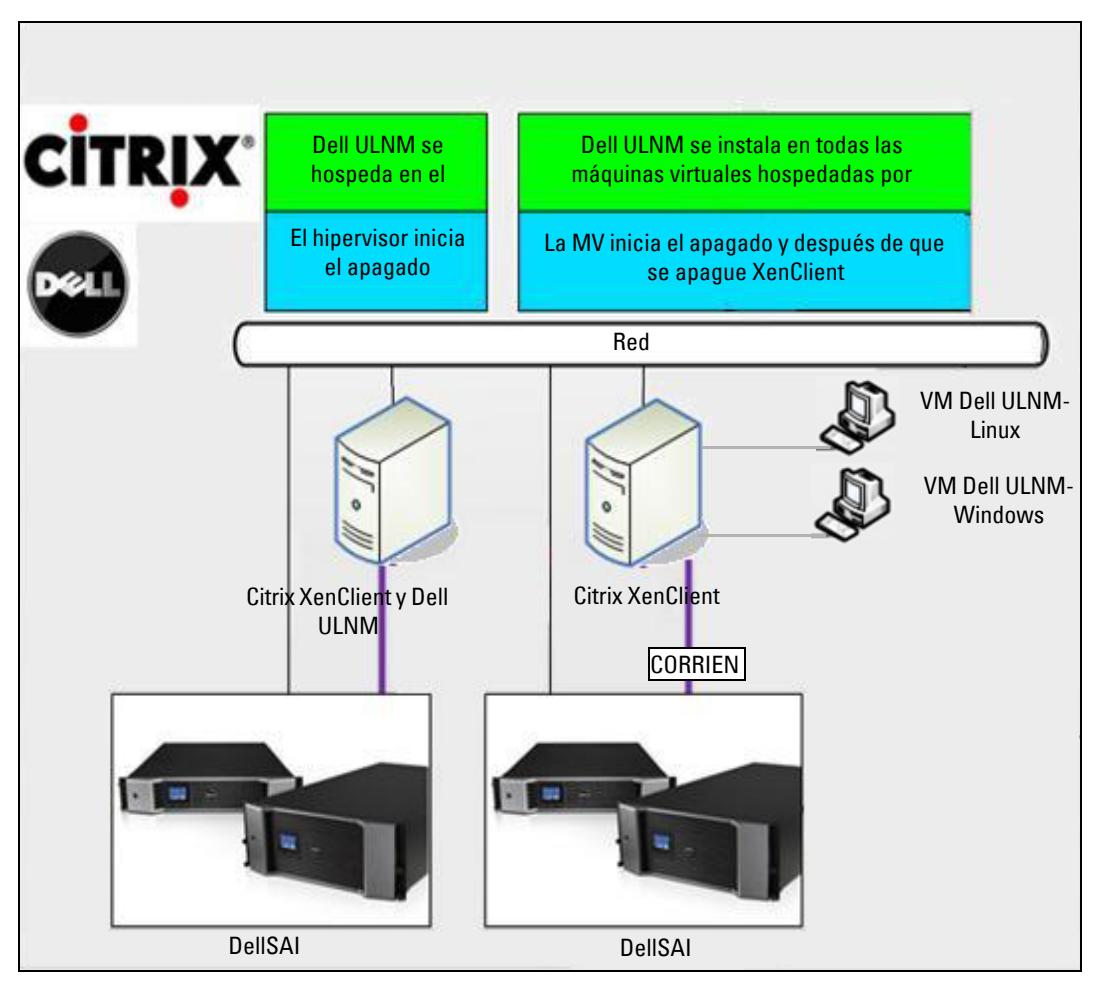

<span id="page-88-0"></span>**Figura 66. Configuraciones de Dell ULNM para Citrix XenClient**

MUMC de Dell proporciona la siguiente solución para Citrix® XenClient® que se puede ver en la [Figura 66.](#page-88-0)

*Solución* 

- Proporciona un apagado sencillo para Citrix XenClient. Dell ULNM se instala en todos los sistemas Citrix XenClient o en todas las máquinas virtuales.
- **NOTA:** Consulte el Capítulo 9, "ULNM con la arquitectura virtualizada Xen" en la *Guía de instalación y configuración del usuario Administrador de nodo local de SAI®*de *Dell™*.

# **Entornos probados**

Dell ha validado el módulo de virtualización en los siguientes entornos. Probablemente también haya otros entornos compatibles con el módulo de virtualización, pero no se han probado de manera oficial.

# **VMware**

- VMware vCenter 5.0 en Windows Server 2008 x64 y Windows Server 2008 R2 x64, Windows Server 2003 x64, Windows Server 2003 R2 x64,
- VMware vCenter Server 4.1/4.0 en Windows Server 2008 R2, 2008 Enterprise 64 bits, 2008 Standard 32 bits y 2003 64 bits
- VMware ESXi 5.0/4.1/4.0 (apagado remoto desde MUMC de Dell o con Dell ULNM en vMA)
- VMware ESX 4.1/4.0 (apagado con Dell ULNM en el sistema operativo central)

# **Microsoft**

- SCVMM en Windows Server 2008 R2
- Windows Server 2008 R2 con Administrador de nodo local de SAI (ULNM) de Dell

# **Citrix**

- Citrix XenServer 5.6 y 6.0.0
- Citrix XenCenter 5.6 y 6.0.0

# **Habilitación del módulo de virtualización**

Habilite el módulo de virtualización en el panel *Sistema > Configuración del módulo* (consulte la [Figura 67\)](#page-89-0).

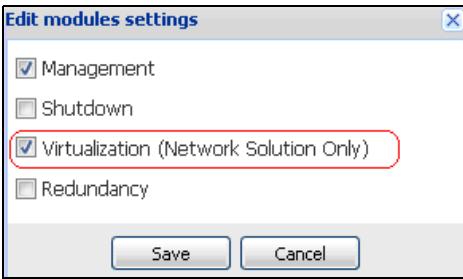

<span id="page-89-0"></span>**Figura 67. Habilitación de la virtualización**

# **Requisitos previos de los supervisores de VMware**

El módulo de virtualización necesita los siguientes requisitos previos:

• Deben instalarse VMware vCenter y VMware vSphere Client.

**NOTA:** vCenter y Dell MUMC se pueden instalar en el mismo servidor (o en una máquina virtual o servidor de la red)

- Para proporcionar el apagado sencillo de MV, debe instalar las herramientas de VMware en todas las MV.
- También debe estar familiarizado o tener experiencia con el software Dell MUMC y la infraestructura de VMware.
- **NOTA:** A partir de Dell MUMC Versión 2 (Versión 01.04), ya no se necesita el kit de desarrollo de software VMware vSphere (SDK) para Perl.

# **Requisitos previos de los supervisores de Microsoft**

El módulo de virtualización necesita los siguientes requisitos previos:

- El Powershell Snapin para Microsoft SCVMM. Instale la consola VMM en la máquina que hospeda MUMC de Dell, o instale MUMC de Dell en la máquina que hospeda SCVMM.
- El servidor que hospeda MUMC de Dell debe estar en el mismo dominio de Windows que el servidor de SCVMM
- El servidor que hospeda MUMC de Dell debe permitir la ejecución de secuencias de comandos de terceros en la máquina local (acceso mínimo "Firma remota" por ejemplo: Set-ExecutionPolicy RemoteSigned).

La [Figura 68](#page-91-0) muestra los parámetros después del ejemplo de configuración:

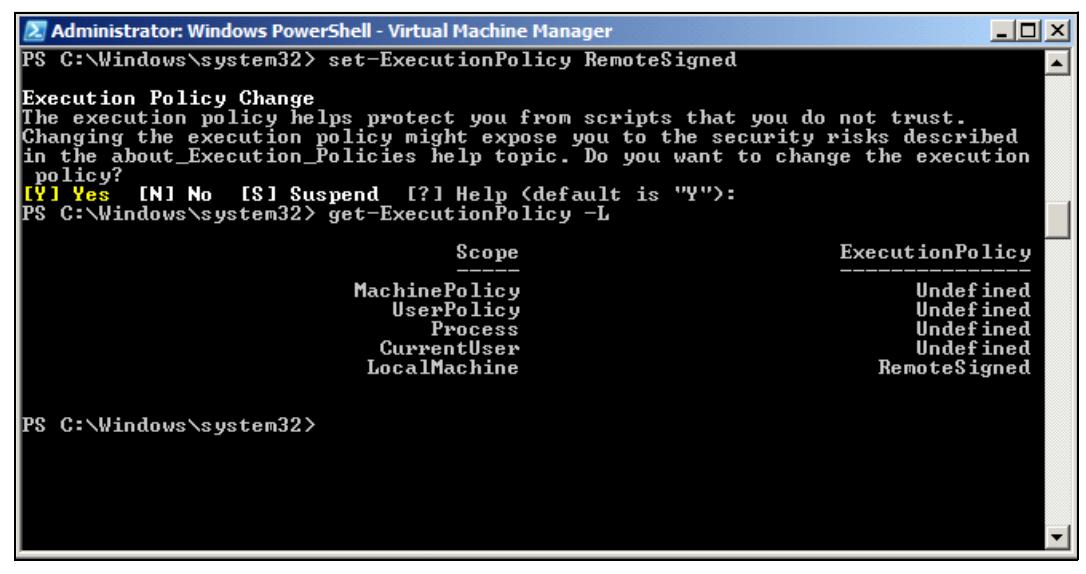

<span id="page-91-0"></span>**Figura 68. Windows PowerShell - Administrador de máquinas virtuales**

# **Requisitos previos de los supervisores Citrix**

El módulo de virtualización necesita los siguientes requisitos previos:

- Es preciso instalar XenCenter para gestionar los XenServers.
- Para proporcionar un apagado sencillo de MV, debe instalar las herramientas Xen en todas las MV.

# **Añadir lista de hipervisor o administrador**

# **Introducción**

Para añadir una lista de hipervisor o administrador:

1 Habilite el módulo de virtualización.

Aparecerá una nueva entrada de menú Virtualización en el menú "Configuración".

- 2 Haga clic en esa nueva entrada del menú.
- 3 Seleccione Añadir lista de supervisor o administrador en el panel de la derecha (consulte la [Figura 69\)](#page-92-0).

**NOTA:** Para editar o eliminar administradores o hipervisores, seleccione primero una línea del panel central.

| $\left  \alpha \right $<br>ews                                                                                                    | Virtualization                                                                                                    | <b>B</b> Add Manager or Hypervisor Lis                        |
|----------------------------------------------------------------------------------------------------|----------------------------------------------------------------------------------------------------|---------------------------------------------------------------|
| Views<br><b>Back</b> Node List<br>Power Source<br><b>Bu</b> Node Map                                                                                                    | WMware vCenter<br>Hostname or IP address: 166.99.99.99<br>Username: test<br>Password: ****<br>vCenter Plugin: Unregistered | Edit Manger or Hypervisor List<br>Remove Manager or Hyperviso |
| Events<br>$\frac{2}{3}$ Events List<br>Events Calendar<br>Management<br>Nodes Settings<br>Nodes Upgrade<br>Settings<br>Auto Discovery<br>Actions<br><b>B</b> Shutdown-<br>Virtualization<br>wy System<br>Log |                                                                                                    |                                                               |
| User List                                                                                                    |                                                                                                    |                                                               |

<span id="page-92-0"></span>**Figura 69. Vista del módulo de virtualización**

En las siguientes secciones se explica de qué manera añadir distintos tipos de administradores e hipervisores.

# **Añadir un administrador de servidor vCenter**

Para añadir un nuevo VMware vCenter, complete los siguientes campos (consulte la [Figura 70\)](#page-93-0):

- **Producto:** tipo (VMware vCenter)
- **Dirección IP o nombre de host:** dirección IP o nombre de host de VMware vCenter
- **Nombre de usuario**: nombre de usuario del administrador de VMware vCenter
- **Contraseña:** contraseña del administrador de VMware vCenter.
- **Complemento de vCenter:** instala y configura el complemento de MUMC de Dell en vCenter
- **NOTA:** Cuando utilice esta función, consulte ["Configuración del complemento de vCenter para MUMC de Dell" en la](#page-109-0)  [página 110.](#page-109-0)

Haga clic en **Guardar** después de actualizar los campos. Los hosts de VMware ESXi se añadirán automáticamente a los nodos administrados.

**NOTA:** Cuando configure el inicio de sesión y la contraseña, le recomendamos que utilice la interfaz web de MUMC de Dell con https. También puede utilizar http, pero la contraseña se envía al servidor local o remoto sin codificar. En ambos casos, la contraseña se almacena cifrada en MUMC de Dell y no se vuelve a enviar del lado del cliente.

La contraseña cifrada se almacena en el siguiente archivo de configuración ({DELL MUMC INSTALL DIRECTORY}\configs\vmconfig.js).

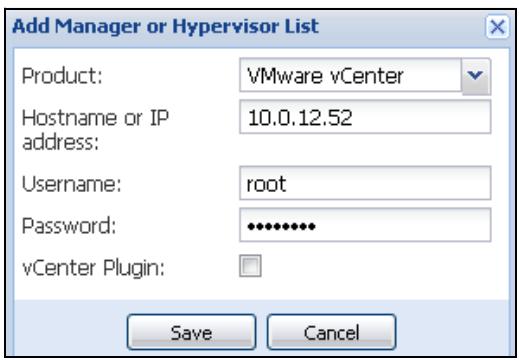

<span id="page-93-0"></span>**Figura 70. Añadir VMware vCenter**

## **Añadir un administrador de SCVMMP**

Para añadir un nuevo Microsoft SCVMM, complete los campos que se indican a continuación (consulte la [Figura 71](#page-93-1)):

- **Producto:** tipo (Microsoft SCVMM)
- **Dirección IP o nombre de host:** dirección IP o nombre de host de Microsoft SCVMM

Haga clic en **Guardar** después de actualizar los campos.

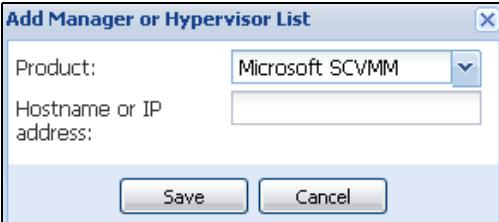

<span id="page-93-1"></span>**Figura 71. Añadir Microsoft SCVMM**

# **Añadir una lista de hipervisores VMware ESX/ESXi**

En caso de que no tenga un administrador de servidor vCenter, añada nuevos hosts de VMware ESX/ESXi individualmente. Complete los siguientes campos (consulte la [Figura 72](#page-94-0)):

- **Producto:** tipo (VMware ESX/ESXi)
- **Nombre de host o dirección IP:** lista de direcciones IP o nombres de host de VMware ESX/ESXi

Haga clic en **Guardar** después de actualizar los campos.

### **NOTA:** La aplicación de Dell ULNM ya debe estar instalada en cada VIMA o vMA del host

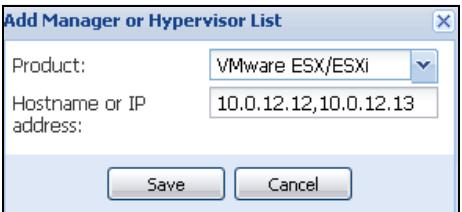

<span id="page-94-0"></span>**Figura 72. Añadir VMware ESX/ESX**

# **Añadir una lista de hipervisores de Citrix XenServer**

Para añadir una nueva lista de Citrix XenServer, complete los campos que figuran a continuación (consulte la [Figura 73\)](#page-94-1):

- **Producto:** tipo (Citrix XenServer)
- **Nombre de host o dirección IP:** lista de direcciones IP o nombres de host de Citrix XenServer

Haga clic en **Guardar** después de actualizar los campos.

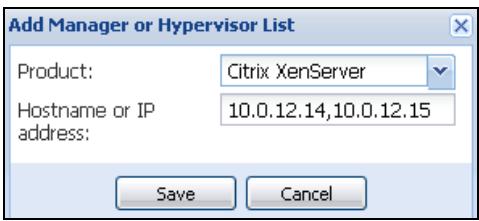

<span id="page-94-1"></span>**Figura 73. Añadir Citrix XenServer**

# **Añadir un XenCenter**

Como Citrix XenCenter es un cliente y no un administrador, puede instalar un complemento en el sistema en el que está instalado XenCenter (consulte la [Figura 74\)](#page-94-2). Este complemento permite que el usuario utilice MUMC de Dell en XenCenter.

Haga clic en **Guardar** después de actualizar los campos.

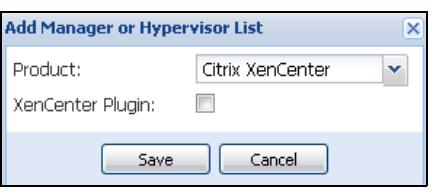

<span id="page-94-2"></span>**Figura 74. Añadir Citrix XenCenter**

# **Configuración de los hipervisores (ESX/ESXi Server, XenServer)**

# **Introducción**

Para instalar VMware vCenter o Microsoft SCVMM en MUMC de Dell:

- Después de introducir la información correcta para el administrador, MUMC de Dell se conecta al administrador (vCenter o SCVMM).
- MUMC de Dell recupera automáticamente la información de VMHost y crea nuevos nodos en MUMC de Dell para cada VMhost
- MUMC de Dell crea automáticamente dos tipos diferentes de nodos que se describirán más adelante (puede ver el nuevo nodo en la lista de nodos)
- No es necesario introducir las credenciales de los hosts en el menú Configuración del nodo. Lo único que se necesita para administrar el sistema son las credenciales de VMware vCenter.
- Ahora puede continuar con ["Configuración del mantenimiento y el apagado" en la página 97.](#page-96-0)

Para instalar hosts individuales (ni vCenter ni SCVMM) en MUMC de Dell:

- Una vez que haya "añadido una nueva lista de hipervisores", MUMC de Dell crea nuevos nodos y espera la credencial.
- Ahora puede continuar con la sección "[Configuración de credenciales para los hipervisores \(ESX/ESXi,](#page-95-0)  [XenServer\)](#page-95-0)".

# <span id="page-95-0"></span>**Configuración de credenciales para los hipervisores (ESX/ESXi, XenServer)**

- Debe configurar la credencial del nodo en el panel Configuración del nodo (consulte la [Figura 75](#page-95-1)).
- Una vez que haya introducido la información correcta, MUMC de Dell recuperará la información de los hipervisores.
- Ahora puede continuar con ["Configuración del mantenimiento y el apagado" en la página 97.](#page-96-0)

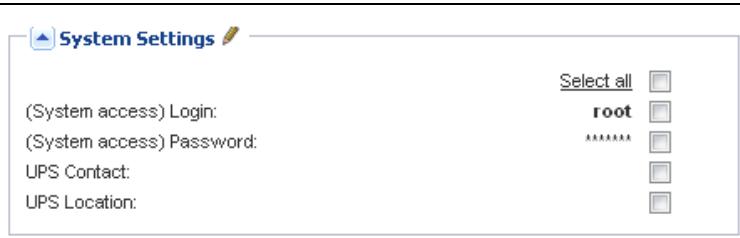

<span id="page-95-1"></span>**Figura 75. Panel Configuración del nodo**

# <span id="page-96-0"></span>**Configuración del mantenimiento y el apagado**

# **Introducción**

Después de introducir la información de credenciales correcta para sus administradores e hipervisores, debe configurar las secuencias de mantenimiento y apagado según las necesidades de disponibilidad de su infraestructura de TI cuando hay un corte de energía.

# **Opciones de configuración para las instalaciones de vCenter y SCVMM**

Haga clic en cada host del menú Configuración de nodos y configure los parámetros necesarios:

- **Mantenimiento remoto:** activado o desactivado. Cuando está activado, el cliente de MUMC establece el host en "Modo de mantenimiento". Según la configuración del host o el clúster, esto puede iniciar una migración vMotion/activa a otro host. Este evento se activa en la hora que se establece en el parámetro "Temporizador de mantenimiento".
- **Temporizador de mantenimiento:** tiempo transcurrido "en estado de batería" antes de que la secuencia de comandos de MUMC de Dell cambie el estado del host al modo de mantenimiento
- **Apagado remoto:** activado o desactivado (Cuando está activado, permite que MUMC de Dell apague de manera sencilla el servidor en caso de que se cumplan los criterios de "SAI en estado de batería" y de apagado)
- **Apagado remoto de las máquinas virtuales:** habilita MUMC de Dell para apagar las máquinas virtuales
- **Fuente de corriente:** este servidor recibe energía del SAI (este nodo ya debe existir en MUMC de Dell)
- **Segmento de carga:** el servidor recibe energía del segmento de carga del SAI
- **Master Duración del apagado:** criterios de apagado del servidor (tiempo necesario para apagar de manera sencilla el host)
- **Master Apagado después del valor:** criterios de apagado del servidor, que es el tiempo transcurrido en "estado de batería" antes del apagado sencillo. (Este temporizador debe ser superior al temporizador de mantenimiento)

**NOTA:** El valor -1 significa que el temporizador está desactivado.

La [Figura 76](#page-97-0) muestra los ajustes de apagado de VMware vCenter y Microsoft SCVMM antes de la configuración. La [Figura 77](#page-97-1) muestra los ajustes de apagado de VMware vCenter y Microsoft SCVMM después de la configuración.

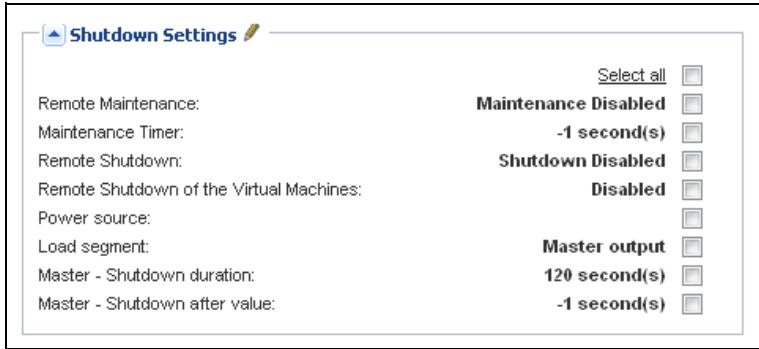

<span id="page-97-0"></span>**Figura 76. Ajustes de apagado de vCenter y CVMM - Antes de la configuración**

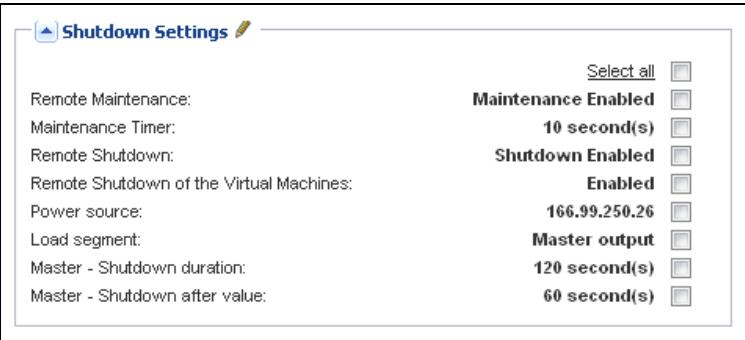

<span id="page-97-1"></span>**Figura 77. Ajustes de apagado de vCenter y SCVMM - Después de la configuración**

La [Figura 78](#page-98-0) muestra los ajustes anteriores en el contexto de un fallo de potencia extendido.

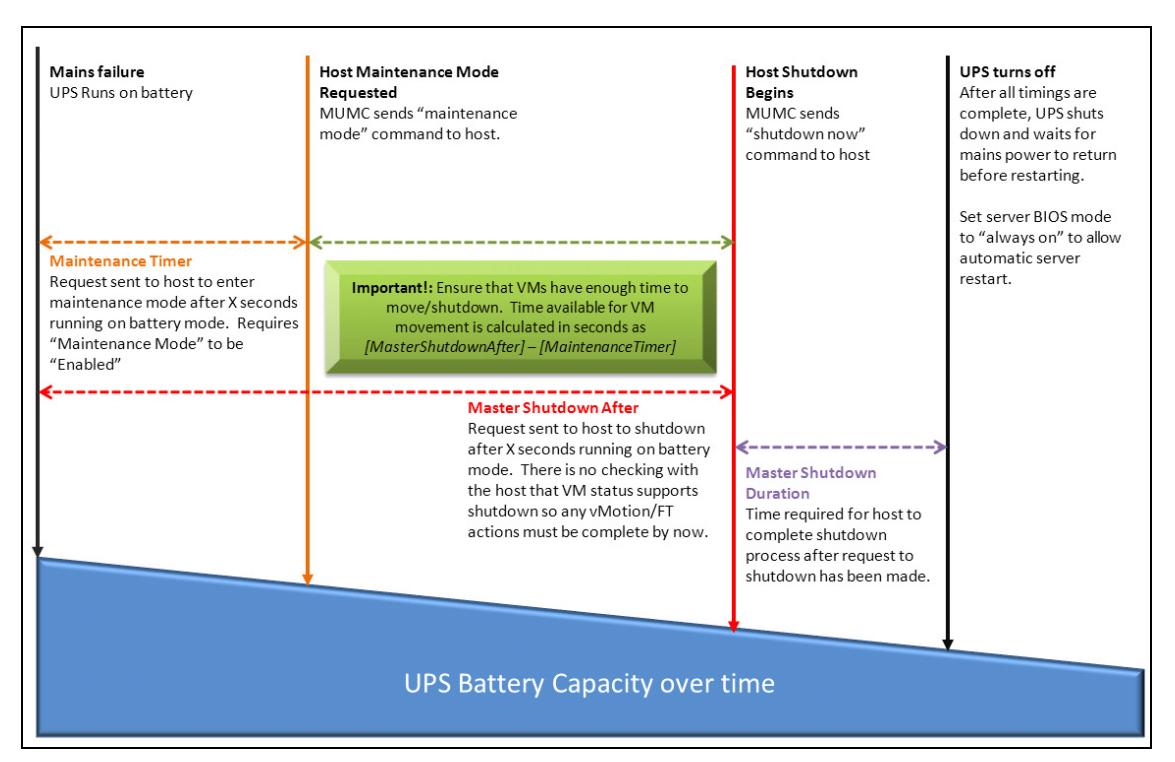

<span id="page-98-0"></span>**Figura 78. Capacidad de la batería del SAI con el transcurso del tiempo**

- **NOTA:** La función de apagado remoto de Dell MUMC se reserva para los nodos VMware ESX/ESXi y Citrix XenServer. (Microsoft Hyper-V utiliza Dell ULNM en el host para realizar el apagado).
- **NOTA:** El apagado remoto de las máquinas virtuales solo se aplica a los hosts VMware ESX/ESXi.
- **PRECAUCIÓN:** Debe ajustar "Apagado después del valor" en un tiempo en el que se hayan completado todas las migraciones de MV y el modo de mantenimiento. Si las migraciones de MV no han finalizado cuando se envía el comando "Apagado" al host, este reemplazará la solicitud de migración que, a su vez, no se podrá completar. No se perderán datos porque la sincronización de la imagen habrá fallado, pero la MV dejará de funcionar.

# **Segundo tipo de nodos (DELL MUMC detecta Dell ULNM ejecutándose en el VMHost)**

Si hay un Dell ULNM instalado en el servidor que está hospedando el hipervisor (VMHost), Dell ULNM se encarga de ejecutar el apagado.

En este caso, el nodo tiene ambos tipos de parámetros:

- Los parámetros de la función del modo de mantenimiento remoto.
- Los parámetros de apagado de Dell ULNM (ya que un Dell ULNM llevará a cabo el apagado de manera local).

**NOTA:** Todos los parámetros se recuperan desde Dell ULNM y configurará Dell ULNM desde MUMC de Dell en el panel Configuración del nodo. Consulte "Configuración de nodos" en la página 64 para obtener más información sobre el uso de la interfaz de configuración.

Los ajustes de apagado son los siguientes (consulte la [Figura 79](#page-100-0)):

- **Mantenimiento remoto:** activado o desactivado. Cuando está activado, el cliente de MUMC de Dell establece el host en "Modo de mantenimiento". Según la configuración de su host/clúster, esto puede iniciar una migración vMotion/activa a otro host. Este evento se activa en la hora establecida en la opción "Temporizador de mantenimiento" (más adelante).
- **Temporizador de mantenimiento:** tiempo transcurrido "en estado de batería" antes de que la secuencia de comandos de MUMC de Dell cambie el estado del host al modo de mantenimiento.
	- **NOTA:** El valor -1 significa que el temporizador está desactivado. Consulte ["Configuración del modo de](#page-114-0)  [mantenimiento y vMotion con vCenter" en la página 115](#page-114-0) y ["Configuración del modo de mantenimiento y la](#page-117-0)  [migración activa con SCVMM" en la página 118](#page-117-0) para obtener más información.
- **Apagado remoto:** activado o desactivado (Cuando está activado, permite que MUMC de Dell apague de manera sencilla el servidor en caso de que se cumplan los criterios de "SAI en estado de batería" y de apagado)
- **Apagado remoto de las máquinas virtuales:** habilita MUMC de Dell para apagar las máquinas virtuales
- **Fuente de corriente:** este servidor recibe energía del SAI (este nodo ya debe existir en MUMC de Dell)
- **Segmento de carga:** el servidor recibe energía del segmento de carga del SAI
- **Inicio de sesión/Contraseña (Acceso a la NMC):** inicio de sesión y contraseña de la tarjeta de administración de red que permite al software de Dell ULNM controlar la secuencia de apagado de la NMC.
- **Master Duración del apagado:** criterios de apagado del servidor (tiempo necesario para apagar de manera sencilla el host)
- **Master Apagado después del valor:** criterios de apagado del servidor, que es el tiempo transcurrido en "estado de batería" antes del apagado sencillo. (Este temporizador debe ser superior al temporizador de mantenimiento)

**NOTA:** El valor -1 significa que el temporizador está desactivado.

• **Apagado de la fuente de corriente:** desactivado. Se activa únicamente para el servidor conectado con el SAI mediante RS-232 o USB. El comportamiento de la virtualización requiere conectividad de Ethernet (Tarjeta de gestión de red Dell).

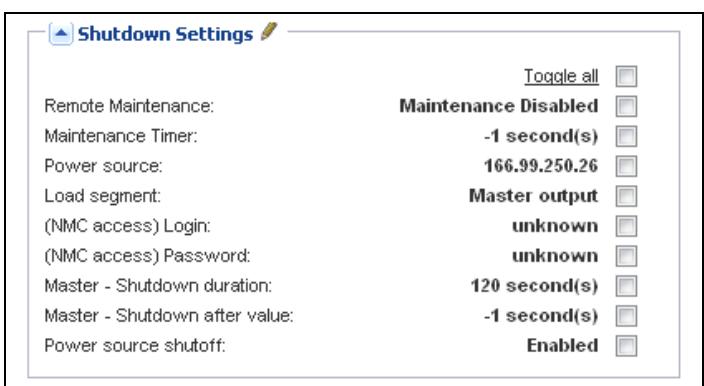

<span id="page-100-0"></span>**Figura 79. Configuración de los ajustes de apagado (segundo tipo de nodos)**

Si instala un Dell ULNM en el VMHost después de haber creado el nodo de MUMC de Dell:

- Borre el nodo de MUMC de Dell.
- Vuelva a detectar el nodo con el "Escaneo de dirección" en el panel Detección automática.
- MUMC de Dell creará el tipo de nodo adecuado y recuperará tanto la información del VMHost como la información de Dell ULNM.

# 8

# **Redundancia**

En este capítulo se describen las características de redundancia de Consola de administración de varios SAI de Dell (MUMC).

MUMC de Dell puede supervisar dispositivos compuestos. Los dispositivos compuestos son nodos virtuales compuestos por dos o más SAI en una configuración redundante (suministros redundantes).

Esta función de redundancia se activa desde *Configuración > Sistema > Configuración del módulo*  (consulte la [Figura 80\)](#page-101-0).

A continuación, MUMC de Dell:

- Supervisará dispositivos compuestos (si está activada la función de redundancia)
- Apagará el equipo de MUMC de Dell cuando reciba energía de varias SAI (si también está activada la función de apagado).

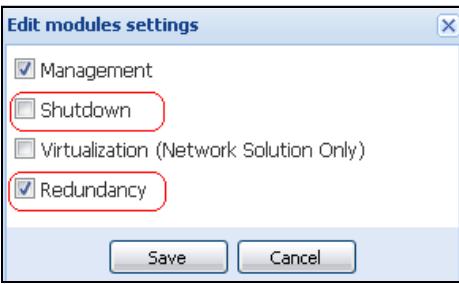

# <span id="page-101-0"></span>**Figura 80. Cuadro de diálogo Editar configuración del módulo**

La [Figura 81](#page-101-1) muestra la topología de suministros redundantes para la redundancia eléctrica. En este caso, los dos SAI alimentan uno o varios servidores de alimentación múltiple.

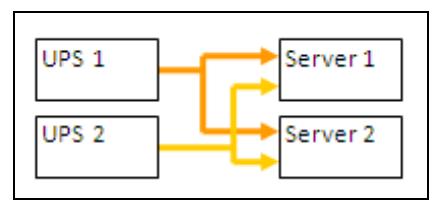

<span id="page-101-1"></span>**Figura 81. Diagrama de redundancia de suministros redundantes**

# **Configuración de la redundancia**

Para configurar la redundancia:

- 1 Inicie sesión con un perfil de usuario de administrador.
- 2 Seleccione dos o más nodos.
- 3 Haga clic en **Configurar dispositivo compuesto** (consulte la [Figura 82](#page-102-0)).

| $\left  \alpha \right $ $\circ$<br>ews      | <b>Node List</b> |                      |               |                |                                 |               |              | <b>Re</b> Quick scan     |
|---------------------------------------------|------------------|----------------------|---------------|----------------|---------------------------------|---------------|--------------|--------------------------|
| Views                                       | Type             | Status Name          |               | Mac Address    | Class                           | Location      | Contact      | Range scan               |
| <b>BET</b> Node List<br><b>Power Source</b> | <u>(३</u>        | $\blacktriangledown$ | ups102.mbdev  | 00:22:19:FF:8  | DELL Network                    | Computer Room | Computer Roo | Address(es) scan         |
| -Cower Components                           | $\sqrt{3}$       | $\blacktriangledown$ | ups211.mbdev  | 00:20:85:FD:A  | Network Mana                    | Comm Lab      | Eos Team (Ar | Set node access <b>p</b> |
| <b>Bu Node Map</b>                          | ्रि              | $\bullet$            | ups92.mbdevd  | 00:22:19:FF:8  |                                 |               | Computer Roo | Edit node information    |
| Events<br><b>g</b> Events List              | Q                | O                    | 166.99.250.93 |                | Quick scan                      |               |              | Remove nodes             |
| Events Calendar                             | Ø                | ✓                    | 166.99.250.31 | 00:20:85:F9:0. | Range scan                      |               | Aurelien     | Select all               |
| Management                                  | $\sqrt{3}$       | $\bullet$            | 166.99.250.70 | 00:20:85:FD:A  | Address(es) scan                |               | Emilien      | Deselect all             |
| Nodes Settings                              | Q                | ✓                    | eaton-PC-O    |                | Set node access parameters<br>₽ |               |              | Set as power sou         |
| <b>Co</b> Nodes Upgrade<br>Settings         | Q                | Ø                    | 166.99.250.66 |                | Edit node information           |               |              | Set composite devi       |
| Auto Discovery                              | o                | Ø                    | 166.99.250.78 |                | Remove nodes                    |               |              |                          |
| Actions                                     | o                | ◑                    | iMac116.mbde  |                | Select all<br>m                 |               |              |                          |
| Shutdown<br>Virtualization                  | œ                | ✓                    | EATON-61A42   |                | Deselect all<br>п               |               |              |                          |
| System                                      |                  |                      |               |                |                                 |               |              |                          |
| Log                                         |                  |                      |               |                | Set as power source             |               |              |                          |
| User List                                   |                  |                      |               |                | Set composite device            | $\mathbb{R}$  |              |                          |

<span id="page-102-0"></span>**Figura 82. Selección de Configurar dispositivo compuesto para nodos**

- 4 En el cuadro de diálogo, especifique el nombre de un dispositivo, el modo de redundancia y el nivel (consulte la [Figura 83\)](#page-102-1):
	- **Nombre del dispositivo**: nombre de usuario del dispositivo compuesto
	- **Nivel de redundancia**l: la cantidad mínima de SAI redundantes que suministran energía al sistema. El valor predeterminado es 0.

**NOTA:** Si ajusta este parámetro en un nivel más elevado, recibirá una alarma de "Redundancia perdida".

<span id="page-102-1"></span>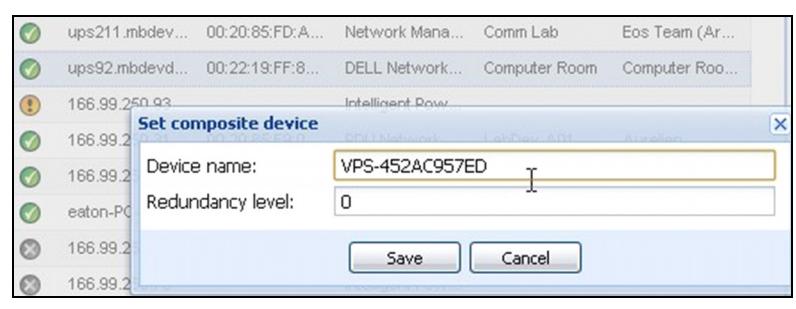

**Figura 83. Cuadro de diálogo Configurar dispositivo compuesto**

A continuación, se crea el nuevo nodo:

- Puede verlo en la lista de nodos de "Detección automática".
- Puede seleccionarlo como fuente de corriente.
- Puede editar las propiedades del dispositivo compuesto seleccionándolo en la vista de detección y haciendo clic nuevamente en el menú "Configurar dispositivo compuesto".
- Si selecciona componentes de un dispositivo compuesto y vuelve a hacer clic en el menú "Configurar dispositivo compuesto", se mostrarán las propiedades del dispositivo compuesto existente; como no se crea ningún dispositivo compuesto nuevo, no es posible que se duplique el dispositivo compuesto.
- La "Fuente de corriente virtual" que se crea se cuenta como un nodo para la limitación de licencias de nodos.

# **Vistas de redundancia**

# **Vista de redundancia en la lista de nodos**

Cuando se selecciona un dispositivo compuesto en la lista de nodos, el usuario lo puede ver en la vista de selección, junto con la siguiente información:

- Estados dedicados en los paneles "Información" y "Estado"
- El panel "Eventos" muestra eventos de dispositivos compuestos y todos los componentes secundarios

Un panel "Componentes de energía" exclusivo muestra los estados de los componentes, incluido el nivel de carga y el tiempo de ejecución de la batería.

| <b>D</b> &LL                              | Multi-UPS Management Console                                                                            | Logout 'admin'<br>Help                              |
|-------------------------------------------|----------------------------------------------------------------------------------------------------|-----------------------------------------------------|
| ≪●<br><b>Views</b>                        | G<br><b>Node List</b><br><b>Selection view</b>                                                          | $\rightarrow$                                       |
| <b>BO</b> Views                           | Name A<br>Information<br>St.<br>Location<br>Contact<br>T<br><b>Description</b><br>L                     | $\left  - \right $                                  |
| Node List                                 | $^{\circ}$<br>166.99.250.31<br>Eaton ePDU<br>LabDev-A01<br>Aurelien<br>$\epsilon$<br>V.                 |                                                     |
| Power Source<br>е<br>Power Components     | <b>O</b> VPS-452AC957ED<br>$\circledR$<br>ų<br>166.99.250.66<br>Linux/2.6.18-                           |                                                     |
| <b>Bu</b> Node Map                        | Description<br>$\odot$<br>Evolution 850<br>Emilien<br>166.99.250.70<br>RnD Comm -<br>् दु<br>Ø<br>Class | Virtual Power Source<br>Virtual Power Source Driver |
| <b>B</b> Events<br><b>R</b> Events List   | Redundancy mode<br>$\circledcirc$<br>Q<br>Linux/2.6.18-<br>Ø<br>166.99.250.78<br>Redundancy level       | Redundant Supplies<br>n.                            |
| Events Calendar                           | $\circledcirc$<br>Q<br>166.99.250.93<br>Linux/2.6.27                                                    |                                                     |
| <b>BC</b> Management                      | $\circledR$<br>Q<br>EATON-61A<br>Windows NT<br><b>Status</b>                                            | $\equiv$                                            |
| Nodes Settings<br><b>Co</b> Nodes Upgrade | $\circledR$<br>eaton-PC-O<br>Windows NT<br>J<br>Protected source count                                  | 2                                                   |
| <b>B</b> Settings                         | Redundant source count<br>$\circledcirc$<br>iMac116.mbd<br>Darwin/9.8.0<br>u                            |                                                     |
| Auto Discovery                            | Battery state<br>$\circledcirc$<br>ups102.mbd<br>Dell UPS To<br>Computer Ro<br>Computer Ro<br>ા<br>V.   | Resting<br>$\bullet$                                |
| Actions                                   | Power Source<br>Eaton 5PX 1500<br>્થ<br>ups211.mbd<br>$\circledcirc$<br>Comm Lab<br>Eos Team (A<br>Ø    | On utility<br>$\blacktriangledown$                  |
| Shutdown<br>Virtualization                | Load level<br>ups92.mbde<br>Dell UPS Rac<br>Computer Ro<br>Computer Ro<br>$\circ$<br>ાર<br>✓            | 0%<br>mmm                                           |
| <b>P</b> System                           | Master output<br>Virtual Powe<br>VPS-452AC9.                                                            | ۰.<br>On                                            |
| Log                                       | $\bullet$<br>Ø<br>Load segment #1                                                                       | т.,<br>On                                           |
| <b>Of</b> User List                       | Load segment #2                                                                                         | 5<br>On                                             |

**Figura 84. Fuente de corriente virtual en la vista Lista de nodos**

# **Dispositivo compuesto en la vista Fuente de corriente**

Cuando se activa un módulo de apagado y redundancia, se puede seleccionar un dispositivo compuesto como la fuente de corriente. El usuario puede mostrarla en la vista Fuente de corriente.

En este caso, se muestran los paneles Información, Estado, Eventos y Componentes de energía con los datos específicos (consulte la [Figura 85](#page-104-0)).

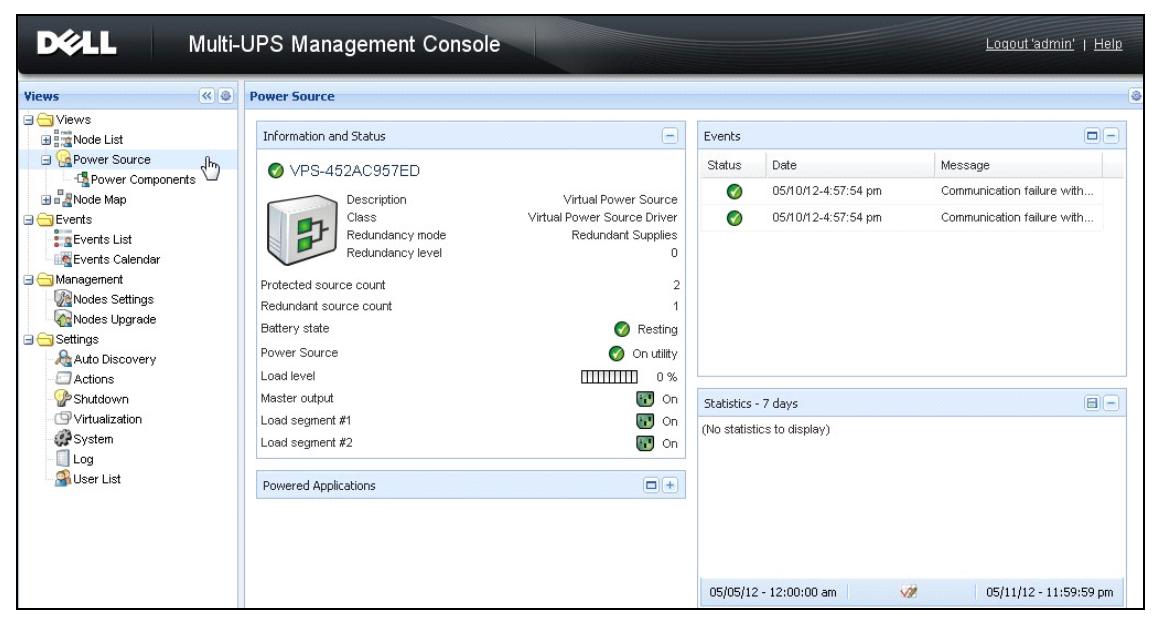

**Figura 85. Vista Fuente de corriente del dispositivo compuesto**

# <span id="page-104-0"></span>**Subvista Componentes de energía**

Cuando se activan los módulos de apagado y redundancia, hay una nueva vista de componente de energía, disponible como subvista de la vista Fuente de corriente. Esta vista muestra una lista de nodos con sus propiedades (consulte la [Figura 86](#page-105-0)).

**NOTA:** Esta vista muestra únicamente los componentes de la fuente de corriente seleccionada si se trata de un dispositivo compuesto.

| <b>DELL</b>                                                       |                  |           | Multi-UPS Management Console |                     |               |              |                |   |                                        | Logout 'admin'<br>Help                          |
|-------------------------------------------------------------------|------------------|-----------|------------------------------|---------------------|---------------|--------------|----------------|---|----------------------------------------|-------------------------------------------------|
| 《日<br><b>Views</b>                                                | <b>Node List</b> |           |                              |                     |               |              |                | ø | <b>Selection view</b>                  | $\rightarrow$                                   |
| <b>BO</b> Views                                                   | Type             | St        | Name                         | Description         | Location      | Contact      | Link           |   | Information                            | $\boxdot$<br>×                                  |
| <b>BET</b> Node List<br><b>Power Source</b>                       | ્રિ              | $\bullet$ | ups102.mbdev                 | Dell UPS Tower      | Computer Room | Computer Roo | $^{\circ}$     |   | ups102.mbdevd.ch.etn.com               |                                                 |
| Power Components                                                  | $\sqrt{3}$       | $\bullet$ | ups92.mbdevd                 | hť<br>Dell UPS Rack | Computer Room | Computer Roo | $\circledcirc$ |   |                                        |                                                 |
| <b>He A</b> Node Map                                              |                  |           |                              |                     |               |              |                |   | Description                            | Dell UPS Tower 1920W<br><b>HV</b>               |
| <b>B</b> Events<br>$\frac{2}{3}$ g Events List<br>Events Calendar |                  |           |                              |                     |               |              |                |   | Nominal<br>apparent<br>power           | 1920 VA                                         |
| Management<br>Nodes Settings<br>Nodes Upgrade                     |                  |           |                              |                     |               |              |                |   | IP address<br>Mac<br>Address<br>Serial | 166.99.250.67<br>00:22:19:FF:8E:66              |
| <b>B</b> Settings                                                 |                  |           |                              |                     |               |              |                |   | number                                 | azertyuiop                                      |
| Auto Discovery<br>Actions                                         |                  |           |                              |                     |               |              |                |   | Class                                  | DELL Network<br>Management Card /<br>01.09.0005 |
| Shutdown                                                          |                  |           |                              |                     |               |              |                |   | Location                               | Computer Room                                   |
| Virtualization<br>System                                          |                  |           |                              |                     |               |              |                |   | Contact                                | Computer Room<br>Manager                        |
| $\Box$ Log<br><b>Q</b> Licer List                                 |                  |           |                              |                     |               |              |                |   | Link                                   | $\circ$                                         |

<span id="page-105-0"></span>**Figura 86. Subvista Componentes de energía**

## **Casos de uso de la redundancia**

En esta sección se describen varios casos de uso típicos que lo ayudarán a configurar adecuadamente la secuencia de apagado de redundancia según sus necesidades.

### *Caso de uso 1*

Supongamos que desea tener la mayor cantidad de tiempo de respaldo con una configuración redundante.

- La [Figura 87](#page-105-1) muestra la configuración predetermina de MUMC de Dell disponible en *Configuración > Apagado > Editar configuración de apagado*.
- La [Figura 88](#page-106-0) muestra la configuración predeterminada de apagado de la Tarjeta de gestión de red Dell disponible en *SAI > Parámetros de apagado*.

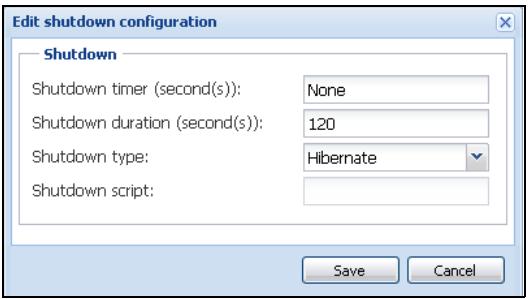

<span id="page-105-1"></span>**Figura 87. Cuadro de diálogo Editar configuración de apagado**

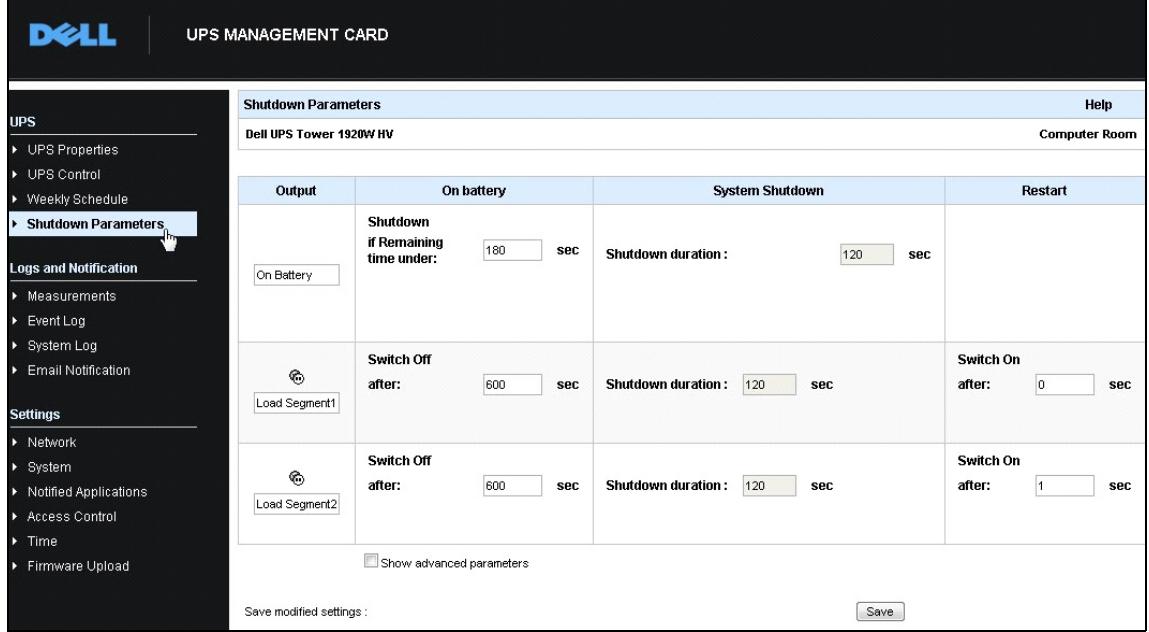

<span id="page-106-0"></span>**Figura 88. Interfaz web de Tarjeta de gestión de red Dell** 

### *Caso de uso 2*

Supongamos que desea que se proceda al apagado después de un tiempo predefinido de 10 minutos. El apagado debe producirse, aunque solo haya un SAI funcionando con la batería.

- En este caso, cada servidor debe tener su propio temporizador de apagado  $(10 \text{ min}, 8 \text{ min}, 6 \text{ min}...)$ . Para ajustar un tiempo predefinido de 10 min, configure el temporizador de apagado para 10 min en el cuadro de diálogo Editar configuración de apagado.
	- La [Figura 89](#page-107-0) muestra la configuración predetermina de la MUMC de Dell disponible desde *Configuración > Apagado > Editar configuración de apagado*.
	- **NOTA:** Se trata de la configuración predeterminada de la Tarjeta de gestión de red Dell (consulte el caso de uso anterior).

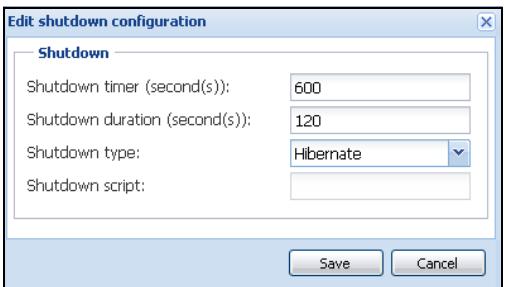

<span id="page-107-0"></span>**Figura 89. Cuadro de diálogo Editar configuración de apagado**

### *Caso de uso 3*

Supongamos que desea comenzar el apagado 10 minutos después del último evento detectado de fallo del suministro eléctrico. En este caso, hay dos SAI y uno de ellos es redundante. Asimismo, todos los servidores se apagarán al mismo tiempo.

- Se trata de la configuración predeterminada de MUMC de Dell. Para configurar este apagado, debe configurar un temporizador de apagado de 10 minutos en todas las Tarjeta de gestión de red Dell. En este caso, el último SAI enviará la orden de apagado después de 10 minutos, si funciona con batería. Si el último SAI nunca funciona con batería, el primer SAI se apagará al final de la autonomía y el último SAI asumirá la carga si tiene la capacidad para hacerlo. De lo contrario, el apagado se producirá antes.
	- La [Figura 90](#page-108-0) muestra la configuración de apagado de la Tarjeta de gestión de red Dell disponible en *SAI > Parámetros de apagado*.
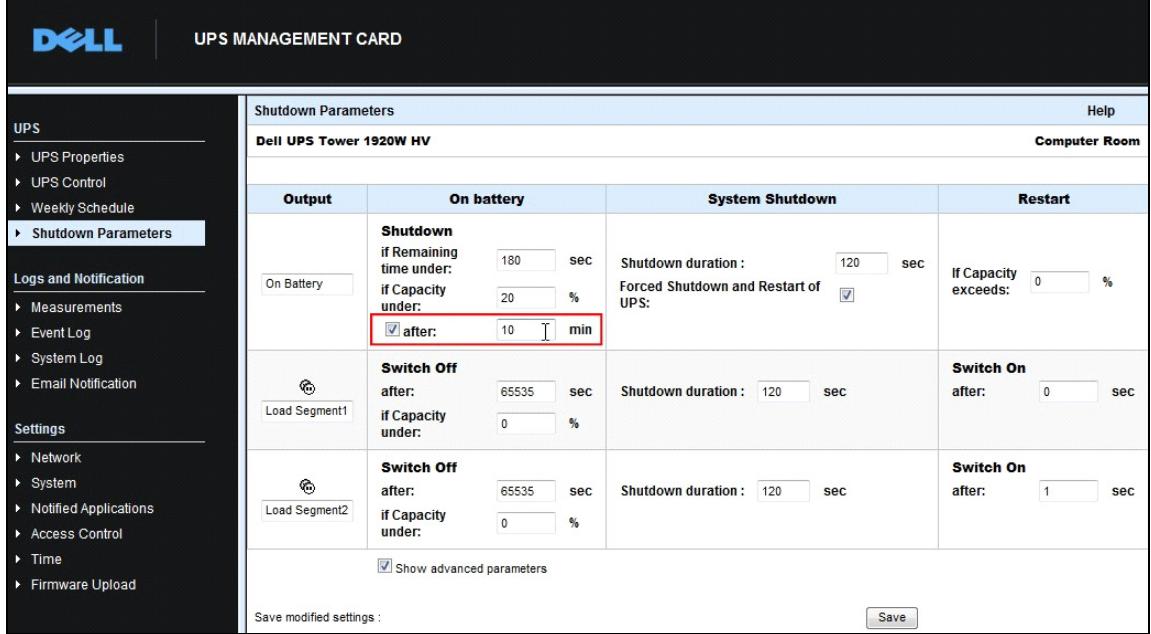

**Figura 90. Parámetros de apagado de Tarjeta de gestión de red Dell**

#### *Caso de uso 4*

Supongamos que desea que el apagado se produzca cuando queden 10 minutos en el último SAI. En este caso, todos los servidores tendrán una duración de apagado individual (10 min, 8 min, 3 min…).

- Debe configurar una duración de apagado de 10 minutos en la MUMC de Dell.
	- La [Figura 91](#page-108-0) muestra la configuración predeterminada de la MUMC de Dell disponible desde *Configuración > Apagado > Editar configuración de apagado*.
- **NOTA:** Se trata de la configuración predeterminada de la Tarjeta de gestión de red Dell (consulte el caso de uso anterior).

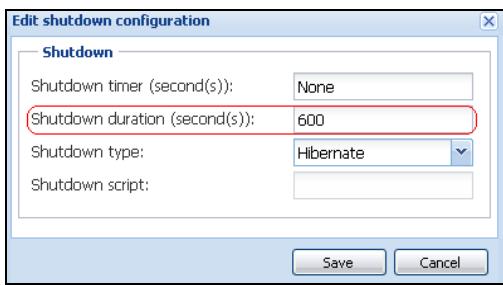

<span id="page-108-0"></span>**Figura 91. Cuadro de diálogo Editar configuración de apagado**

9

# **Aplicación de la funcionalidad extendida**

# **Configuración del complemento de vCenter para MUMC de Dell**

La plataforma de VMware vCenter Server es la base de la gestión de la virtualización. Permite gestionar los hosts y las máquinas virtuales desde una única consola. Para incrementar la potencia del sistema de gestión de VMware, VMware ha proporcionado un recurso para ampliar la funcionalidad de VMware vCenter.

Pueden añadirse varias aplicaciones útiles a vCenter para que resulte más útil. El complemento de vCenter para Consola de administración de varios SAI de Dell (MUMC) también se denomina complemento de vCenter para MUMC de Dell. Se trata de un complemento muy fácil de usar e implementar para gestionar MUMC de Dell desde vCenter. Este complemento integra MUMC de Dell con el entorno de vCenter. Una vez implementado, se abrirá una ficha de vCenter MUMC de Dell y permitirá que los usuarios lo configuren y gestionen desde el entorno de vCenter.

El complemento de VMware también permite crear un nuevo tipo de eventos que pueden activar alarmas.

### **Comprobación del registro del complemento de vCenter**

Para comprobar si el complemento de MUMC de Dell está registrado en vCenter:

- 1 En VMware vSphere Client, seleccione *Complementos > Gestionar complementos* (consulte la Figura 92).
- 2 El complemento de MUMC de Dell para vCenter se puede ver en el administrador de complementos (consulte la [Figura 93\)](#page-110-0).

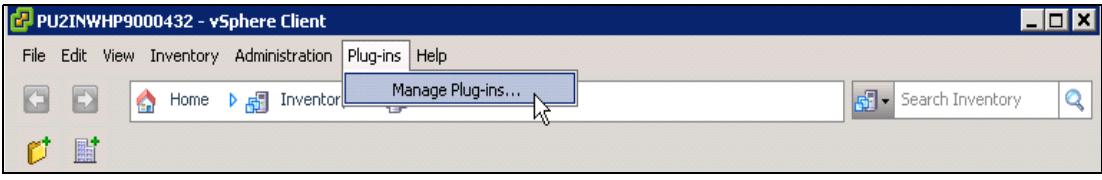

**Figura 92. vSphere Client - Menú Administrar complementos** 

|   | Plug-in Name                                 | Vendor       | Version Status |         | Description                                               |
|---|----------------------------------------------|--------------|----------------|---------|-----------------------------------------------------------|
|   | <b>Installed Plug-ins</b>                    |              |                |         |                                                           |
| B | vCenter Storage Monitoring                   | VMware Inc.  | 5.0            | Enabled | Storage Monitoring and<br>Reporting                       |
| e | vCenter Hardware Status                      | VMware, Inc. | 5.0            | Enabled | Displays the hardware status of<br>hosts (CIM monitoring) |
| B | vCenter Service Status                       | VMware, Inc. | 5.0            | Enabled | Displays the health status of<br>vCenter services         |
| e | vCenter Multi-UPS Management Console Plug-in | Dell         | 01.04          | Enabled | Management and control of<br>power distribution           |
|   |                                              |              |                |         |                                                           |
|   | <b>Available Plug-ins</b>                    |              |                |         |                                                           |
|   |                                              |              |                |         |                                                           |
|   |                                              |              |                |         |                                                           |

<span id="page-110-0"></span>**Figura 93. Administrador de complementos de vCenter**

#### **Eventos y alarmas**

Después de registrar el "Complemento de vCenter para Consola de administración de varios SAIde Dell", MUMC de Dell crea una nueva alarma "Fallo de corriente de la SAI del host (en batería)" que se activa desde el evento de energía (consulte la [Figura 94](#page-110-1)).

|                     | dministration Plug-ins Help                                                                                            |            |             |                                                                                                    |  |  |  |  |  |
|---------------------|----------------------------------------------------------------------------------------------------|------------|-------------|----------------------------------------------------------------------------------------------------|--|--|--|--|--|
| Inventory           | Hosts and Clusters<br>Ħ                                                                                                |            |             |                                                                                                    |  |  |  |  |  |
|                     |                                                                                                    |            |             |                                                                                                    |  |  |  |  |  |
|                     |                                                                                                    |            |             |                                                                                                    |  |  |  |  |  |
|                     | PC38-DELL-2008, 166.99.226.238 VMware vCenter Server, 5.0.0, 380461                                                    |            |             |                                                                                                    |  |  |  |  |  |
|                     | Getting Started Datacenters Virtual Machines Hosts Tasks & Events Alarms Permissions Maps Multi-UPS Management Console |            |             |                                                                                                    |  |  |  |  |  |
| :47                 | <b>Triggered Alarms</b> Definitions<br>View:                                                                           |            |             |                                                                                                    |  |  |  |  |  |
| 248 (no             |                                                                                                    |            |             |                                                                                                    |  |  |  |  |  |
| :50                 |                                                                                                    |            |             |                                                                                                    |  |  |  |  |  |
| eskstor<br>4 Desk   | Name                                                                                                    | Defined In |             | <b>Description</b>                                                                                    |  |  |  |  |  |
| $.0$ (IP1           | Storage DRS recommendation                                                                                             |            | This object | Alarm that monitors a Storage DRS recommendation                                                      |  |  |  |  |  |
| (dhcp)              | Storage DRS not supported on host                                                                                      |            | This object | Alarm that monitors and alerts connected host that Storage DRS is not supported                       |  |  |  |  |  |
| 03 (IP1             | Datastore cluster is out of space                                                                                      |            | This object | Alarm that monitors when a datastore cluster is out of space                                          |  |  |  |  |  |
| 03 (IP1             | Host UPS PowerFailure (On Battery)                                                                                     |            | This object | Alarm that triggers if host is on Power Failure (Power Events sended by Multi-UPSManagement Conso     |  |  |  |  |  |
| 08 R <sub>2</sub> ( | Datastore capability alam                                                                                              |            | This object | Alarm thattriggers if storage array detects that the capability requirements are not met              |  |  |  |  |  |
| 08 R <sub>2</sub> ( | Thin-provisioned LUN capacity exceeded                                                                                 |            | This object | Alarm that triggers if storage array detects that thin provisioned LUN is exceeding capadty threshold |  |  |  |  |  |
|                     | Datastore is in multiple datacenters                                                                                   |            | This object | Datastore in a datastore cluster is visible in more than one datacenter                               |  |  |  |  |  |
|                     | VMKernel NIC not configured correctly                                                                                  |            | This object | Default alarm for incorrectly configured VMKemel NIC                                                  |  |  |  |  |  |

<span id="page-110-1"></span>**Figura 94. Nueva alarma de vCenter desde MUMC de Dell**

### **Uso de Dell MUMC mediante vCenter**

Ahora, la ficha de MUMC de Dell se podrá ver en la consola del servidor de vCenter y en la carpeta raíz (consulte la [Figura 95](#page-111-0)).

<span id="page-111-0"></span>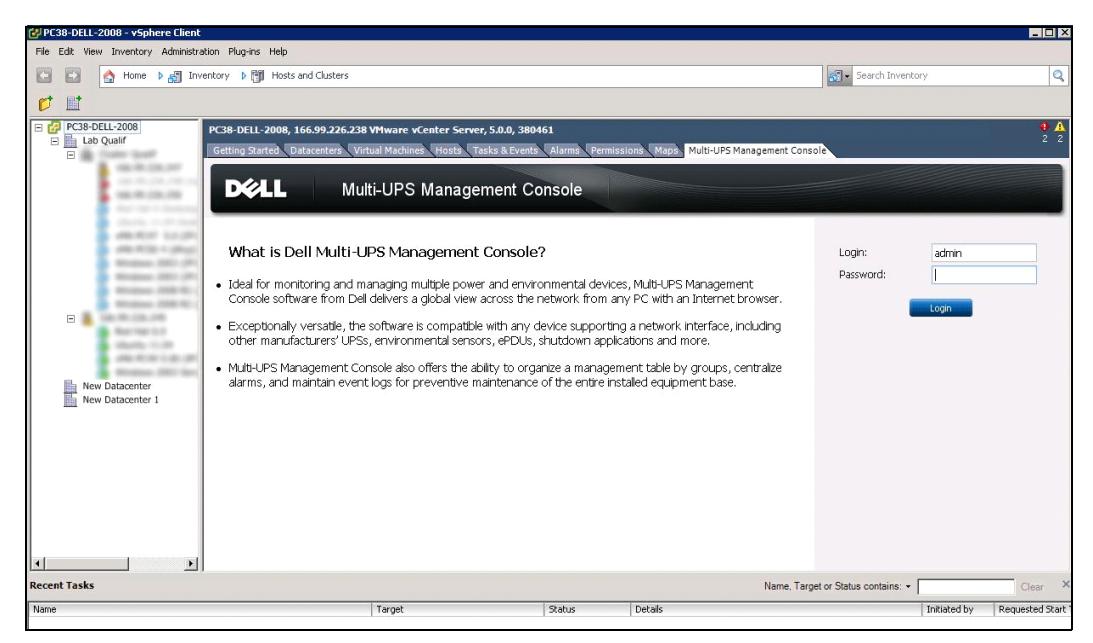

**Figura 95. Consola del servidor vCenter**

Ahora MUMC de Dell está disponible y totalmente funcional en vSphere Client. La pantalla de MUMC de Dell aparece en [Figura 96.](#page-112-0) Observe que la ficha "Consola de administración de varios SAIde Dell" de la parte superior está seleccionada.

|                                                                                                    | 58-DELL-2008, 166.99.226.238 VMware vCenter Server, 5.0.0, 380461<br>etting Started CDatacenters UVirtual Machines Hosts Tasks & Events Alarms  | Maps Multi-UPS Management Console<br>Permissions                                                                 |                                                                                     |            |
|----------------------------------------------------------------------------------------------------|----------------------------------------------------------------------------------------------------|----------------------------------------------------------------------------------------------------|-------------------------------------------------------------------------------------|------------|
| <b>D</b> ELL                                                                                                    | Multi-UPS Management Console                                                                                                    |                                                                                                    |                                                                                     | Logout 'ad |
| x8<br>iews<br><b>S</b> Views<br>Berg Node List<br>Power Source<br>- Power Components<br><b>Bu Node Map</b><br>Events<br><b>Events</b> List<br>Events Calendar<br>Management<br>Nodes Settings<br><b>Co</b> Nodes Upgrade<br>Settings<br>Auto Discovery<br>Actions<br>Shutdown<br>Virtualization<br>System<br>$\Box$ Log | Virtualization<br>VMware vCenter<br>Hostname or IP address: 166.99.226.238<br>Username: admin<br>Password: ******<br>vCenter Plugin: Registered |                                                                                                    | Add Manager or Hypervisor<br>Edit Manager or Hypervisor<br>Remove Manager or Hyperv |            |
| <b>Co</b> User List<br>O OK: 12<br>Warning: 2                                                                                                    | Critical: 0<br>C Unknown: 12<br>Target                                                                                                    | Last event: @ 05/30/12 - 2:37:30 pm - 166.99.226.248 - Communication with device has failed<br>Status<br>Details | Name, Target or Status contains: v<br>Requested Start Ti<br>Initiated by            |            |

<span id="page-112-0"></span>**Figura 96. vSphere Client con la ficha de Consola de administración de varios SAIde Dell** 

### **Configuración del complemento de XenCenter**

### **Requisitos previos**

El único requisito previo es tener instalado MUMC de Dell en la misma máquina que Citrix® XenCenter™.

### **Comprobación de la instalación del complemento de XenCenter**

- En el panel de virtualización, debe activar la casilla "Complemento de XenCenter" para instalar el complemento de XenCenter.
- Verá *Complemento en XenCenter > Herramientas > Complementos*.
- Si no lo ve, haga clic en **Nueva búsqueda de directorio de complementos** (consulte la [Figura 97\)](#page-113-0).

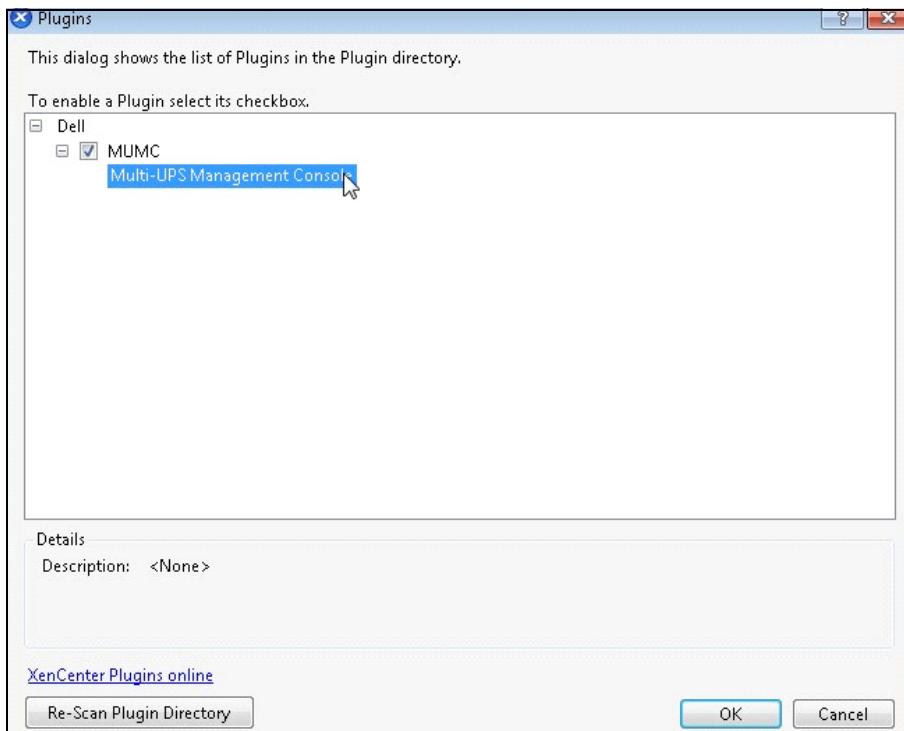

<span id="page-113-0"></span>**Figura 97. Directorio de complementos (nueva búsqueda)**

### **Uso de Dell MUMC a través de XenCenter**

Una vez instalado el complemento, verá una ficha denominada "Consola de administración de varios SAI de Dell" en el nivel de XenCenter (consulte la [Figura 98](#page-114-0)).

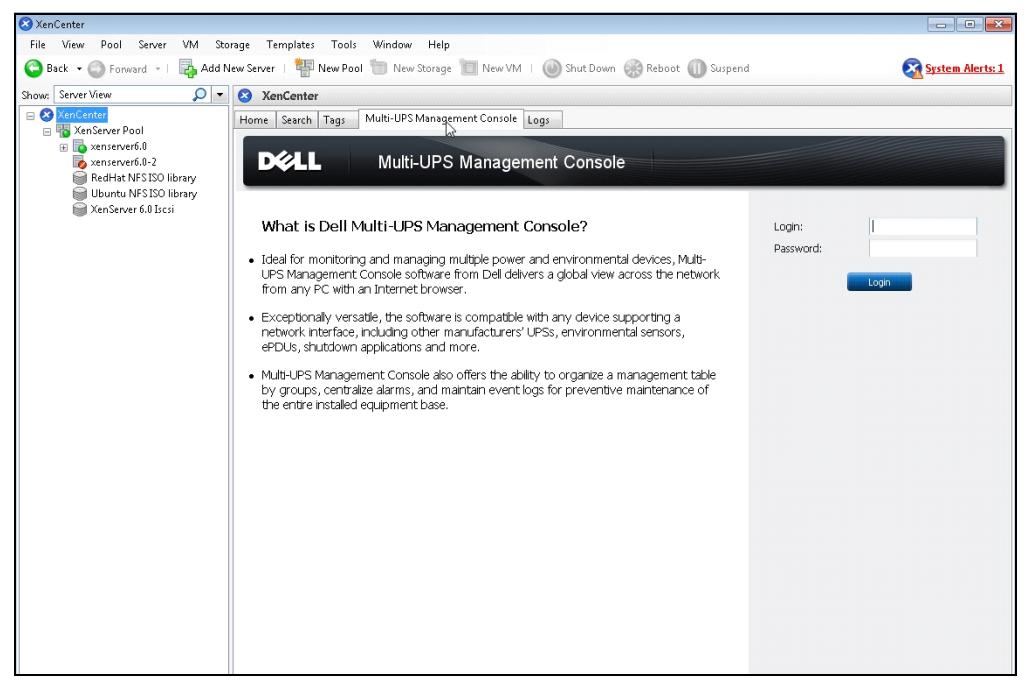

**Figura 98. Ficha XenCenter de MUMC de Dell** 

## <span id="page-114-0"></span>**Configuración del modo de mantenimiento y vMotion con vCenter**

### **Requisitos previos**

Todas las imágenes de las máquinas virtuales se deben instalar y configurar en un servidor de archivos. **NOTA:** Para obtener más información, consulte ["Referencias de VMware" en la página 119.](#page-118-0)

### **Introducción**

La aplicación Dynamic Resource Scheduler (DRS) de VMware se utiliza para proporcionar un equilibrio en las cargas de la red de TI. En particular, DRS se utiliza para garantizar que esté disponible la capacidad de recursos adecuada para la carga del centro de datos. Si se utiliza una segunda aplicación, denominada VMware vMotion, junto con DRS, permitirá trasladar máquinas virtuales de un servidor físico a otro para mejorar el equilibrio de la carga.

La aplicación Distributed Power Manager (DPM) ayudará a maximizar la energía eléctrica del centro de datos comprobando la aplicación DRS para conocer la utilización del servidor físico. Después, por medio de vMotion, trasladará máquinas virtuales a los servidores a fin de descargar totalmente los servidores que se detienen o apagan para lograr el mayor ahorro de energía.

Dell utiliza la misma capacidad de vMotion cuando un SAI se encuentra en una situación crítica de energía y traslada máquinas virtuales fuera de un servidor en situación crítica. Ahora, MUMC de Dell escribirá alarmas o alertas en vCenter y estas, a su vez, activarán vMotion.

VMware utiliza el término "colocar un servidor en modo de mantenimiento" para activar vMotion. Se utiliza este término porque antes de realizar el mantenimiento en un servidor, el administrador del centro de datos necesita borrar las máquinas virtuales del servidor.

### **Comprensión del modo de mantenimiento**

Tanto los hosts independientes como los hosts que se encuentran dentro de un clúster, admiten el modo de mantenimiento. Únicamente VMware ESX/ESXi Server 3.0 y versiones posteriores admiten el modo de mantenimiento para los hosts independientes.

Un host entra en el modo de mantenimiento o sale de él únicamente como resultado de una solicitud del usuario. Si el host se encuentra en un clúster cuando entra en modo de mantenimiento, el usuario tiene la opción de evacuar las máquinas virtuales apagadas. Si se selecciona esta opción, cada máquina virtual apagada se migra a otro host, a menos que no haya un host compatible para la máquina virtual en el clúster. Mientras se encuentra en modo de mantenimiento, el host no permite la implementación o el "encendido" de una máquina virtual. Las máquinas virtuales que se están ejecutando en un host que entra en modo de mantenimiento deben migrarse a otro host o apagarse (ya sea de forma manual o automática por medio del DRS).

Cuando no quedan máquinas virtuales ejecutándose en el host, el icono del host cambia para incluir la designación 'en mantenimiento' y el panel Resumen del host indica un nuevo estado. El modo de automatización predeterminado de una máquina virtual determina su comportamiento cuando el host (en un clúster de DRS) en el cual se está ejecutando entra en el modo de mantenimiento:

Cualquier máquina virtual totalmente automatizada se migrará de manera automática.

En el caso de una máquina virtual manual o parcialmente automatizada, se genera y se muestra una recomendación para que el usuario intervenga.

### **Configuración del comportamiento del modo de mantenimiento en vCenter**

Para configurar el comportamiento del modo de mantenimiento, presentamos un sencillo ejemplo de configuración:

Active DRS en el nivel de automatización "Totalmente automatizado" con los siguiente pasos:

- 1 Abra el servidor vCenter en un cliente vSphere.
- 2 Haga clic con el botón derecho y seleccione **Clúster > Editar configuración > Activar VMware DRS**. Haga clic en Siguiente con todos los valores predeterminados.
- **NOTA:** En este ejemplo, se opta por trasladar todas las máquinas virtuales de este servidor a otro servidor del mismo clúster. También puede definir otros comportamientos según sus necesidades

### **Prueba de configuración**

Para comprobar la instalación, ejecute un fallo de potencia en el SAI y compruebe en el cliente vSphere que el host ESX/ESXi correspondiente entre en el modo de mantenimiento después del "Temporizador del modo de mantenimiento".

# **Alta disponibilidad de VMware vCenter**

Después de activar la función de alta disponibilidad del clúster, VMware deshabilita el encendido y apagado automático cuando se apaga un hipervisor.

Funciones de MUMC de Dell para el modo de alta disponibilidad:

• MUMC de Dell continuará trasladando las máquinas virtuales de un servidor a otros si todos los servidores reciben energía de diferentes SAI con distintas fuentes de energía (consulte la [Figura 99\)](#page-116-0).

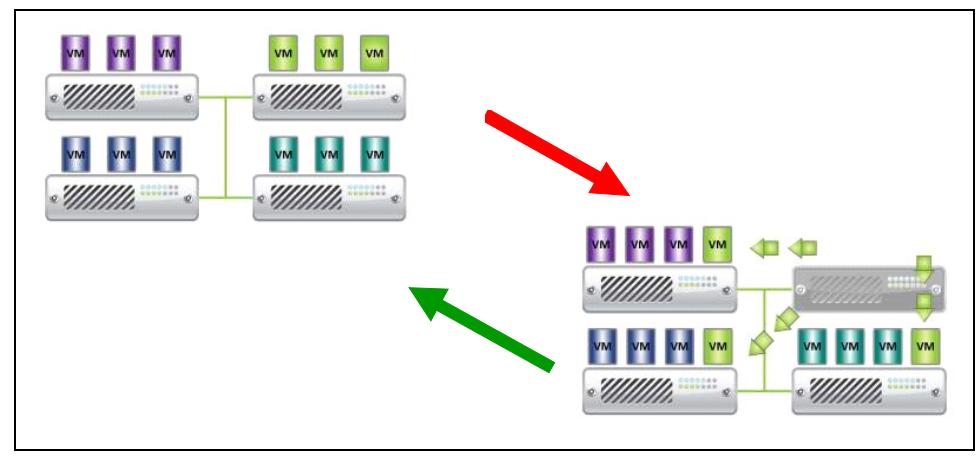

<span id="page-116-0"></span>**Figura 99. Modo de alta disponibilidad con MUMC de Dell**

MUMC de Dell continúa protegiendo el hipervisor incluso cuando falla el suministro de energía. Debido a la desactivación del encendido y el apagado automático, al finalizar la secuencia de fallo del servicio, todas las máquinas virtuales se apagan.

Para prevenir el apagado de esta máquina virtual, tiene dos opciones:

- Configurar los nodos de VMware ESX/ESXi en MUMC de Dell para que apaguen las máquinas virtuales (apagado remoto de la máquina virtual).
- Instalar un MUMC de Dell en cada máquina virtual, aun cuando no se trate de una solución óptima. Debe tener cuidado de que al mover las máquinas virtuales, la MUMC de Dell continúe vinculada a la misma fuente de energía de la SAI.
- **NOTA:** Si desea obtener más información acerca de la desactivación del encendido/apagado automático al crear un clúster de alta disponibilidad de VMware, consulte "Crear un clúster de alta disponibilidad en vSphere" en los vínculos que se incluyen en ["vSphere SDK para Perl" en la página 119](#page-118-1).

### **Configuración del modo de mantenimiento y la migración activa con SCVMM**

### **Modo de mantenimiento**

En Virtual Machine Manager (VMM) 2008 R2, puede iniciar el modo de mantenimiento del host de una máquina virtual en cualquier momento que necesite realizar tareas de mantenimiento en el host físico, como aplicar actualizaciones de seguridad o reemplazar hardware en el ordenador del host físico.

Al iniciar el modo de mantenimiento en un host basado en Windows, VMM hace lo siguiente de manera automática:

- En un host independiente, coloca todas las máquinas virtuales que están en funcionamiento en un estado guardado.
- En un clúster de host basado en Windows con capacidad para migraciones activas, tendrá la opción de seleccionar una de las siguientes opciones:
	- Migrar de manera activa todas la máquinas virtuales de alta disponibilidad que se estén ejecutando a otros hosts del clúster y poner en estado guardado todas las máquinas virtuales que se estén ejecutando y no sean de alta disponibilidad.
	- Poner todas las máquinas virtuales que se estén ejecutando en estado guardado.

**NOTA:** Consulte la referencia de Microsoft® Hyper-V™ en [página 120.](#page-119-0)

### **Comprensión de la migración en vivo**

La migración en vivo es una función de Hyper-V en Windows Server 2008 R2, que requiere añadir y configurar la función de clústeres de conmutación por error en los servidores que ejecutan Hyper-V. La migración en vivo permite mover máquinas virtuales que se están ejecutando de un nodo del clúster de conmutación por error a otro nodo del mismo clúster sin perder la conexión a la red ni percibir un tiempo de inactividad.

Asimismo, los clústeres de conmutación por error requieren el almacenamiento compartido para los nodos del clúster. Esto puede incluir una red de área de almacenamiento (SAN) de canal de fibra o iSCSI. Todas las máquinas virtuales se almacenan en el área de almacenamiento compartido y uno de los nodos gestiona la máquina virtual que se está ejecutando.

**NOTA:** Consulte los vínculos de referencia de Hyper-V en [página 120](#page-119-0).

### **Prueba de configuración**

Para probar la instalación, provoque un fallo de potencia en el SAI y compruebe en la consola de Microsoft System Center Virtual Machine Manager (SCVMM) que el host Hyper-V host correspondiente entre en modo de mantenimiento después del "Temporizador del modo de mantenimiento".

Las máquinas Hyper-V se deben iniciar antes que la máquina que hospeda SCVMM. El servicio SCVMM necesita un poco de tiempo para actualizar su estado. Si la secuencia de encendido no es correcta, Hyper-V permanecerá en modo de mantenimiento

# <span id="page-118-0"></span>**Referencias de VMware**

### **Dell y virtualización**

• http://content.dell.com/us/en/enterprise/virtualization

### **Configuración de VMware ESX**

• http://www.vmware.com/support/

### **vCenter Server (VMware Supervisor)**

- Visite http://www.vmware.com/products/vcenter/ para obtener más información acerca de la descarga y la instalación de vCenter Server.
- Visite también http://www.vmware.com/products/drs/ para obtener más información sobre Distributed Resource Scheduler.

### <span id="page-118-1"></span>**vSphere SDK para Perl**

- Visite http://www.vmware.com/support/developer/viperltoolkit/ para obtener más información sobre la descarga y la instalación de vSphere SDK para Perl.
- Visite http://pubs.vmware.com/vsphere-50/index.jsp?topic= %2Fcom.vmware.vsphere.avail.doc\_50%2FGUID-E90B8A4A-BAE1-4094-8D92- 8C5570FE5D8C.html para obtener más información sobre la creación del un clúster de vSphere HA.

# <span id="page-119-0"></span>**Referencias de Microsoft Hyper-V**

### **Dell y virtualización**

• Visite http://content.dell.com/us/en/enterprise/virtualization

### **Biblioteca Microsoft TechNet**

• Consulte la Biblioteca Microsoft TechNet para obtener más información: http://technet.microsoft.com/en-us/library/default.aspx

### **Acerca del modo de mantenimiento**

• Visite http://technet.microsoft.com/en-us/library/ee236481.aspx

### **Requisitos para utilizar la migración en vivo**

• Visite "Hyper-V Live Migration FAQ": http://technet.microsoft.com/enus/library/ff715313%28WS.10%29.aspx